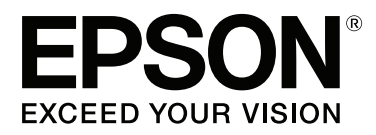

# **Navodila za uporabo**

NPD4935-02 SL

# <span id="page-1-0"></span>**Avtorske pravice in blagovne znamke**

# **Avtorske pravice in blagovne znamke**

Brez vnaprejšnjega pisnega dovoljenja družbe Seiko Epson Corporation ni nobenega dela tega dokumenta dovoljeno reproducirati, shranjevati v sistemu za arhiviranje ali pošiljati v kakršni koli obliki ali na kakršen koli način, ne elektronski ali mehanski, ne s fotokopiranjem, snemanjem ali drugače. Uporaba informacij v tem dokumentu vam ne daje nobenih patentnih pravic. Prav tako se ne prevzema nobena odgovornost za škodo, ki je posledica uporabe informacij v tem dokumentu. Informacije v tem dokumentu so namenjene samo za uporabo tega Epson izdelka. Podjetje Epson ni odgovorno za kakršno koli uporabo teh informacij, ki se uporabljajo pri drugih tiskalnikih.

Ne družba Seiko Epson Corporation ne njena lastniško povezana podjetja niso kupcu tega izdelka ali tretjim osebam odgovorna za škodo, izgube ali stroške, ki jih kupec ali tretje osebe utrpijo kot posledico nesreče, napačne uporabe ali zlorabe tega izdelka, nedovoljenih sprememb, popravil ali dopolnitev tega izdelka oziroma (razen v ZDA) ravnanja, ki ni skladno z navodili družbe Seiko Epson Corporation za uporabo in vzdrževanje.

Družba Seiko Epson Corporation in njene podružnice niso odgovorne za škodo ali težave, ki so posledica uporabe kakršne koli dodatne opreme ali potrošnih izdelkov, razen tistih, ki jih družba Seiko Epson Corporation označi kot originalne izdelke Epson ali odobrene izdelke Epson.

Družba Seiko Epson Corporation ni odgovorna za kakršno koli škodo, ki je posledica elektromagnetnih motenj, ki se pojavijo ob uporabi kakršnih koli vmesniških kablov, razen tistih, ki jih družba Seiko Epson Corporation označi odobrene izdelke Epson.

EPSON® je registrirana blagovna znamka, in EPSON EXCEED YOUR VISION ali EXCEED YOUR VISION sta blagovni znamki družbe Seiko Epson Corporation.

Intel® is a registered trademark of Intel Corporation.

Microsoft®, Windows®, and Windows Vista® are registered trademarks of Microsoft Corporation.

Apple, Macintosh, Mac OS, OS X, Bonjour and TrueType are trademarks of Apple Inc., registered in the U.S. and other countries.

Apple Chancery, Chicago, Geneva, Hoefler Text, Monaco and New York are trademarks or registered trademarks of Apple, Inc.

AirPrint is a trademark of Apple Inc.

Google Cloud Print™ is a registered trademark of Google Inc.

Monotype is a trademark of Monotype Imaging, Inc. registered in the United States Patent and Trademark Office and may be registered in certain jurisdictions.

Albertus, Arial, Gillsans, Times New Roman and Joanna are trademarks of The Monotype Corporation registered in the United States Patent and Trademark Office and may be registered in certain jurisdictions.

ITC Avant Garde, ITC Bookman, ITC Lubalin, ITC Mona Lisa Recut, ITC Symbol, ITC Zapf-Chancery, and ITC ZapfDingbats are trademarks of International Typeface Corporation registered in the United States Patent and Trademark Office and may be registered in certain jurisdictions.

Clarendon, Helvetica, New Century Schoolbook, Optima, Palatino, Stempel Garamond, Times and Univers are registered trademarks of Heidelberger Druckmaschinen AG, which may be registered in certain jurisdictions, exclusively licensed through Linotype Library GmbH, a wholly owned subsidiary of Heidelberger Druckmaschinen AG.

Wingdings is a registered trademark of Microsoft Corporation in the United States and other countries.

Antique Olive is a registered trademark of Marcel Olive and may be registered in certain jurisdictions.

Adobe SansMM, Adobe SerifMM, Carta, and Tekton are registered trademarks of Adobe Systems Incorporated.

Marigold and Oxford are trademarks of AlphaOmega Typography.

Coronet is a registered trademark of Ludlow Type Foundry.

Eurostile is a trademark of Nebiolo.

Bitstream is a registered trademark of Bitstream Inc. registered in the United States Patent and Trademark Office and may be registered in certain jurisdictions.

Swiss is a trademark of Bitstream Inc. registered in the United States Patent and Trademark Office and may be registered in certain jurisdictions.

PCL is the registered trademark of Hewlett-Packard Company.

Adobe, Adobe Reader, PostScript3, Acrobat, and Photoshop are trademarks of Adobe systems Incorporated, which may be registered in certain jurisdictions.

Getopt

Copyright © 1987, 1993, 1994 The Regents of the University of California. All rights reserved.

Redistribution and use in source and binary forms, with or without modification, are permitted provided that the following conditions are met:

1. Redistributions of source code must retain the above copyright notice, this list of conditions and the following disclaimer.

2. Redistributions in binary form must reproduce the above copyright notice, this list of conditions and the following disclaimer in the documentation and/or other materials provided with the distribution.

4. Neither the name of the University nor the names of its contributors may be used to endorse or promote products derived from this software without specific prior written permission.

THIS SOFTWARE IS PROVIDED BY THE REGENTS AND CONTRIBUTORS ''AS IS'' AND ANY EXPRESS OR IMPLIED WARRANTIES, INCLUDING, BUT NOT LIMITED TO, THE IMPLIED WARRANTIES OF MERCHANTABILITY AND FITNESS FOR A PARTICULAR PURPOSE ARE DISCLAIMED. IN NO EVENT SHALL THE REGENTS OR CONTRIBUTORS BE LIABLE FOR ANY DIRECT, INDIRECT, INCIDENTAL, SPECIAL, EXEMPLARY, OR CONSEQUENTIAL DAMAGES (INCLUDING, BUT NOT LIMITED TO, PROCUREMENT OF SUBSTITUTE GOODS OR SERVICES; LOSS OF USE, DATA, OR PROFITS; OR BUSINESS INTERRUPTION) HOWEVER CAUSED AND ON ANY THEORY OF LIABILITY, WHETHER IN CONTRACT, STRICT LIABILITY, OR TORT (INCLUDING NEGLIGENCE OR OTHERWISE) ARISING IN ANY WAY OUT OF THE USE OF THIS SOFTWARE, EVEN IF ADVISED OF THE POSSIBILITY OF SUCH DAMAGE.

This code illustrates a sample implementation of the Arcfour algorithm Copyright © April 29, 1997 Kalle Kaukonen. All Rights Reserved.

Redistribution and use in source and binary forms, with or without modification, are permitted provided that this copyright notice and disclaimer are retained.

THIS SOFTWARE IS PROVIDED BY KALLE KAUKONEN AND CONTRIBUTORS ''AS IS'' AND ANY EXPRESS OR IMPLIED WARRANTIES, INCLUDING, BUT NOT LIMITED TO, THE IMPLIED WARRANTIES OF MERCHANTABILITY AND FITNESS FOR A PARTICULAR PURPOSE ARE DISCLAIMED. IN NO EVENT SHALL KALLE KAUKONEN OR CONTRIBUTORS BE LIABLE FOR ANY DIRECT, INDIRECT, INCIDENTAL, SPECIAL, EXEMPLARY, OR CONSEQUENTIAL DAMAGES (INCLUDING, BUT NOT LIMITED TO, PROCUREMENT OF SUBSTITUTE GOODS OR SERVICES; LOSS OF USE, DATA, OR PROFITS; OR BUSINESS INTERRUPTION) HOWEVER CAUSED AND ON ANY THEORY OF LIABILITY, WHETHER IN CONTRACT, STRICT LIABILITY, OR TORT (INCLUDING NEGLIGENCE OR OTHERWISE) ARISING IN ANY WAY OUT OF THE USE OF THIS SOFTWARE, EVEN IF ADVISED OF THE POSSIBILITY OF SUCH DAMAGE.

microSDHC Logo is a trademark of SD-3C, LLC. (Samo serija WF-5190.) *Opomba: microSDHC je vgrajena v izdelek in je ni mogoče odstraniti.*

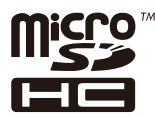

*Splošno obvestilo: Imena drugih izdelkov so v tem dokumentu uporabljena zgolj za namene prepoznavanja in so lahko blagovne znamke svojih lastnikov. Epson se odpoveduje vsem pravicam za te znamke.*

© 2013 Seiko Epson Corporation. All rights reserved.

Vsebina tega priročnika in specifikacije izdelka so predmet sprememb brez predhodne najave.

# **Vsebina**

### **[Avtorske pravice in blagovne znamke](#page-1-0)**

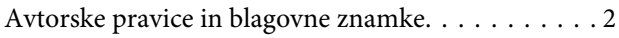

### **[Uvod](#page-7-0)**

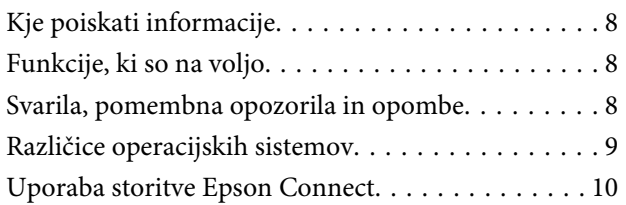

### **[Pomembna navodila](#page-10-0)**

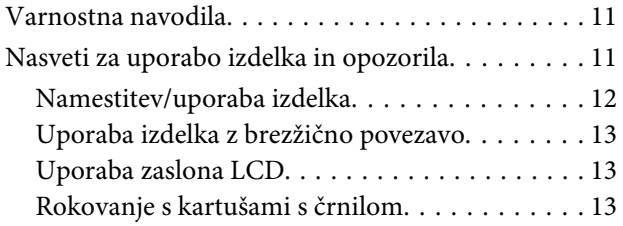

### **[Spoznavanje izdelka](#page-13-0)**

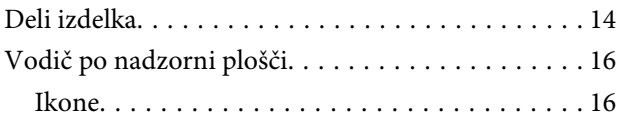

### **[Ravnanje s papirjem in mediji](#page-17-0)**

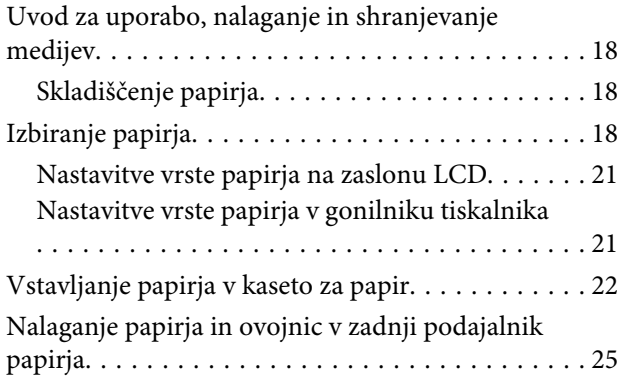

### **[Tiskanje](#page-28-0)**

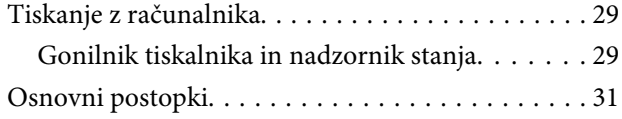

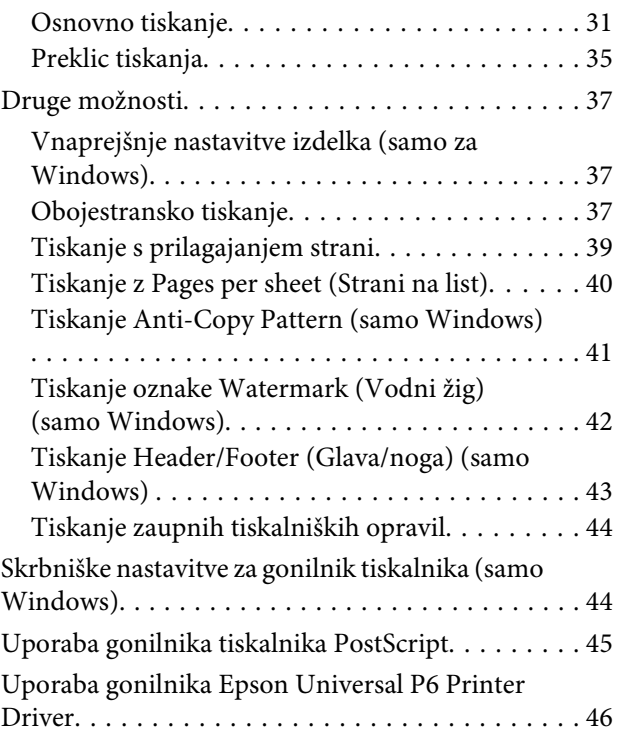

### **[Seznam menijev na nadzorni plošči](#page-46-0)**

[Nastavitve za skrbništvo sistema. . . . . . . . . . . . . . 48](#page-47-0)

### **[Informacije o kartušah s črnilom in](#page-52-0)  [potrošnem materialu](#page-52-0)**

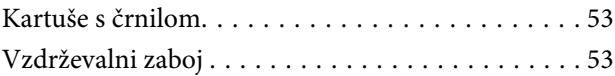

# **[Zamenjava kartuš s črnilom](#page-54-0)**

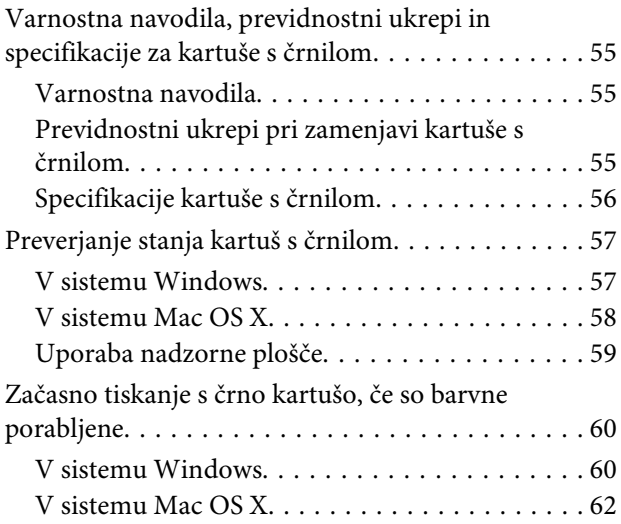

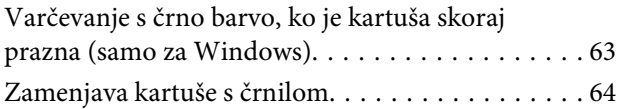

### **[Vzdrževanje vašega izdelka in](#page-66-0)  [programske opreme](#page-66-0)**

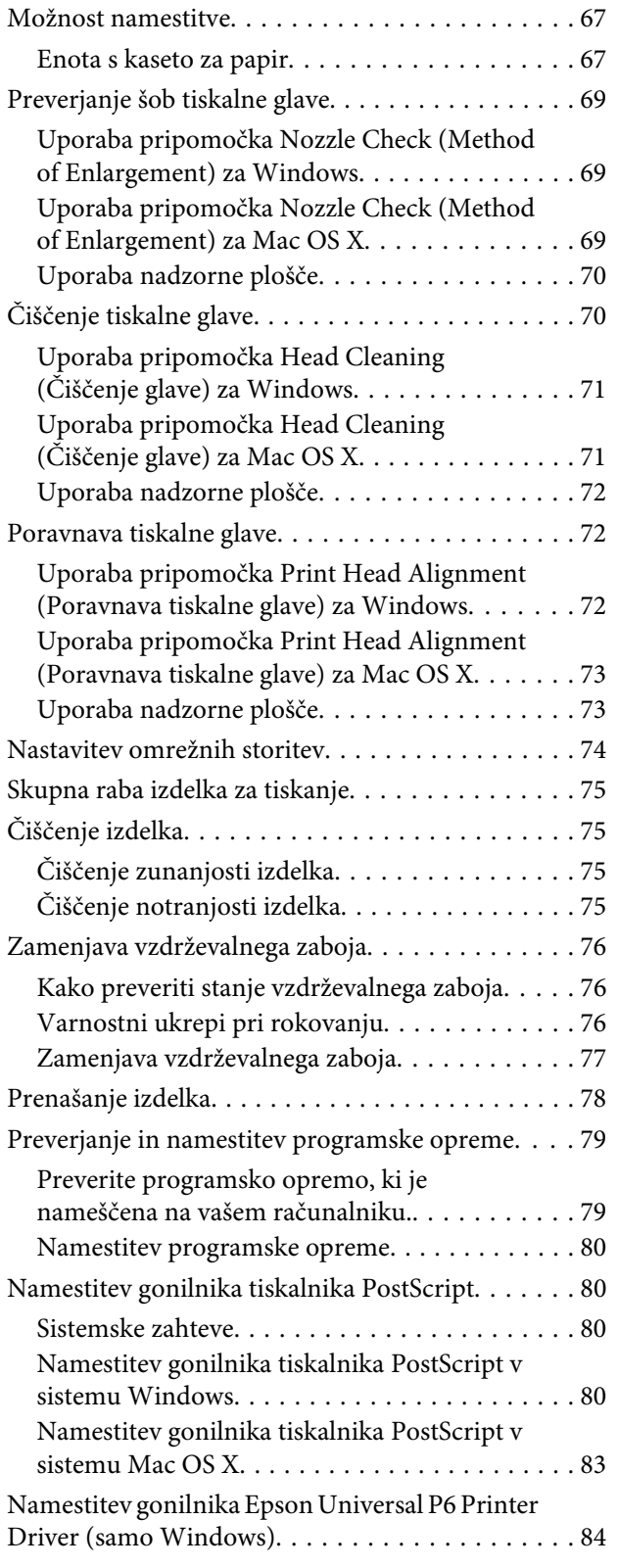

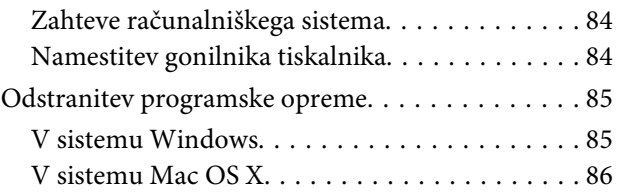

### **[Indikatorji napak](#page-86-0)**

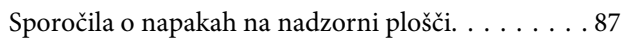

# **[Odpravljanje težav s tiskanjem](#page-87-0)**

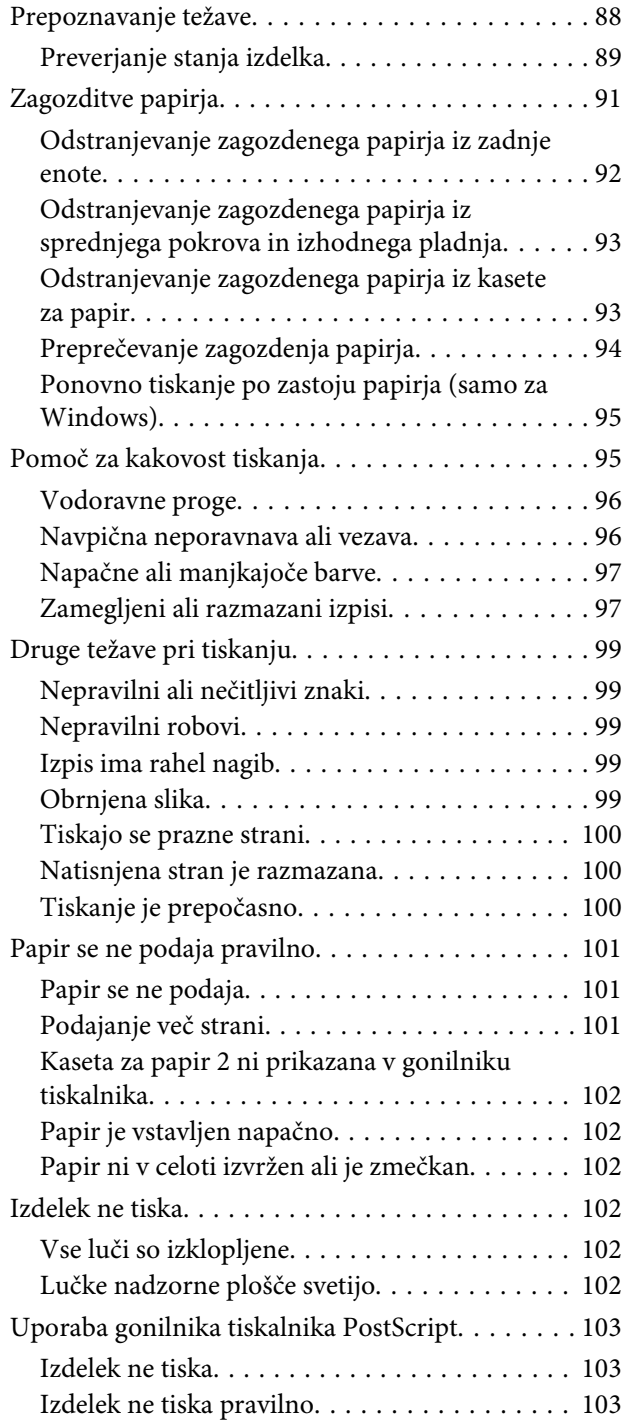

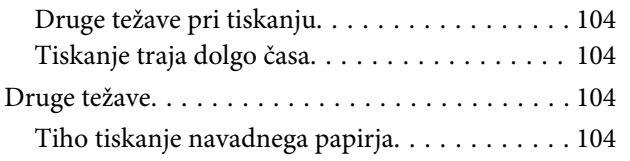

# **[Informacije o izdelkih](#page-104-0)**

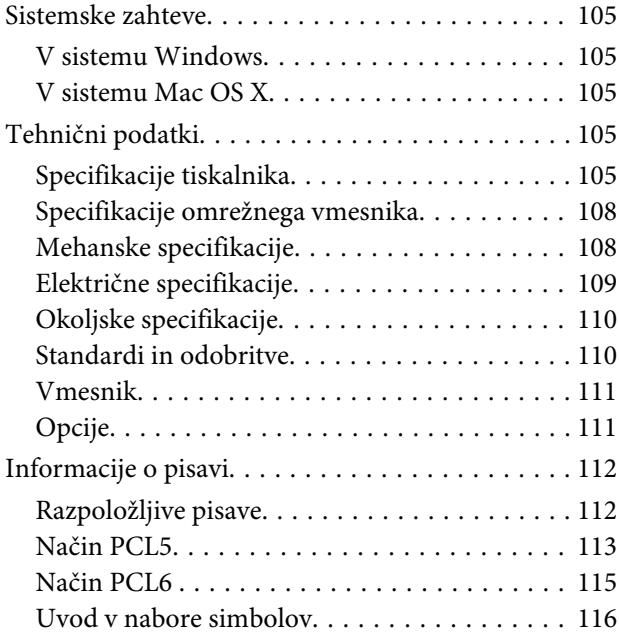

# **[Kje lahko dobite pomoč](#page-121-0)**

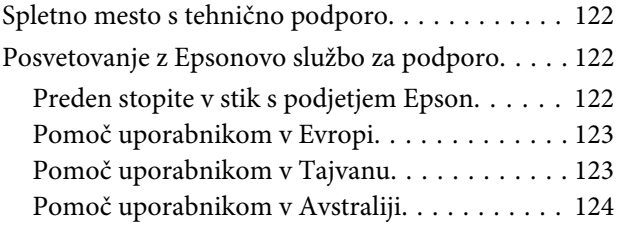

### **[Stvarno kazalo](#page-124-0)**

# <span id="page-7-0"></span>**Uvod**

# **Kje poiskati informacije**

Najnovejša različica spodaj navedenih priročnikov je na voljo na spletnem mestu družbe Epson za podporo. <http://www.epson.eu/Support> (Evropa) <http://support.epson.net/> (izven Evrope)

### ❏ **Začnite tukaj (v papirnati obliki):**

v njem najdete uvod v izdelek in storitve.

### ❏ **Pomembna varnostna navodila (v papirnati obliki):**

v njem najdete navodila za zagotavljanje varne rabe izdelka. Ta priročnik morda ne bo priložen, kar je odvisno od modela in regije.

❏ **Navodila za uporabo (PDF):**

v njem najdete podrobna navodila za upravljanje, varnost in odpravljanje težav. Uporabite vodič, ko uporabljate izdelek z računalnikom ali ob uporabi naprednih možnosti .

#### ❏ **Omrežni vodič (PDF):**

v njem najdete navodila za omrežne nastavitve računalnika, pametnega telefona ali izdelka ter za reševanje težav.

#### ❏ **Priročnik za skrbnike (PDF):**

namenjen je skrbniku sistema in vsebuje informacije o upravljanju varnosti in nastavitvah izdelka.

# **Funkcije, ki so na voljo**

Preverite kaj je na voljo za vaš izdelek.

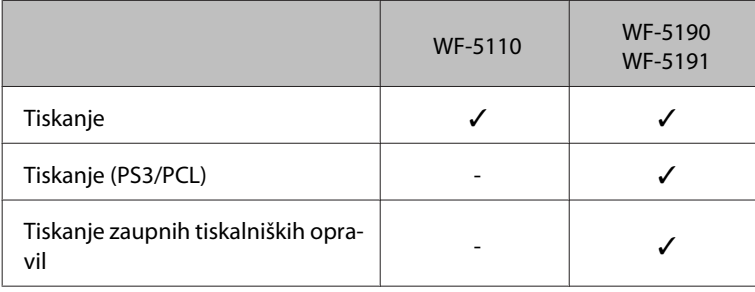

# **Svarila, pomembna opozorila in opombe**

Svarila, pomembna opozorila in opombe v tem priročniku so označeni s spodaj navedenimi simboli in imajo naslednji pomen.

# <span id="page-8-0"></span>!*Pozor*

*morate upoštevati, da se izognete telesnim poškodbam.*

c*Pomembno morate upoštevati, da se izognete poškodbam opreme.*

### *Opomba*

*opozarja na uporabne nasvete in omejitve glede upravljanje izdelka.*

# **Različice operacijskih sistemov**

V tem priročniku so uporabljene naslednje kratice.

- ❏ Windows 8 se nanaša na Windows 8, Windows 8 Pro, Windows 8 Enterprise.
- ❏ Windows 7 se nanaša na Windows 7 Home Basic, Windows 7 Home Premium, Windows 7 Professional, in Windows 7 Ultimate.
- ❏ Windows Vista se nanaša na Windows Vista Home Basic Edition, Windows Vista Home Premium Edition, Windows Vista Business Edition, Windows Vista Enterprise Edition in Windows Vista Ultimate Edition.
- ❏ Windows XP se nanaša na Windows XP Home Edition, Windows XP Professional x64 Edition in Windows XP Professional.
- ❏ Windows Server 2012 se nanaša na Windows Server 2012 Essentials Edition, Server 2012 standard Edition.
- ❏ Windows Server 2008 se nanaša na Windows Server 2008 Standard Edition, Windows Server 2008 Enterprise Edition, Windows Server 2008 x64 Standard Edition in Windows Server 2008 x64 Enterprise Edition.
- ❏ Windows Server 2008 R2 se nanaša na Windows Server 2008 R2 Standard Edition in Windows Server 2008 R2 Enterprise Edition.
- ❏ Windows Server 2003 se nanaša na Windows Server 2003 Standard Edition, Windows Server 2003 Enterprise Edition, Windows Server 2003 x64 Standard Edition, Windows Server 2003 x64 Enterprise Edition, Windows Server 2003 R2 Standard Edition, Windows Server 2003 R2 Standard x64 Edition, Windows Server 2003 R2 Enterprise Edition in Windows Server 2003 R2 Enterprise x64 Edition.
- ❏ Mac OS X se nanaša na Mac OS X 10.5.8, 10.6.x, 10.7.x, 10.8.x.

# <span id="page-9-0"></span>**Uporaba storitve Epson Connect**

S storitvijo Epson Connect in storitvami drugih podjetij lahko preprosto tiskate neposredno iz svojega pametnega telefona, tabličnega računalnika ali prenosnega računalnika, in sicer kadar koli in praktično kjer koli po svetu. Za več informacij o tiskanju in drugih storitvah, obiščite naslednje spletno mesto; <https://www.epsonconnect.com/>(portal storitve Epson Connect)

<http://www.epsonconnect.eu> (samo Evropa)

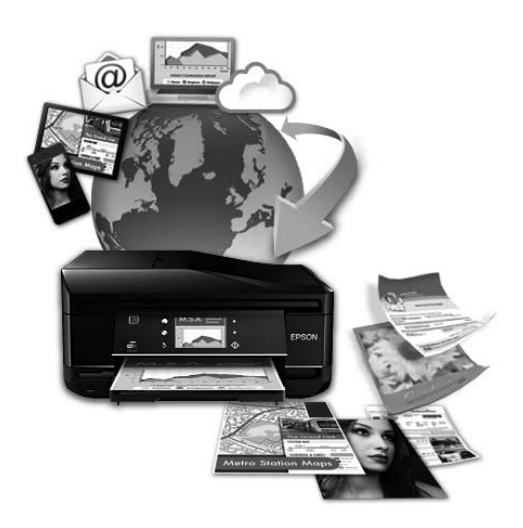

#### *Opomba:*

*Nastavitve omrežnih storitev lahko opravljate s spletnim brskalnikom na računalniku, pametnem telefonu, tabličnem računalniku ali prenosniku, ki ima vzpostavljeno povezavo z istim omrežjem kot izdelek.* 

& *["Nastavitev omrežnih storitev" na strani 74](#page-73-0)*

# <span id="page-10-0"></span>**Pomembna navodila**

# **Varnostna navodila**

Preberite in upoštevajte ta navodila, da zagotovite varno uporabo tega izdelka. Shranite ta priročnik za prihodnjo uporabo. Upoštevajte tudi vsa opozorila in navodila, ki so označena na izdelku.

- ❏ Uporabite samo napajalni kabel, ki je bil priložen izdelku, in ne uporabljajte tega kabla z nobeno drugo opremo. Z uporabo drugih kablov s tem izdelkom ali z uporabo priloženega napajalnega kabla z drugo opremo lahko povzročite požar ali električni udar.
- ❏ Prepričajte se, ali napajalni kabel ustreza vsem pomembnim lokalnim varnostnim standardom.
- ❏ Napajalnega kabla, vtiča, tiskalne enote, ali dodatnih delov nikoli ne razstavljajte, spreminjajte in jih ne poskušajte popraviti sami, razen kot je natančno opisano v navodilih izdelka.
- ❏ V naslednjih primerih iztaknite napajalni kabel izdelka in se za popravilo obrnite na ustrezno usposobljenega serviseria:

Napajalni kabel ali vtič je poškodovan; tekočina je vstopila v izdelek; izdelek je padel na tla ali je poškodovano ohišje; izdelek ne deluje pravilno ali se je delovanje bistveno spremenilo. Kontrolnikov, ki niso razloženi v navodilih za uporabo, ne spreminjajte.

- ❏ Izdelek postavite blizu zidne vtičnice, kjer lahko zlahka iztaknete napajalni kabel.
- ❏ Izdelek ne hranite na prostem, umazanem ali prašnem prostoru, blizu vode, virov toplote in na mestih, ki so izpostavljeni udarcem, tresljajem, visokim temperaturam in vlažnosti.
- ❏ Pazite, da po izdelku ne razlijete tekočine, in ne uporabljajte izdelka z mokrimi rokami.
- ❏ Ta izdelek mora biti vsaj 22 cm oddaljen od srčnih vzpodbujevalnikov. Radijski valovi, ki jih oddaja ta izdelek, lahko škodljivo vplivajo na delovanje srčnih vzpodbujevalnikov.
- ❏ Če je zaslon LCD poškodovan, se obrnite na prodajalca. Če pride raztopina tekočih kristalov v stik z rokami, jih temeljito sperite z milom in vodo. Če pride raztopina tekočih kristalov v stik z očmi, jih nemudoma sperite z vodo. Če po temeljitem spiranju še vedno čutite neugodje ali imate težave z vidom, nemudoma obiščite zdravnika.

#### *Opomba:*

- *Varnostna navodila za kartuše s črnilom so navedena v tem poglavju.*
- & *["Zamenjava kartuš s črnilom" na strani 55](#page-54-0)*

# **Nasveti za uporabo izdelka in opozorila**

Preberite in upoštevajte ta navodila, da preprečite poškodbe izdelka ali vaše lastnine. Shranite ta priročnik za prihodnjo uporabo.

### <span id="page-11-0"></span>**Namestitev/uporaba izdelka**

- ❏ Ne blokirajte ali pokrivajte zračnih poti in odprtin na izdelku.
- ❏ Uporabite samo vrsto napajanja, ki je navedena na oznaki izdelka.
- ❏ Izogibajte se uporabi vtičnic, ki so na istem omrežju kot fotokopirni stroji ali nadzorni sistemi zraka, ki se redno vklapljajo in izklapljajo.
- ❏ Izogibajte se električnih vtičnic, ki so povezane s stenskimi stikali ali samodejnimi časovniki.
- ❏ Celotnega računalnika ne hranite blizu morebitnih virov elektromagnetnih motenj, npr. zvočnikov ali osnovnih enot za brezžične telefone.
- ❏ Napajalne kable napeljite tako, da se ne bodo odrgnili, prerezali, obrabili, prepogibali in vozlali. Na napajalne kable ne polagajte nobenih predmetov in ne dovolite, da se po njih hodi ali vozi. Bodite posebej pozorni, da so vsi napajalni kabli na koncu in na točkah, kjer vstopajo in izstopajo iz pretvornika, ravni.
- ❏ Če pri izdelku uporabljate podaljšek, se prepričajte, da skupna nazivna obremenitev naprav, ki so priključene na podaljšek ne presega nazivne obremenitve kabla. Prepričajte se tudi, da skupna nazivna obremenitev naprav, ki so priključene na zidno vtičnico ne presega nazivne obremenitve zidne vtičnice.
- ❏ Če boste tiskalnik uporabljali v Nemčiji, mora biti električna napeljava v zgradbi, kjer je priključen izdelek zaščitena z 10- ali 16-ampersko varovalko, da izdelku zagotovi ustrezno zaščito pred kratkimi stiki in poškodbami zaradi čezmernega toka.
- ❏ Ko ta izdelek s kablom priključujete v računalnik ali drugo napravo pazite na pravilno usmerjenost priključkov. Vsak priključek je pravilno obrnjen samo v eno smer. Če priključek obrnete napačno, lahko poškodujete obe napravi, ki ju povezujete s kablom.
- ❏ Izdelek postavite na ravno, stabilno površino, ki je v vseh smereh širša od spodnje ploskve izdelka. Izdelek ne bo deloval pravilno, če je postavljen pod kotom.
- ❏ Med shranjevanjem ali prevozom izdelka ne nagibajte, postavljajte navpično ali obračajte, ker lahko izteče črnilo.
- ❏ Na sprednji strani tiskalnika pustite dovolj prostora, da bo lahko papir v celoti izvržen.
- ❏ Izogibajte se prostorom, ki so izpostavljeni hitrim temperaturnim spremembam in vlažnosti. Izdelek zavarujte pred neposredno sončno svetlobo, močno svetlobo in viri toplote.
- ❏ Skozi reže izdelka ne vstavljajte predmetov.
- ❏ Med tiskanjem v izdelek ne vstavljajte rok.
- ❏ Ne dotikajte se belega ploščatega kabla v notranjosti izdelka.
- ❏ Znotraj in okrog izdelka ne uporabljajte razpršilnikov, ki vsebujejo vnetljive pline. S tem lahko povzročite požar.
- ❏ Tiskalne glave ne premikajte ročno, ker lahko s tem poškodujete izdelek.
- ❏ Izdelek vedno izklopite z gumbom P. Izdelka ne izključite ali prekinite napajanja, dokler se zaslon LCD ne izklopi popolnoma.
- ❏ Pred prevozom izdelka se prepričajte, da je tiskalna glava v domačem položaju (skrajno desno) in da so kartuše s črnilom vstavljene v reže.

<span id="page-12-0"></span>❏ Če izdelka ne nameravate uporabljati dalj časa izvlecite napajalni kabel iz električne vtičnice.

### **Uporaba izdelka z brezžično povezavo**

- ❏ Izdelka ne uporabljajte v zdravstvenih ustanovah ali v bližini medicinske opreme. Radijski valovi, ki jih oddaja ta izdelek, lahko škodljivo vplivajo na delovanje električne medicinske opreme.
- ❏ Tega izdelka ne uporabljajte v bližini naprav s samodejnim nadzorom, kot so samodejna vrata ali požarni alarmi. Radijski valovi, ki jih oddaja ta izdelek, lahko na te naprave škodljivo vplivajo, kar lahko privede do nezgod zaradi napačnega delovanja.

### **Uporaba zaslona LCD**

- ❏ Zaslon LCD lahko vsebuje nekaj drobnih svetlih ali temnih točk in ima lahko zaradi svojih lastnosti neenakomerno svetlost. To je običajno in ne pomeni, da je zaslon kakor koli poškodovan.
- ❏ Za čiščenje zaslona LCD ali zaslona na dotik uporabite samo suho in mehko krpo. Ne uporabljajte tekočih ali kemičnih čistil.
- ❏ Zunanji pokrov zaslona LCD lahko ob močnem trku poči. Če površina plošče poči ali se odkruši, se obrnite na svojega dobavitelja in se ne dotikajte ali poskušajte odstraniti strtega stekla.

# **Rokovanje s kartušami s črnilom**

Varnostna navodila, povezana s črnilom, in nasvete/opozorila za izdelek najdete v povezanem razdelku (pred razdelkom "Zamenjava kartuš s črnilom").

& ["Zamenjava kartuš s črnilom" na strani 55](#page-54-0)

# <span id="page-13-0"></span>**Spoznavanje izdelka**

### *Opomba:*

*Slike, uporabljene v tem priročniku, so iz podobnega modela izdelka. Čeprav se lahko razlikujejo od vašega izdelka, je način delovanja enak.*

# **Deli izdelka**

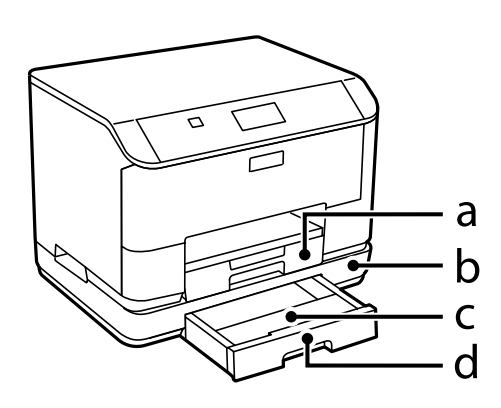

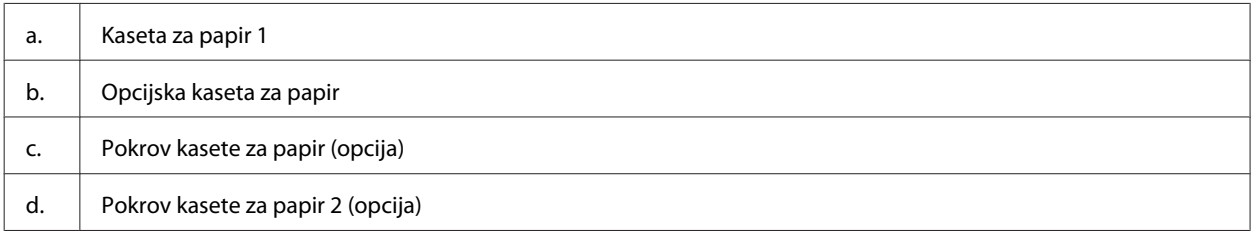

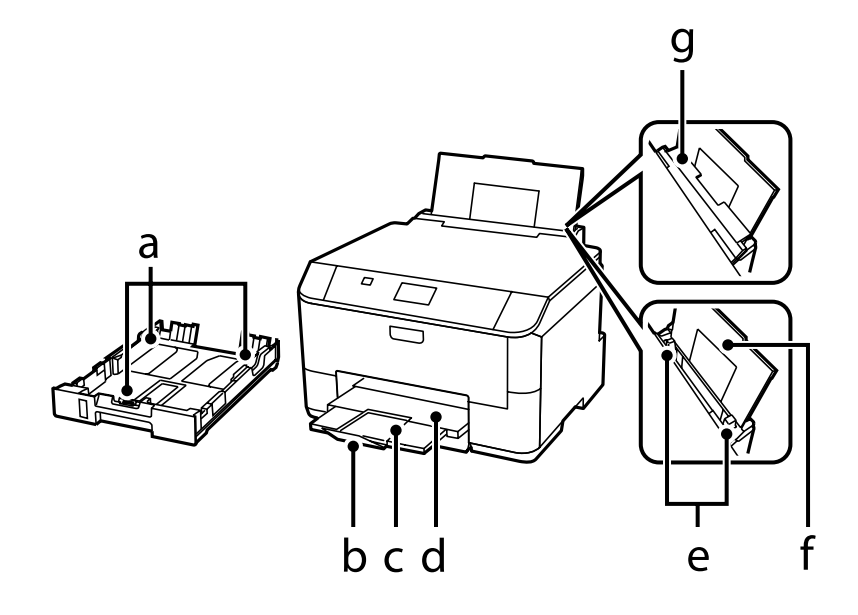

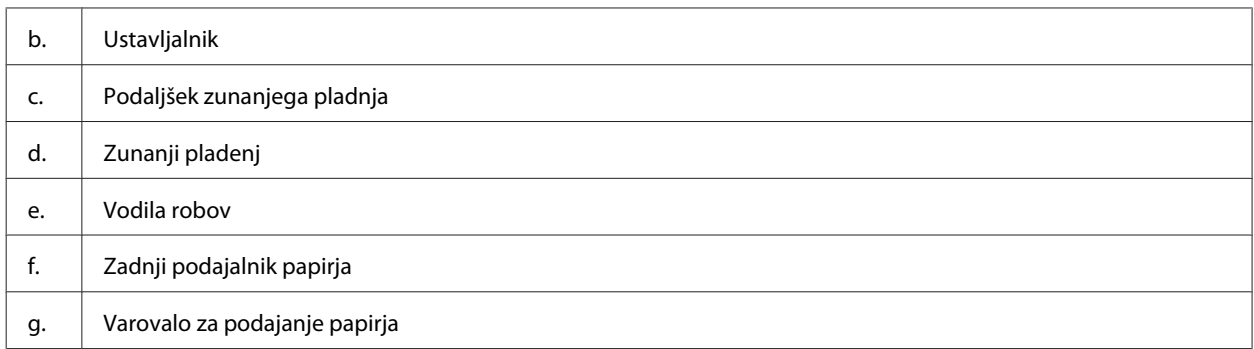

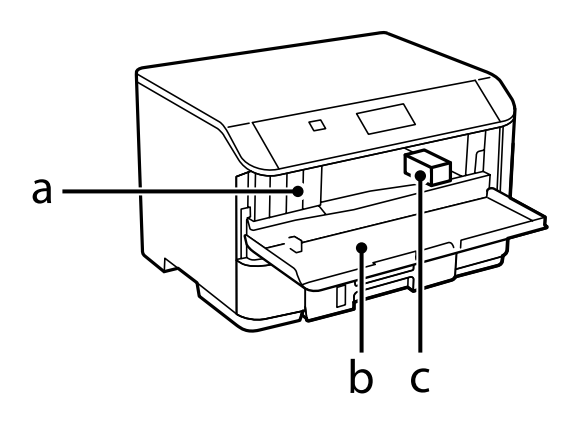

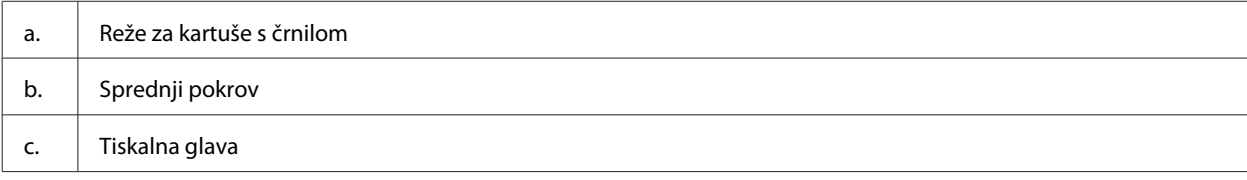

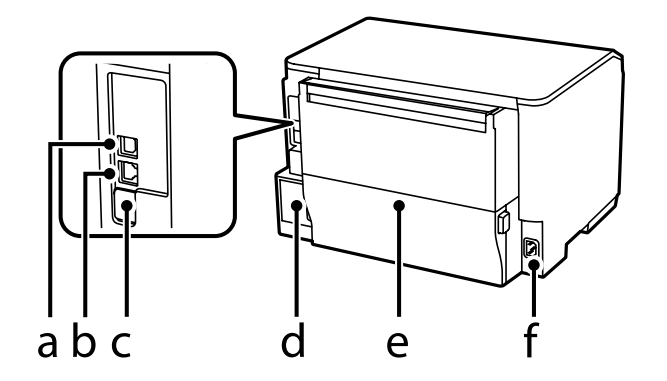

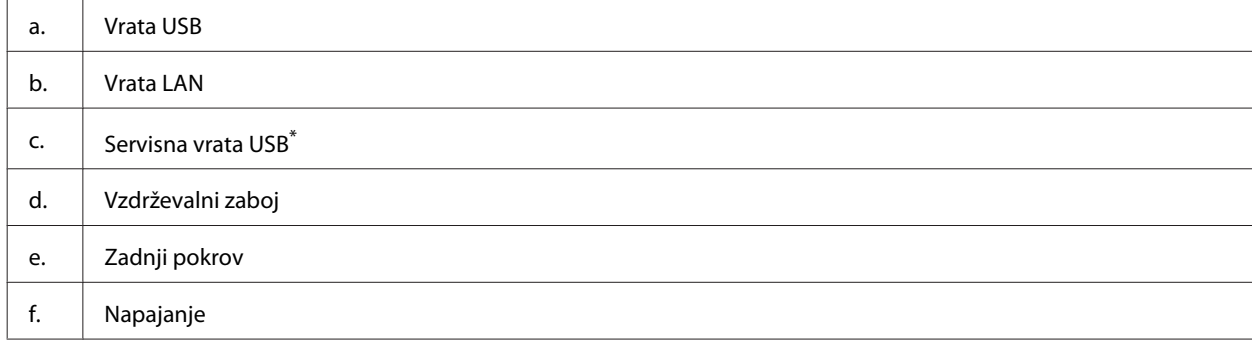

\* Vrata USB za nadaljnjo uporabo. Ne odstranjujte etikete.

# <span id="page-15-0"></span>**Vodič po nadzorni plošči**

# *Opomba:*

- ❏ *Zasnova nadzorne plošče je lahko odvisna od kraja.*
- ❏ *Čeprav se lahko zasnova nadzorne plošče in prikazanih elementov na zaslonu LCD, kot so imena menijev in možnosti, med seboj razlikuje od dejanskega izdelka, je način delovanja enak.*

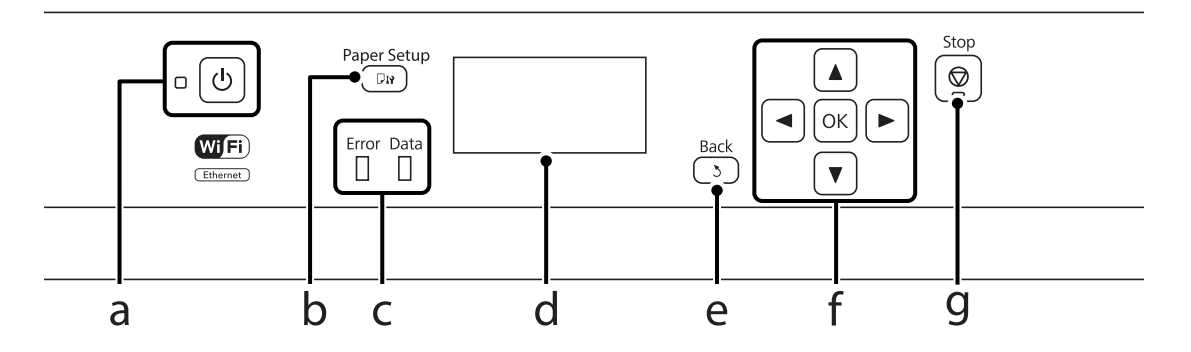

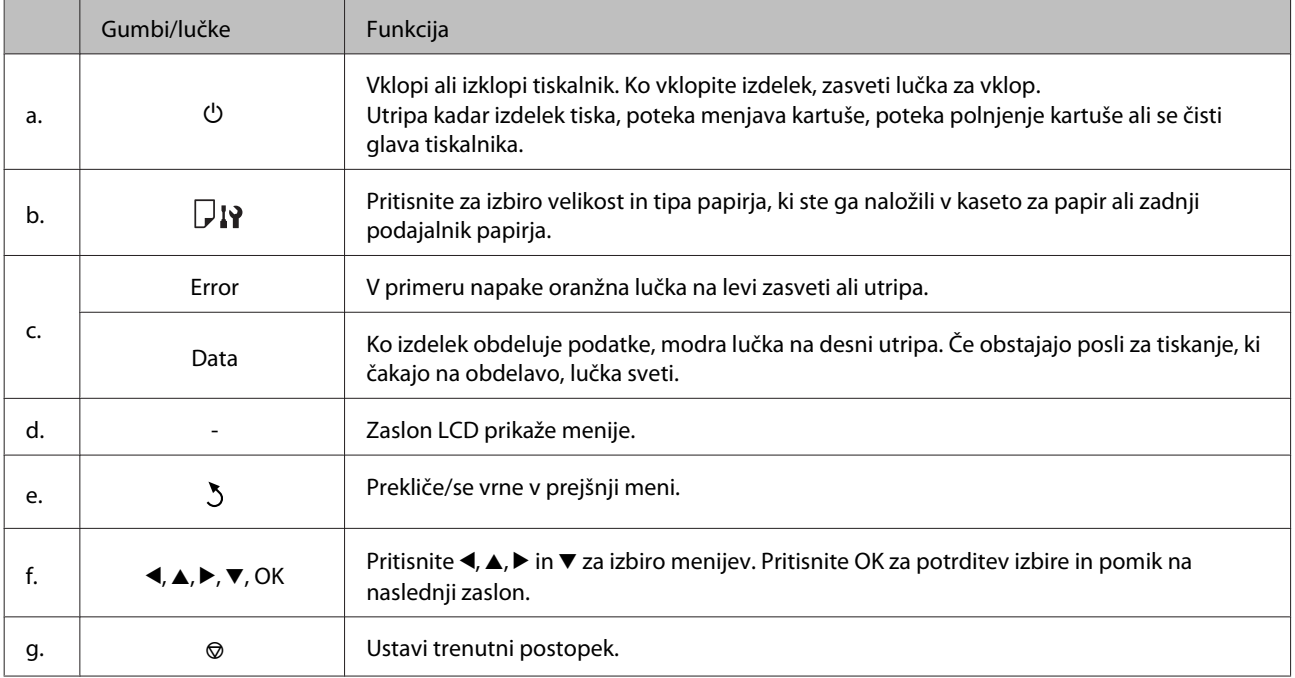

# **Ikone**

Glede na stanje izdelka so na nadzorni plošči prikazane naslednje ikone.

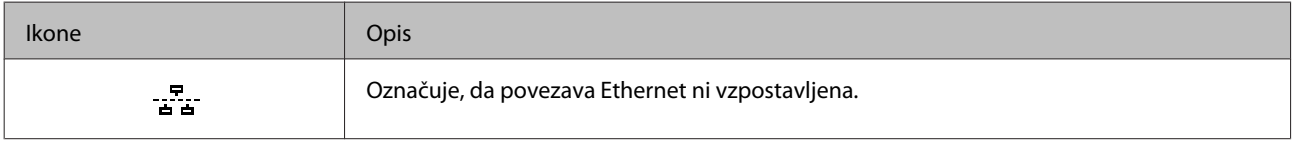

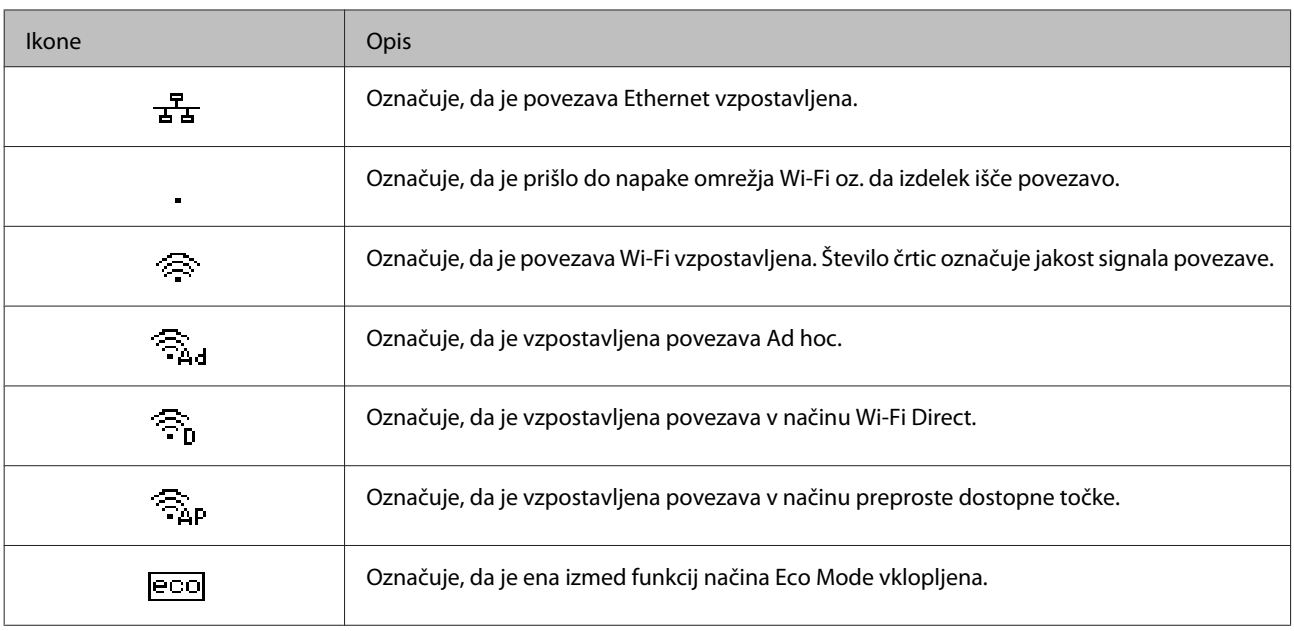

# <span id="page-17-0"></span>**Ravnanje s papirjem in mediji**

# **Uvod za uporabo, nalaganje in shranjevanje medijev**

Dobre rezultate lahko dosežete z večino vrst navadnega papirja. Vendar pa premazani papir omogoča vrhunske tiske saj vpija manj črnila.

Epson ponuja posebne papirje, oblikovane za črnilo, ki ga uporabljajo brizgalni izdelki družbe Epson, in priporoča uporabo teh papirjev za visokokakovostne rezultate.

Pri vstavljanju posebnega papirja Epson najprej preberite list z navodili, ki je priložen papirju, in upoštevajte naslednje točke.

#### *Opomba:*

- ❏ *Papir vstavite v kaseto za papir tako, da je stran, na katero želite tiskati, obrnjena navzgor. Natisljiva stran je ponavadi bolj bela ali sijajna. Če želite več informacij, si preberite list z navodili, ki je priložen papirju. Nekatere vrste papirja imajo obrezane robove, da vam pomaga prepoznati pravilno smer vstavljanja.*
- ❏ *Če je papir zvit, ga pred vstavljanjem izravnajte ali rahlo upognite v drugo stran. Tiskanje na zvit papir lahko povzroči, da se črnilo na izpisu razmaže.*

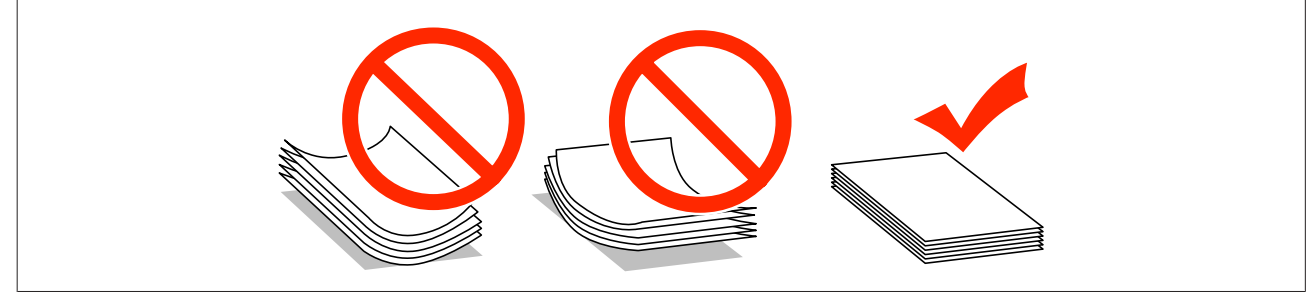

# **Skladiščenje papirja**

Takoj po končanem tiskanju neporabljen papir vrnite v originalno embalažo. Ko rokujete s posebnim medijem, Epson priporoča shranjevanje izpisov v plastični vrečki, ki jo je mogoče zatesniti. Neporabljen papir hranite proč od visoke temperature, vlažnosti in neposredne sončne svetlobe.

# **Izbiranje papirja**

V naslednji tabeli so prikazani podprti tipi papirja. Zmogljivost nalaganja in vir papirja se razlikujeta glede na papir, kot je prikazano spodaj.

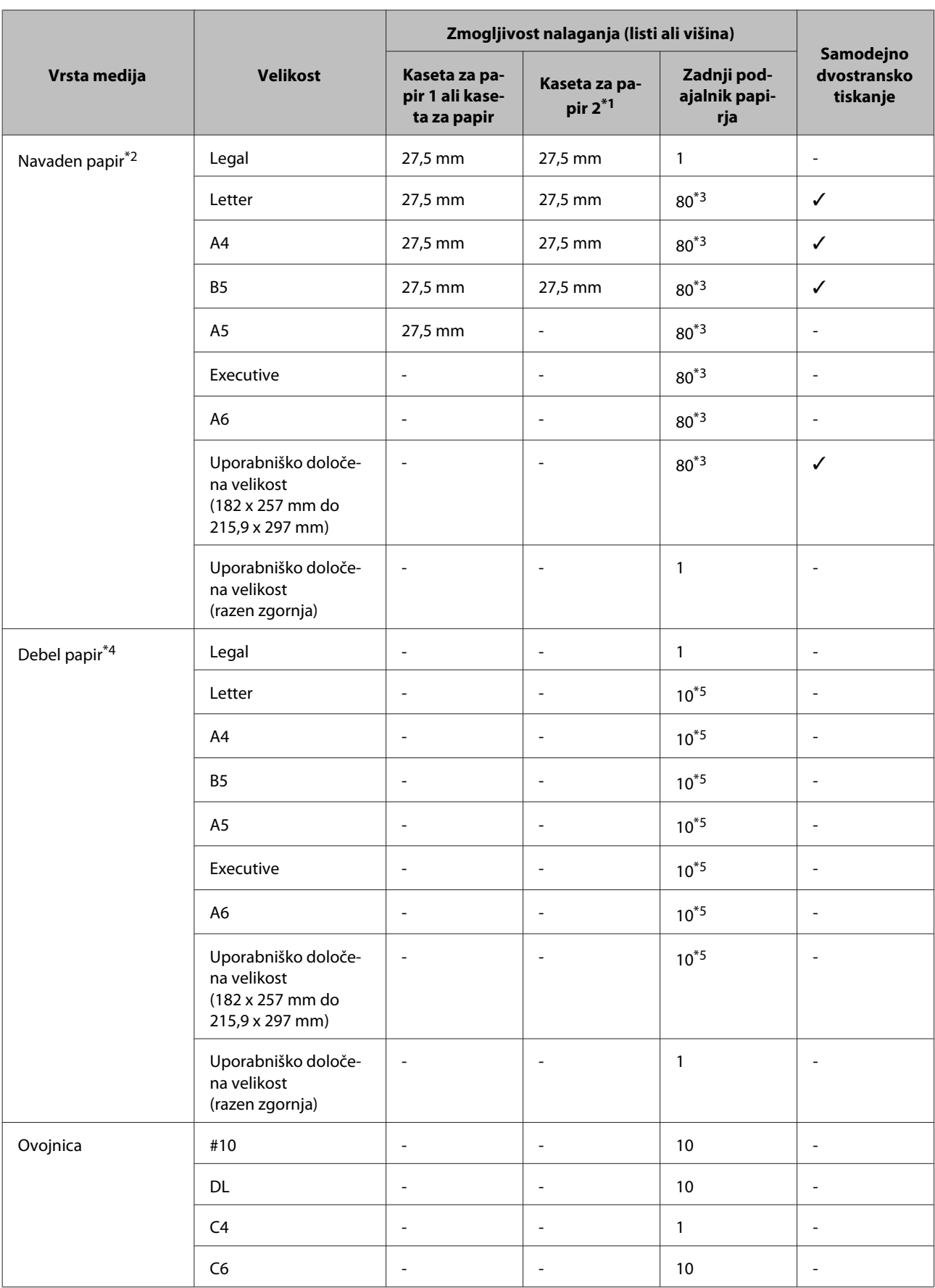

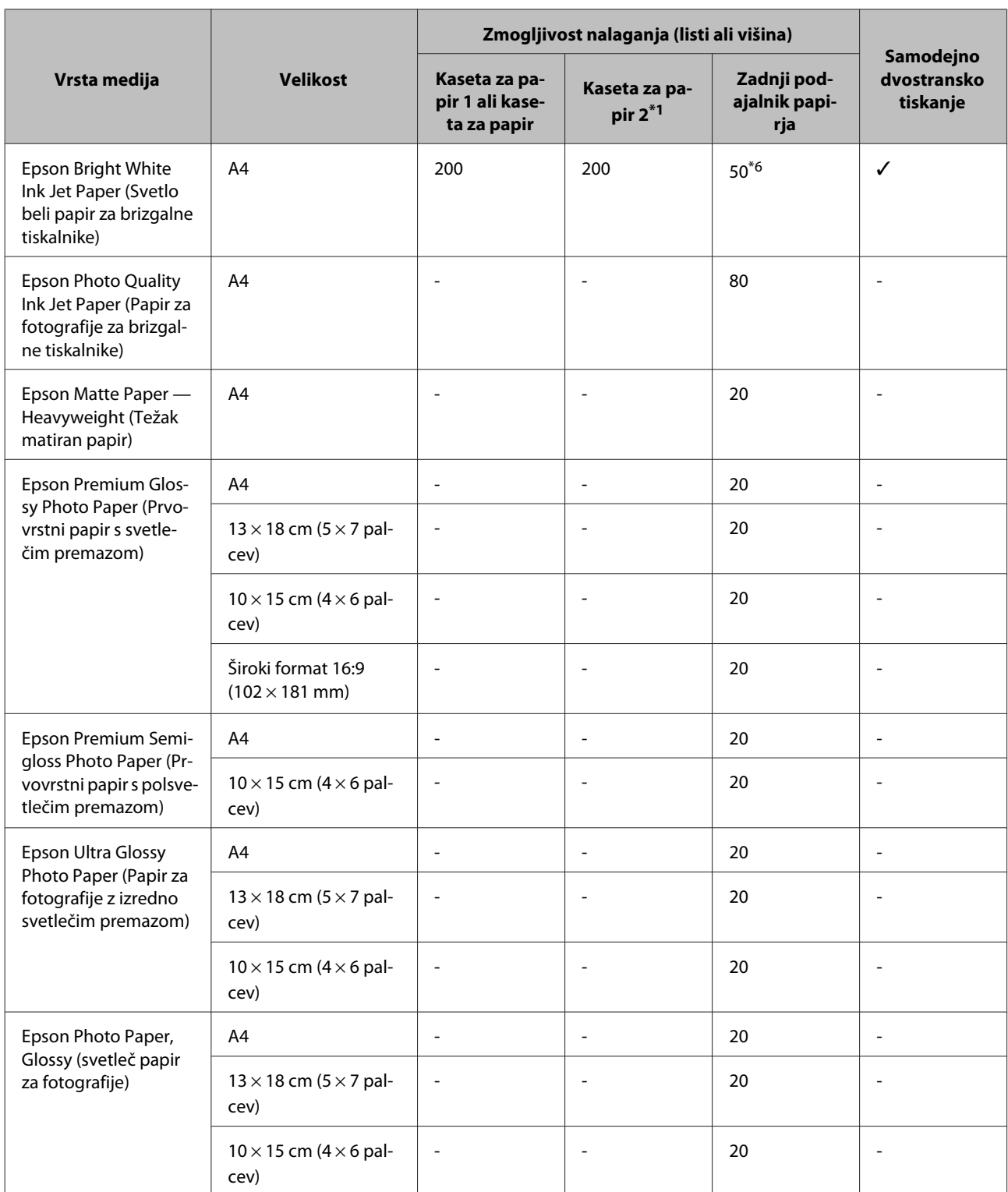

\*1 Odvisno od izdelka — kaseta za papir 2 je opcijska dodatna oprema.

\*2 Navaden papir pomeni papir s težo 64 g/m2 (17 lb) do 90 g/m2 (24 lb).

Vključuje tudi vnaprej potiskan papir, papir s pisemsko glavo, barvan papir in recikliran papir.

\*3 Kapaciteta vstavljanja za ročno dvostransko tiskanje je 30 listov.

\*4 Debel papir pomeni papir s težo 91 g/m2 (25 lb) do 256 g/m2 (68 lb).

\*5 Kapaciteta vstavljanja za ročno dvostransko tiskanje je 5 listov.

\*6 Kapaciteta vstavljanja za ročno dvostransko tiskanje je 20 listov.

<span id="page-20-0"></span>*Opomba:*

*Razpoložljivost papirja je odvisna od območja.*

# **Nastavitve vrste papirja na zaslonu LCD**

Izdelek se samodejno prilagodi vrsti papirja, ki jo izberete v nastavitvah tiskanja. Zato so nastavitve vrste papirja tako pomembne. Te izdelku sporočajo, katero vrsto papirja uporabljate, in tako prilagodijo pokritost črnila. Spodnja tabela navaja nastavitve, ki jih morate izbrati za papir.

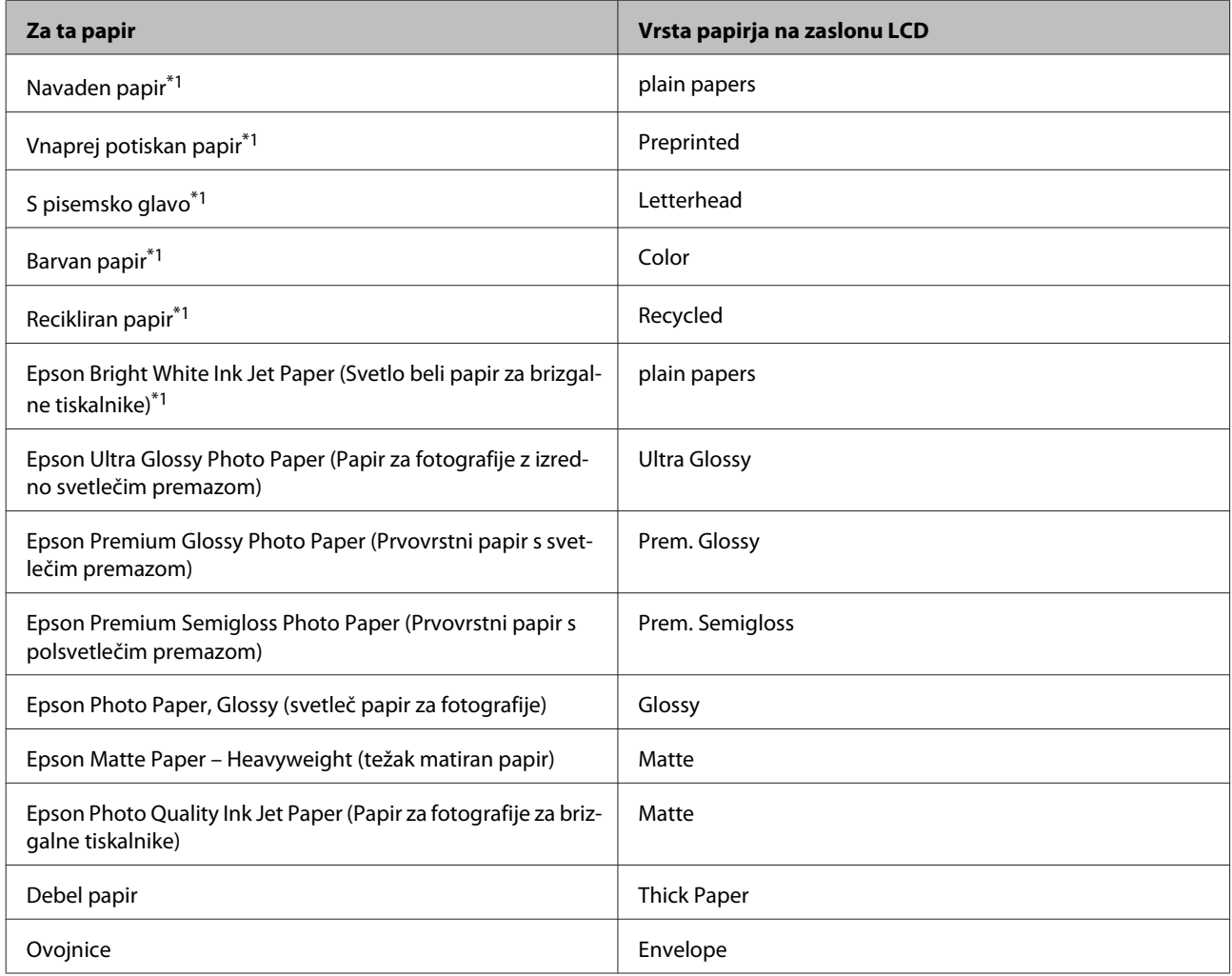

\*1 S tem papirjem lahko tiskate dvostransko.

# **Nastavitve vrste papirja v gonilniku tiskalnika**

Izdelek se samodejno prilagodi vrsti papirja, ki jo izberete v nastavitvah tiskanja. Zato so nastavitve vrste papirja tako pomembne. Te izdelku sporočajo, katero vrsto papirja uporabljate, in tako prilagodijo pokritost črnila. Spodnja tabela navaja nastavitve, ki jih morate izbrati za papir.

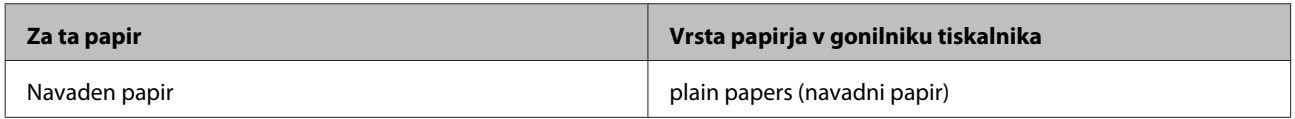

<span id="page-21-0"></span>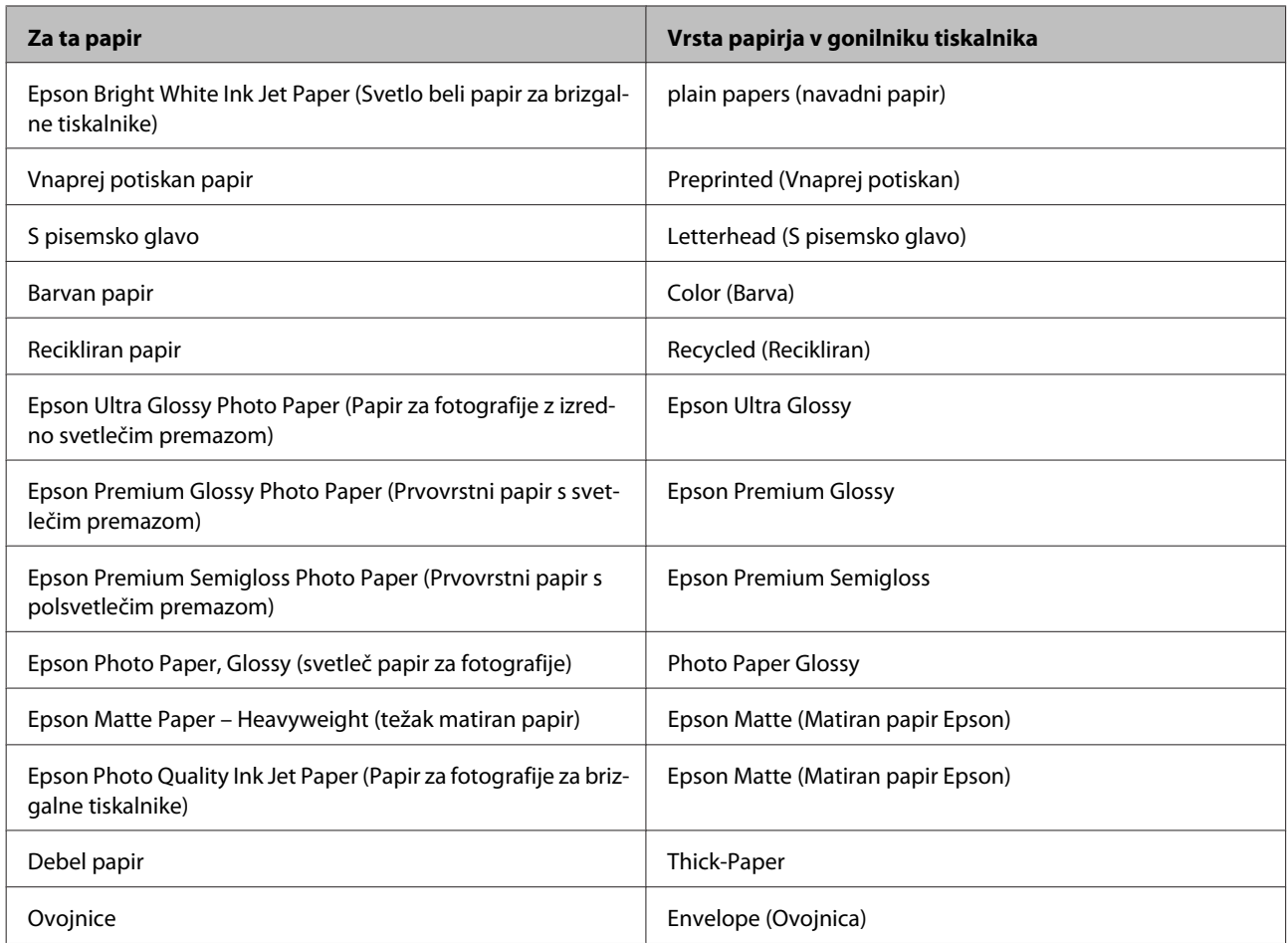

#### *Opomba:*

*Razpoložljivost posebnega medija je odvisna od območja. Za najnovejše podatke o medijih, ki so na voljo v vašem območju, se obrnite na službo za podporo Epson.*

& *["Spletno mesto s tehnično podporo" na strani 122](#page-121-0)*

# **Vstavljanje papirja v kaseto za papir**

Za vstavljanje papirja sledite tem korakom:

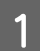

A Popolnoma izvlecite kaseto za papir.

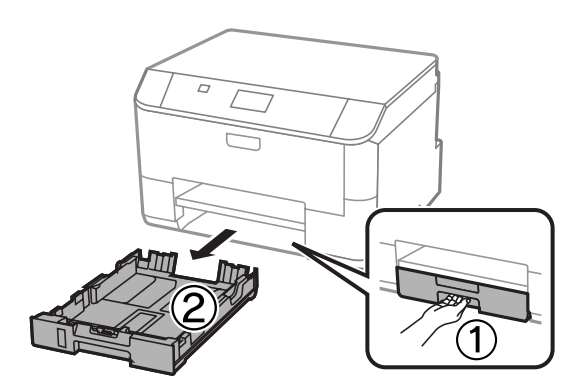

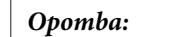

*Ko nalagate papir v kaseto za papir 2, odstranite pokrov kasete za papir.*

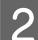

**B** Vodila robov pripnite in potisnite na strani kasete za papir.

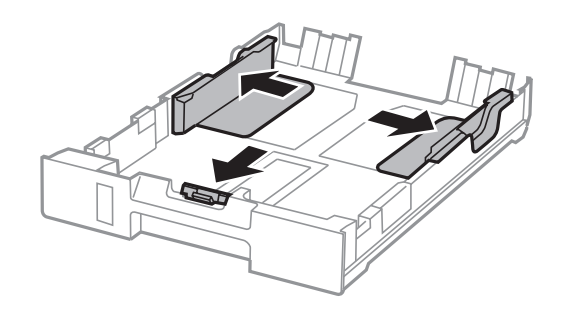

#### *Opomba:*

*Če uporabljate papir velikosti Legal, razširite kaseto za papir kot je to prikazano na skici.*

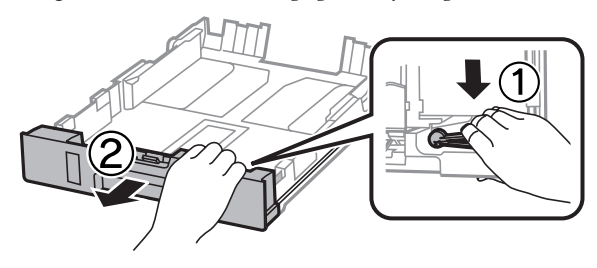

Ba naravnate velikost papirja, vodilo robov pomaknite na ustrezno velikost.

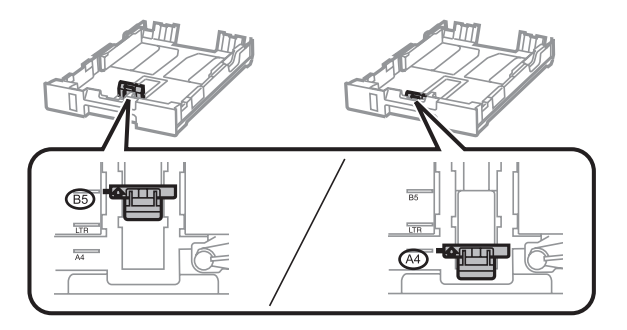

D Naložite papir v smeri vodila robov in s stranjo na katero želite tiskati obrnjeno navzdol, ter preverite, da papir ne moli iz kasete.

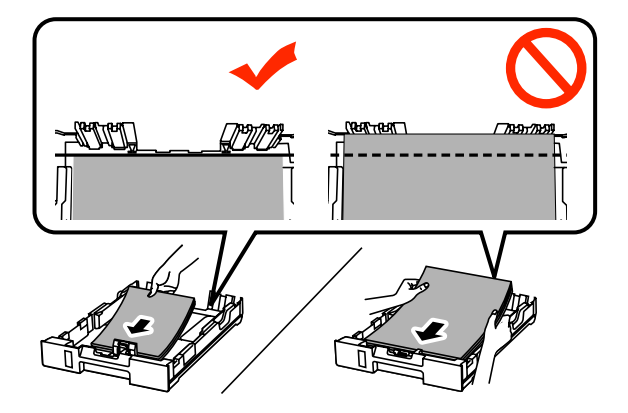

#### *Opomba:*

- ❏ *Pred vlaganjem robove papirja spihajte in poravnajte.*
- ❏ *Če želite tiskati na prosto dobavljiv preluknjan papir, glejte ["Nalaganje papirja in ovojnic v zadnji](#page-24-0) [podajalnik papirja" na strani 25.](#page-24-0)*

E Vodila robov nastavite ob rob papirja.

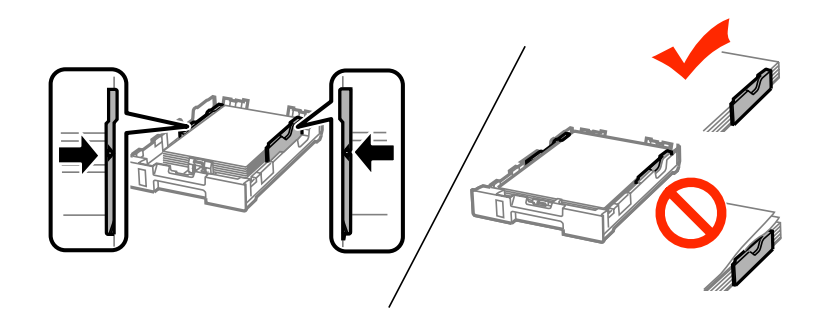

### *Opomba:*

- ❏ *Ne nalagajte navadnega papirja nad* H *oznako s puščico na notranji strani vodila robov. Pri posebnih medijih Epson mora število listov biti manjše od omejitve, ki je določena za ta medij.*
	- & *["Izbiranje papirja" na strani 18](#page-17-0)*
- ❏ *Ko nalagate papir v kaseto za papir 2, ponovno pritrdite pokrov kasete za papir.*

**F** Kaseta naj bo ravna, ter jo počasi in pazljivo v celoti vstavite v izdelek.

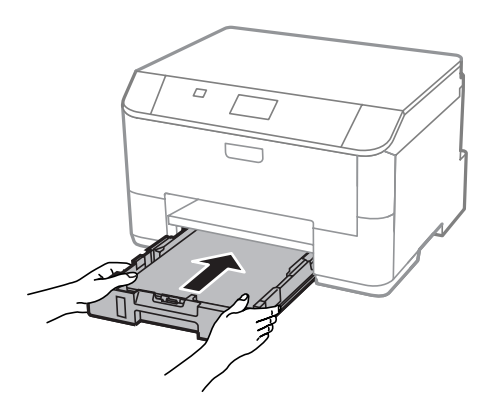

#### *Opomba:*

*Ko vstavite kaseto za papir, se samodejno prikaže zaslon za nastavitev velikosti in tipa papirja. Poskrbite, da se bodo nastavitve papirja ujemale s papirjem, ki ste ga naložili.*

<span id="page-24-0"></span>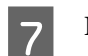

Izvlecite glavni pladenj in dvignite ustavljalnik.

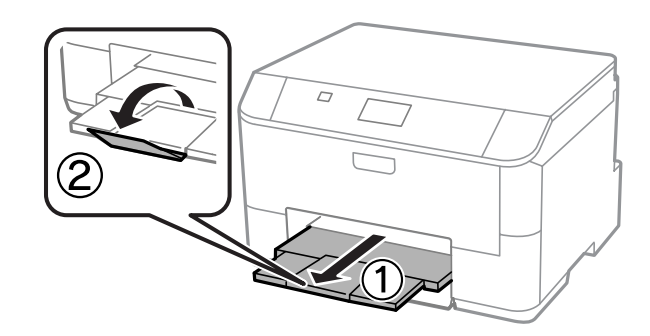

### *Opomba:*

❏ *Na sprednji strani tiskalnika pustite dovolj prostora, da bo lahko papir v celoti izvržen.*

❏ *Ne vstavite ali odstranite kasete za papir, medtem ko izdelek deluje.*

# **Nalaganje papirja in ovojnic v zadnji podajalnik papirja**

Za nalaganje papirja in ovojnic v zadnji podajalnik papirja sledite naslednjim korakom:

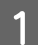

A Izvlecite zunanji pladenj in dvignite ustavljalnik.

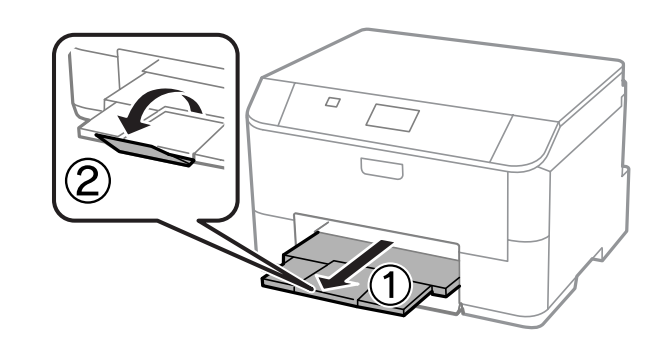

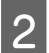

2 Dvignite podporo za papir.

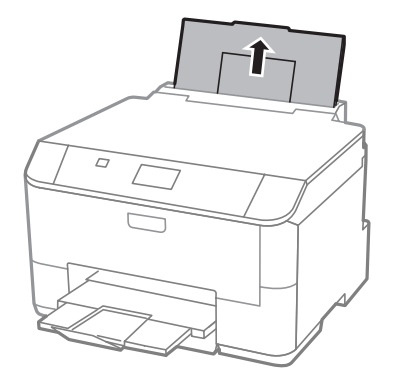

Odprite varovalo podajalnika, nato pa stisnite in pomaknite vodila robov.

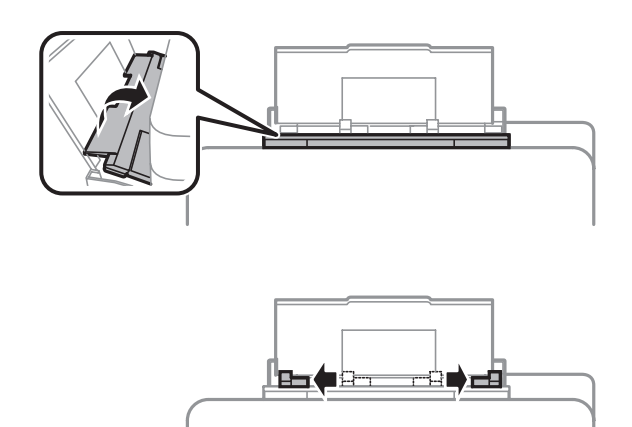

Papir naložite tako, da je stran, na katero želite tiskati, obrnjena navzgor in ga poravnajte na sredino zadnjega podajalnika papirja.

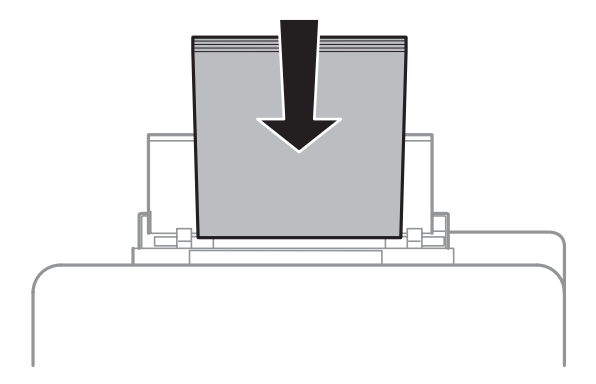

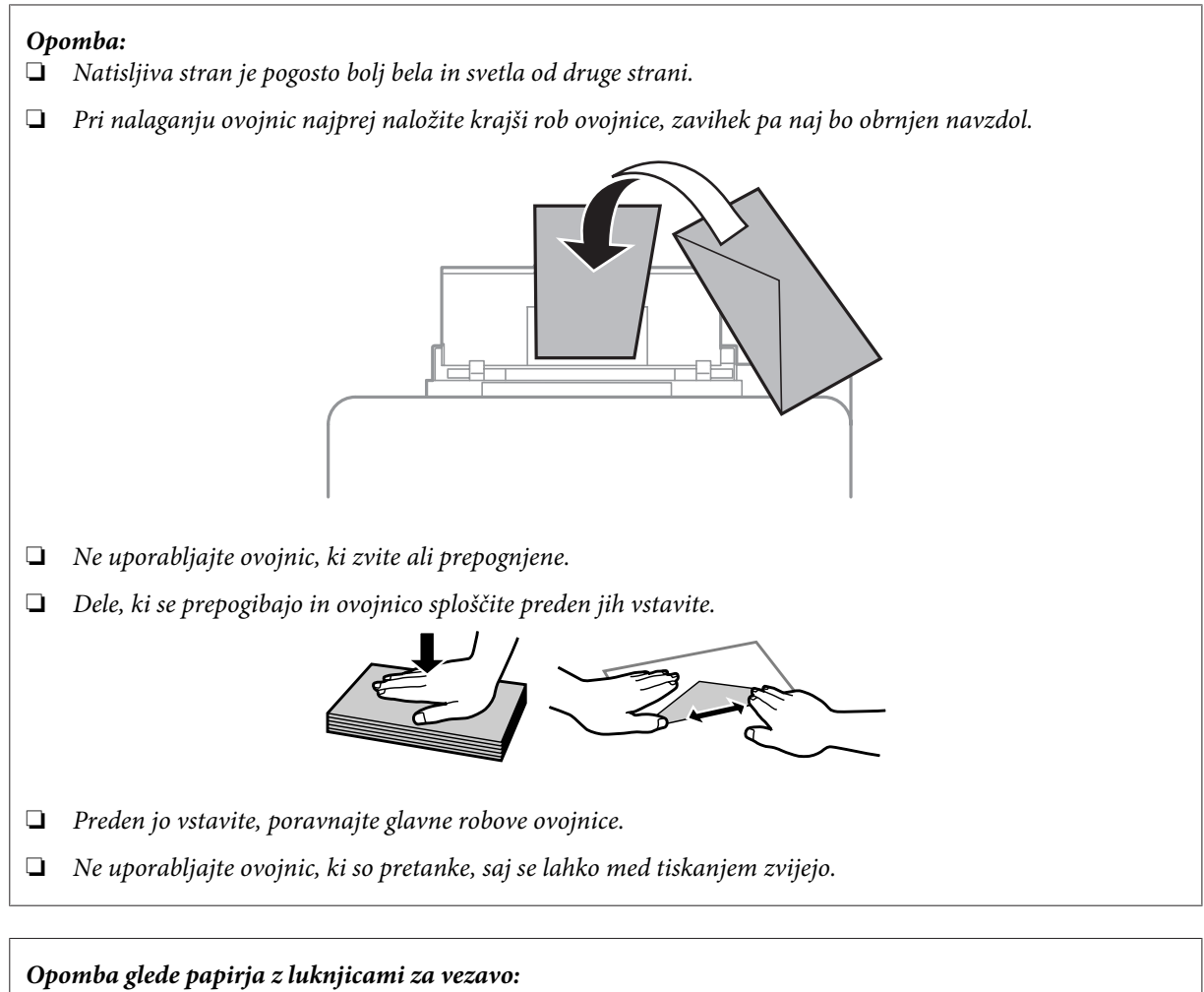

*Preluknjan papir lahko uporabite tako, da so luknjice za vezavo na enem izmed daljših robov. Ne nalagajte papirja z luknjicami za vezavo po zgornjem ali spodnjem robu.*

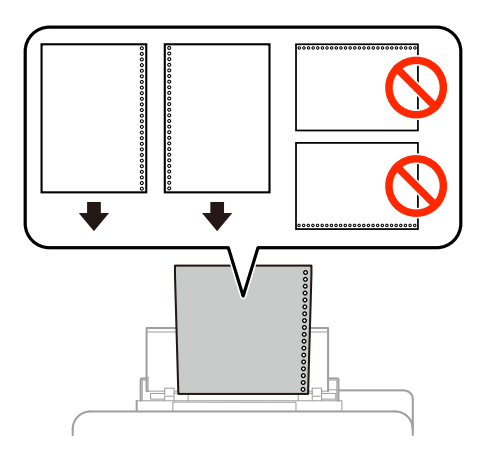

- ❏ *Razpoložljive velikosti so A4, A5, B5, Letter in Legal.*
- ❏ *Naložite samo en list papirja hkrati.*
- ❏ *Samodejno obojestransko tiskanje ni na voljo.*
- ❏ *Obvezno prilagodite položaj tiskanja datoteke, da ne boste tiskali preko luknjic za vezavo.*

E Vodilo robov potisnite ob rob papirja, vendar ne pretesno.

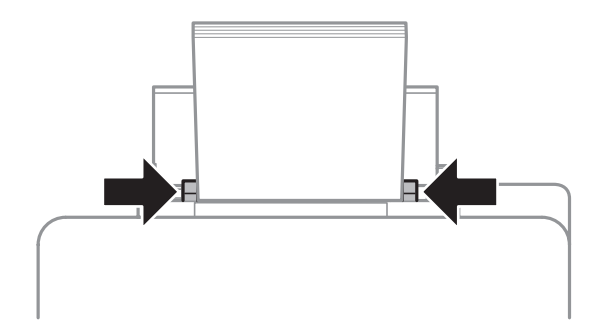

**F** Pritisnite gumb  $\Box$ <br>**P** in izberite **Rear Paper Feed**. Izberite velikost in vrsto papirja, ki ste ga naložili v zadnji podajalnik papirja.

# <span id="page-28-0"></span>**Tiskanje**

# **Tiskanje z računalnika**

# **Gonilnik tiskalnika in nadzornik stanja**

Gonilnik tiskalnika omogoča izbiro med širokim obsegom nastavitev za najboljše rezultate tiskanja. Nadzornik stanja in pripomočki tiskalnika vam omogočajo, da nadzorujete stanje izdelka in ga ohranite v najboljšem delovanju.

*Opomba za uporabnike operacijskega sistema Windows:*

❏ *Gonilnik tiskalnika samodejno najde in namesti najnovejšo različico gonilnika tiskalnika z Epsonovega spletnega mesta. Kliknite gumb Software Update (Posodobitev programske opreme) v oknu Maintenance (Vzdrževanje) gonilnika tiskalnika in sledite navodilom na zaslonu. Če se gumb v oknu Maintenance (Vzdrževanje) ne pojavi, kliknite na All Programs (Vsi programi) ali Programs (Programi) v meniju "Start" sistema Windows in preverite vsebino mape EPSON.\**

*\* Windows 8:*

*Če se gumb v oknu Maintenance (Vzdrževanje) ne pojavi, z desno tipko miške kliknite zaslon Start (Začetek) oz. podrsajte od spodnjega ali zgornjega roba zaslona Start (Začetek) in izberite All apps (Vsi programi), nato pa v kategoriji EPSON izberite Software Update (Posodobitev programske opreme).*

❏ *Če želite spremeniti jezik gonilnika, v oknu Maintenance (Vzdrževanje) gonilnika tiskalnika izberite želeni jezik v razdelku Language (Jezik). Ta funkcija morda ni na voljo, odvisno od vaše lokacije.*

### **Dostop do gonilnika tiskalnika v sistemu Windows**

Do gonilnika tiskalnika lahko dostopate iz večine programov sistema Windows, namizja ali taskbar (opravilne vrstice).

Za nastavitve, ki se nanašajo samo na program, ki ga uporabljate, odprite gonilnik tiskalnika iz tega programa.

Če želite izbrati nastavitve, ki bodo uporabljene za vse programe sistema Windows, odprite gonilnik tiskalnika prek namizja ali taskbar (opravilne vrstice).

Za dostop do gonilnika tiskalnika si oglejte naslednje dele.

*Opomba:*

*Posnetki oken gonilnika tiskalnika v Navodila za uporabo so iz okolja Windows 7.*

### **Iz programov sistema Windows**

A V meniju File (Datoteka) kliknite **Print (Natisni)** ali **Print Setup (Nastavitev tiskanja)**.

B V oknu, ki se prikaže, kliknite **Printer (Tiskalnik)**, **Setup (Nastavitev)**, **Options (Možnosti)**, **Preferences (Nastavitve)** ali **Properties (Lastnosti)**. (Odvisno od programa boste morda morali klikniti enega ali kombinacijo teh gumbov.)

### **Prek namizja**

❏ **Windows 8** in **Server 2012**

Izberite **Desktop (Namizje)**, charm (čarobni gumb) **Settings (Nastavitve)** in **Control Panel (Nadzorna plošča)**. Nato v kategoriji **Hardware and Sound (Strojna oprema in zvok)** izberite **Devices and Printers (Naprave in tiskalniki)**. Z desno tipko miške kliknite na napravo oz. jo pritisnite in držite, nato pa izberite **Printing preferences (Nastavitve tiskanja)**.

### ❏ **Windows 7** in **Server 2008 R2**:

Kliknite gumb "Start" in izberite **Devices and Printers (Naprave in tiskalniki)**. Nato z desno tipko miške kliknite izdelek in izberite **Printing preferences (Nastavitve tiskanja)**.

### ❏ **Windows Vista in Server 2008:**

Kliknite gumb "Start", izberite **Control Panel (Nadzorna plošča)** in nato v kategoriji **Hardware and Sound (Strojna oprema in zvok)** izberite **Printer (Tiskalnik)**. Nato z desno tipko miške kliknite izdelek in izberite **Printing preferences (Nastavitve tiskanja)**.

### ❏ **Windows XP in Server 2003:**

Kliknite **Start**, **Control Panel (Nadzorna plošča)**, (**Printers and Other Hardware (Tiskalniki in ostala strojna oprema)**) in nato **Printers and Faxes (Tiskalniki in faksi)**. Izberite izdelek in nato v meniju File (Datoteka) kliknite **Printing Preferences (Nastavitve tiskanja)**.

### **Iz ikone bližnjice v taskbar (opravilna vrstica)**

Z desno tipko miške kliknite ikono izdelka v taskbar (opravilna vrstica) in nato izberite **Printer Settings (Nastavitve tiskalnika)**.

Če želite dodati ikono bližnjice v taskbar (opravilno vrstico) sistema Windows, najprej odprite gonilnik tiskalnika prek namizja, kot je opisano zgoraj. Nato kliknite zavihek **Maintenance (Vzdrževanje)** in gumb **Extended Settings (Razširjene nastavitve)**. V oknu Extended Settings (Razširjene nastavitve) izberite Enable EPSON Status Monitor 3 (Omogoči EPSON Status Monitor 3) in pritisnite **OK (V redu)**.

Nato kliknite gumb **Monitoring Preferences (Nastavitve nadzorovanja)** na zavihku Maintenance (Vzdrževanje) in izberite možnost **Register the shortcut icon to the task bar**.

### **Pridobivanje informacij iz elektronske pomoči**

V oknu gonilnika tiskalnika poskusite enega od naslednjih postopkov.

- ❏ Z desno tipko miške kliknite element in nato kliknite **Help (Pomoč)**.
- ❏ V zgornjem desnem kotu okna kliknite gumb in nato kliknite element (velja samo za Windows XP).

### **Dostop do lastnosti tiskalnika v sistemu Windows**

❏ **Windows 8** in **Server 2012**:

Izberite **Desktop (Namizje)**, charm (čarobni gumb) **Settings (Nastavitve)** in nato **Control Panel (Nadzorna plošča)**. Nato v kategoriji **Hardware and Sound (Strojna oprema in zvok)** izberite **Devices and Printers (Naprave in tiskalniki)**. Z desno tipko miške kliknite na napravo oz. jo pritisnite in držite, nato pa izberite **Printer properties (Lastnosti tiskalnika)**.

### ❏ **Windows 7** in **Server 2008 R2**:

Kliknite gumb "Start", izberite **Devices and Printers (Naprave in tiskalniki)**, nato pa z desno tipko miške kliknite napravo in izberite **Printer properties (Lastnosti tiskalnika)**.

<span id="page-30-0"></span>❏ **Windows Vista** in **Server 2008**:

Kliknite gumb "Start", izberite **Control Panel (Nadzorna plošča)** in nato v kategoriji **Hardware and Sound (Strojna oprema in zvok)** izberite **Printer (Tiskalnik)**. Nato z desno tipko miške kliknite izdelek in izberite **Properties (Lastnosti)**.

❏ **Windows XP** in **Server 2003**: Kliknite **Start**, **Control Panel (Nadzorna plošča)**, (**Printers and Other Hardware (Tiskalniki in ostala strojna oprema)**) in nato **Printers and Faxes (Tiskalniki in faksi)**. Izberite izdelek in nato v meniju File (Datoteka) kliknite **Properties (Lastnosti)**.

### **Dostop do gonilnika tiskalnika v sistemu Mac OS X**

Spodnja tabela opisuje, kako dostopati do pogovornih oken gonilnika tiskalnika.

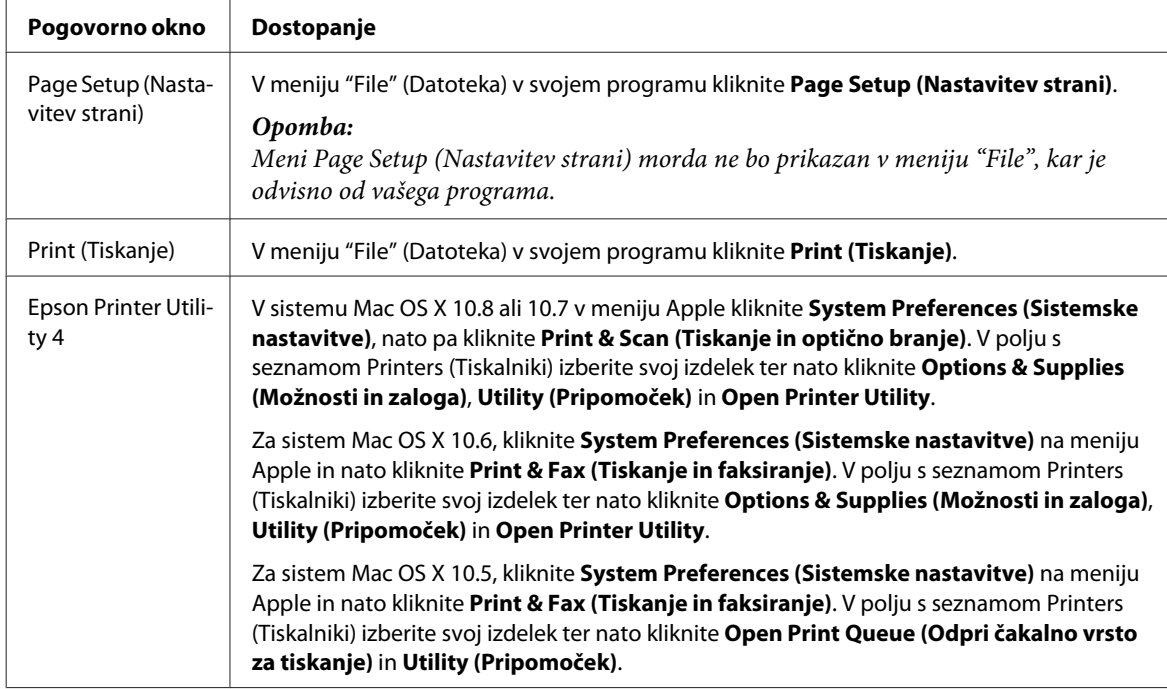

# **Osnovni postopki**

# **Osnovno tiskanje**

Če želite tiskati z računalnika, sledite spodnjim navodilom.

Če nekaterih nastavitev gonilnika tiskalnika ne morete spreminjati, jih je verjetno zaklenil skrbnik. Za pomoč prosite skrbnika ali zahtevnega uporabnika.

#### *Opomba:*

- ❏ *Posnetki zaslonov v tem priročniku se lahko razlikujejo glede na model.*
- ❏ *Pred začetkom tiskanja pravilno naložite papir.*
	- & *["Vstavljanje papirja v kaseto za papir" na strani 22](#page-21-0)*
	- & *["Nalaganje papirja in ovojnic v zadnji podajalnik papirja" na strani 25](#page-24-0)*
- ❏ *Za območje tiskanja si oglejte spodnji del.* & *["Območje tiskanja" na strani 106](#page-105-0)*
- ❏ *Ko izberete ustrezne nastavitve, natisnite preskusno kopijo in preverite rezultate, preden natisnete celotno opravilo.*

### **Osnovne nastavitve izdelka za Windows**

- A Odprite datoteko, ki jo želite natisniti.
- Odprite nastavitve tiskalnika. & ["Dostop do gonilnika tiskalnika v sistemu Windows" na strani 29](#page-28-0)

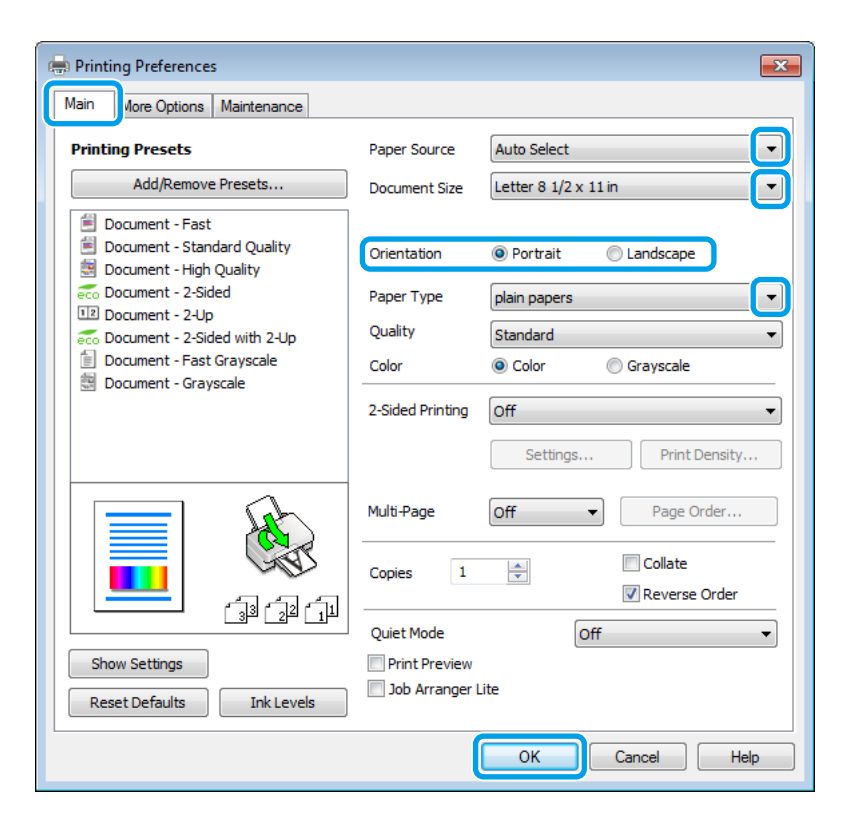

C Kliknite tabelo **Main (Glavno)**.

Izberite primerno nastavitev za Paper Source (Vir papirja).

E Izberite primerno nastavitev za Document Size (Velikost dokumenta). Določite lahko tudi velikost papirja po meri. Za podrobnosti si oglejte elektronsko pomoč.

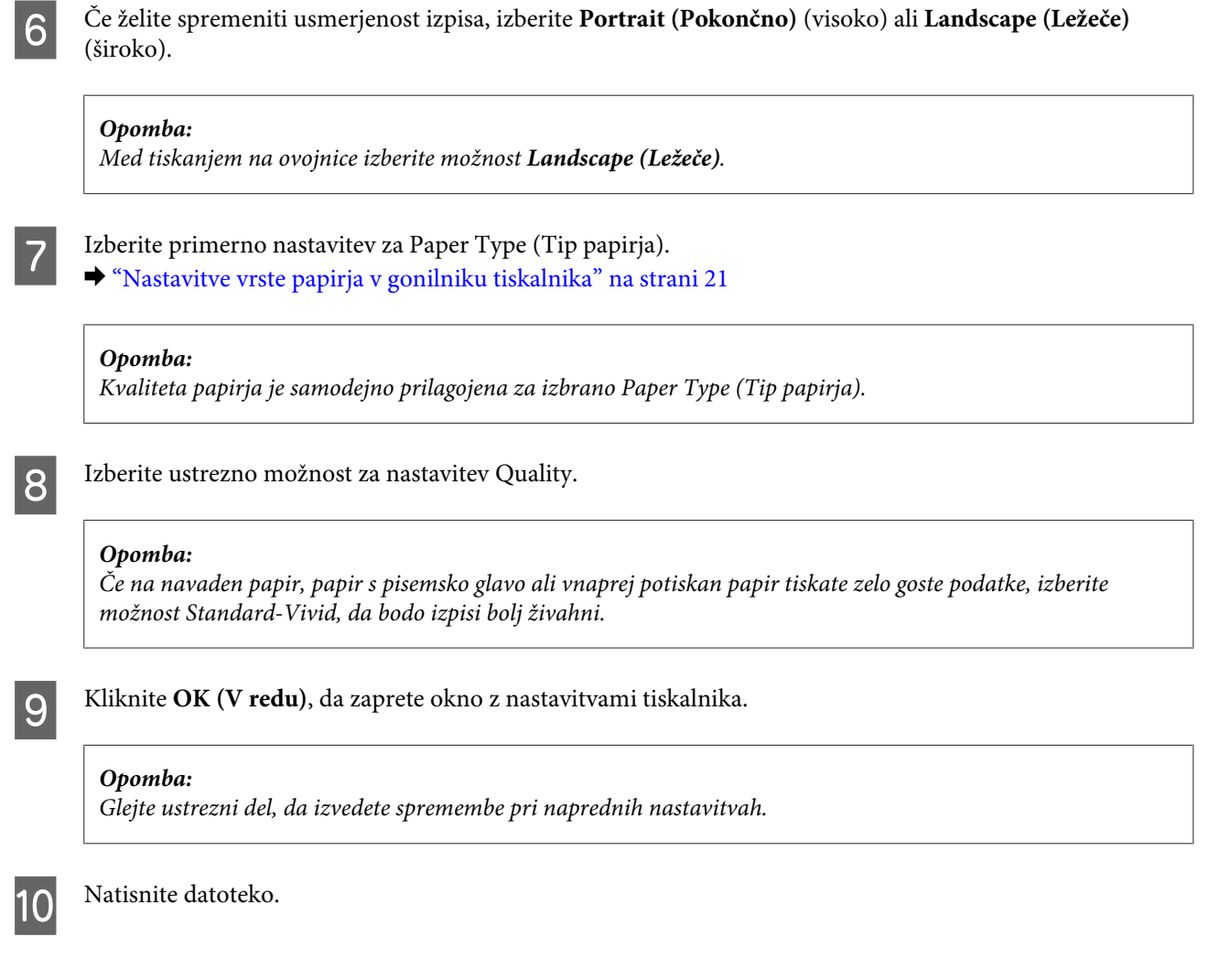

### **Osnovne nastavitve izdelka za Mac OS X**

#### *Opomba:*

*Posnetki zaslonov z okni gonilnika tiskalnika v tem priročniku so iz sistema Mac OS X 10.7.*

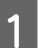

A Odprite datoteko, ki jo želite natisniti.

2 Odprite pogovorno okno Print (Tiskanje).  $\rightarrow$  ["Dostop do gonilnika tiskalnika v sistemu Mac OS X" na strani 31](#page-30-0)

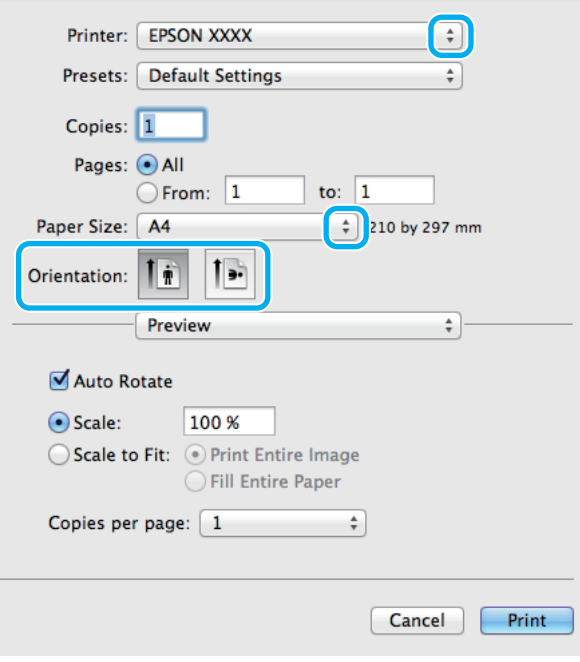

#### *Opomba:*

*Če se prikaže poenostavljeno pogovorno okno, kliknite gumb Show Details (Prikaži podrobnosti) (pri Mac OS X 10.8 ali 10.7) oz. gumb* ▼ (pri Mac OS *X 10.6 ali 10.5.8) da ga razširite.* 

Za nastavitev Printer (Tiskalnik) izberite tiskalnik, ki ga uporabljate.

#### *Opomba:*

*Morda ne boste mogli izbrati nekaterih elementov v tem pogovornem oknu, kar je odvisno od vašega programa. V takem primeru v meniju "File" (Datoteka) programa kliknite Page Setup (Nastavitev strani) in izberite ustrezne nastavitve.*

**4** Izberite primerno nastavitev za Paper Size.

E Izberite ustrezno možnost za nastavitev Orientation (Usmerjenost).

#### *Opomba:*

*Pri tiskanju ovojnic izberite ležečo usmerjenost.*

<span id="page-34-0"></span>F V pojavnem meniju izberite **Print Settings (Nastavitve tiskanja)**.

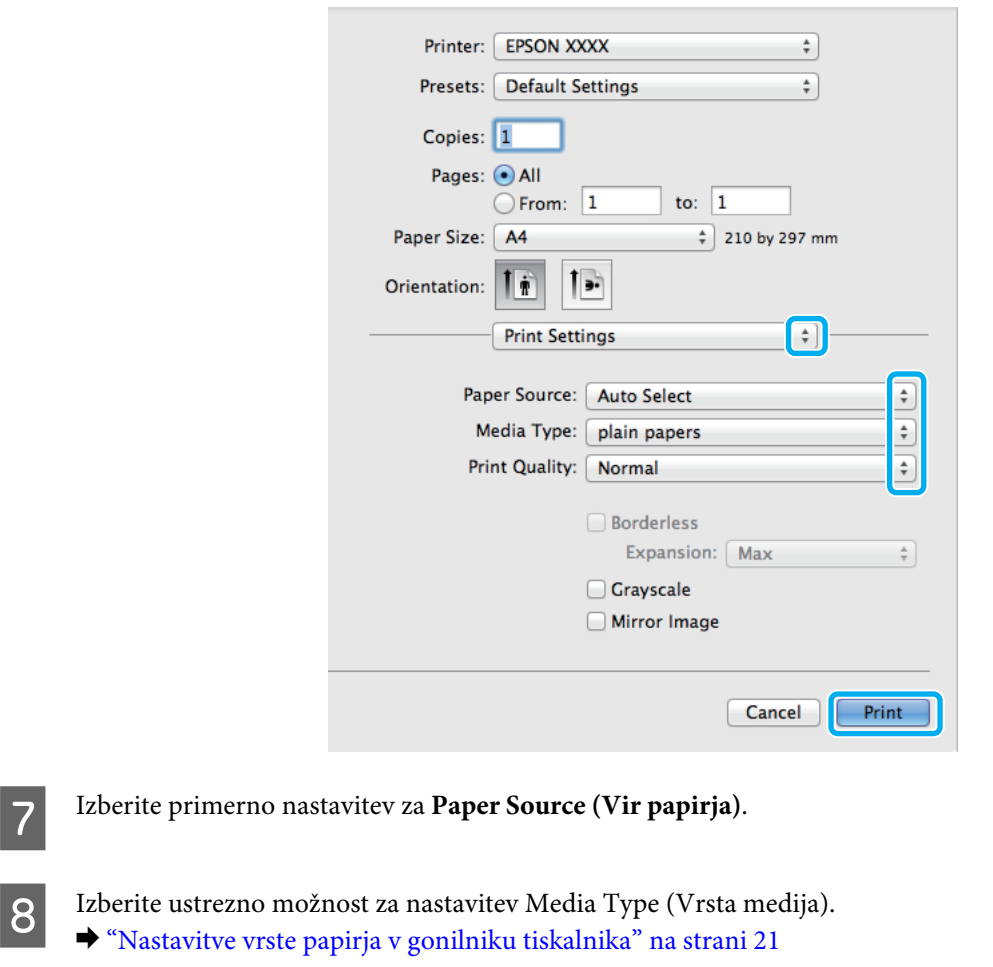

Izberite ustrezno možnost za nastavitev Print Quality (Kakovost tiskanja).

#### *Opomba:*

*Če na navaden papir, papir s pisemsko glavo ali vnaprej potiskan papir tiskate zelo goste podatke, izberite možnost Standard-Vivid, da bodo izpisi bolj živahni.*

J Kliknite **Print (Tiskanje)**, da začnete tiskanje.

# **Preklic tiskanja**

Če želite preklicati tiskanje, sledite navodilom v primernem delu spodaj.

### **S tipko na izdelku**

Pritisnite tipko  $\otimes$ , če želite preklicati tiskalni posel v teku.

### **V sistemu Windows**

#### *Opomba:*

*Tiskalnega posla, ki je bil v celoti poslan v izdelek, ni mogoče preklicati. V takem primeru prekličite tiskalni posel v izdelku.*

Odprite EPSON Status Monitor 3. & ["V sistemu Windows" na strani 89](#page-88-0)

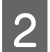

B Kliknite gumb **Print Queue (Natisni vrsto)**. Prikaže se okno Windows Spooler.

C Z desno tipko miške kliknite posel, ki ga želite preklicati, in izberite **Cancel (Prekliči)**.

### **V sistemu Mac OS X**

Za preklic posla sledite spodnjim korakom.

### *Opomba:*

*Če ste tiskalniško opravilo iz Mac OS X 10.6 ali 10.5.8 poslali prek omrežja, z računalnikom morda ne boste mogli preklicati tiskanja. Za preklic tiskalniškega opravila pritisnite* y *na nadzorni plošči izdelka. Za rešitev težave glejte Omrežni vodič.*

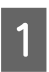

A V Dock (Odlagališče) kliknite ikono izdelka.

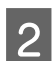

B V seznamu Document Name izberite dokument, ki se tiska.

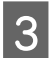

C Kliknite gumb **Delete (Izbriši)**, da prekličete tiskalni posel.

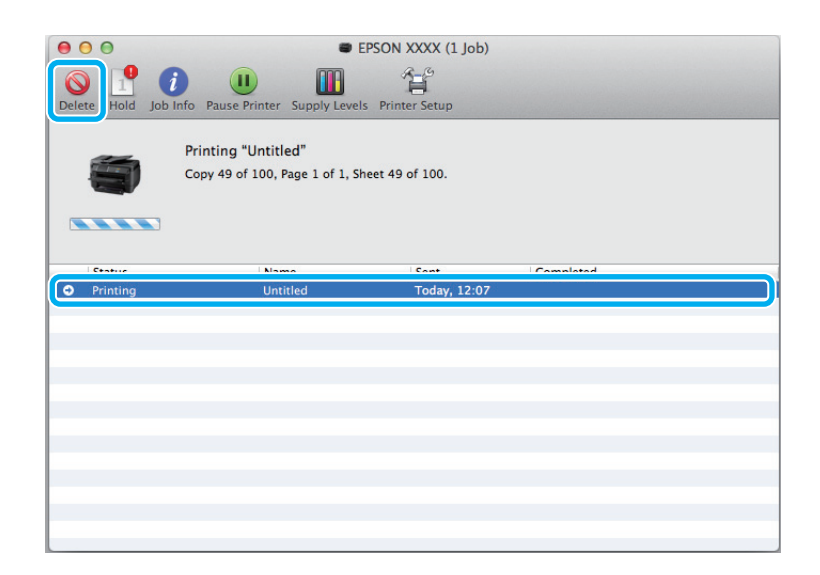
Mac OS X 10.8:

Kliknite gumb , da prekličete tiskalni posel.

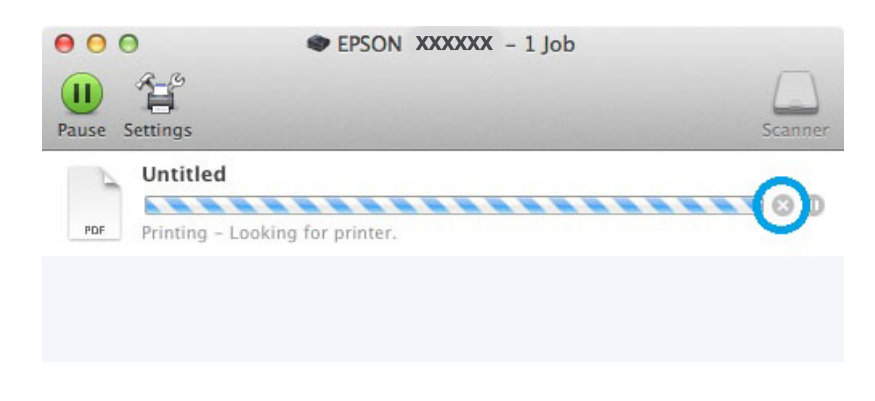

## **Druge možnosti**

## **Vnaprejšnje nastavitve izdelka (samo za Windows)**

Vnaprejšnje nastavitve gonilnika tiskalnika omogočajo hitro tiskanje. Ustvarite lahko tudi svoje vnaprejšnje nastavitve.

### **Nastavitve izdelka za Windows**

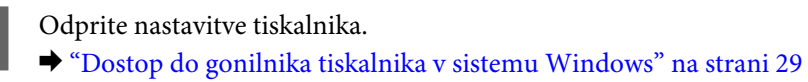

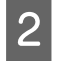

B Na zavihku Main (Glavno) izberite Printing Presets (Prednastavitve tiskanja). Nastavitve izdelka so samodejno nastavljene na vrednosti, prikazane v pojavnem oknu.

## **Obojestransko tiskanje**

Za tiskanje na obe strani papirja uporabite gonilnik tiskalnika.

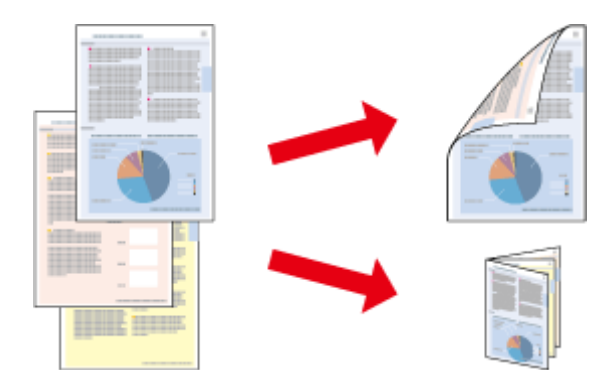

#### *Opomba:*

- ❏ *Ta funkcija morda ni na voljo za nekatere nastavitve.*
- ❏ *Zmogljivost nalaganja se razlikuje pri obojestranskem tiskanju.* & *["Izbiranje papirja" na strani 18](#page-17-0)*
- ❏ *Uporabljajte samo papir, ki je primeren za obojestransko tiskanje. Sicer je lahko kakovost izpisa slabša.* & *["Izbiranje papirja" na strani 18](#page-17-0)*
- ❏ *Ročno obojestransko tiskanje morda ne bo na voljo, če do izdelka dostopate prek omrežja ali ga uporabljate kot tiskalnik v skupni rabi.*
- ❏ *Če med obojestranskim tiskanjem zmanjka črnila, izdelek prekine tiskanje in črnilo je potrebno zamenjati. Po zamenjavi črnila, izdelek prične ponovno tiskati, vendar lahko na izpis manjkajo deli. V tem primeru ponovno natisnite stran z manjkajočimi deli.*
- ❏ *Odvisno od papirja in količine porabljenega črnila za tiskanje besedila in slik lahko črnilo premoči na drugo stran papirja.*
- ❏ *Površina papirja se lahko med obojestranskim tiskanjem razmaže.*

*Opomba za sistem Windows:*

- ❏ *Na voljo so štirje tipi obojestranskega tiskanja: samodejno standardno, samodejno zložena knjižica, ročno standardno in ročno zložena knjižica.*
- ❏ *Ročno obojestransko tiskanje je na voljo le, če je omogočena storitev EPSON Status Monitor 3. Da omogočite nadzornik stanja, dostopajte do gonilnika tiskalnika in kliknite tabelo Maintenance (Vzdrževanje) kateri sledi gumb Extended Settings (Razširjene nastavitve). V oknu Extended Settings (Razširjene nastavitve) preverite potrditveno polje Enable EPSON Status Monitor 3 (Omogoči EPSON Status Monitor 3).*
- ❏ *Pri samodejnem obojestranskem tiskanju je tiskanje lahko počasno, odvisno od kombinacije izbranih možnosti za Select Document Type (Izberi tip dokumenta), v oknu Print Density Adjustment (Nastavitev gostote tiska), in Quality (Kakovost), v oknu Main (Glavno).*

#### *Opomba za sistem Mac OS X:*

- ❏ *Mac OS X podpira samo samodejno standardno obojestransko tiskanje.*
- ❏ *Pri samodejnem dvostranskem tiskanju je lahko tiskanje počasno, odvisno od nastavitve Document Type v Two-sided Printing Settings (Nastavitve dvostranskega tiskanja)*

### **Nastavitve izdelka za Windows**

Odprite nastavitve tiskalnika.

& ["Dostop do gonilnika tiskalnika v sistemu Windows" na strani 29](#page-28-0)

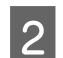

B Izberite ustrezno možnost za nastavitev 2-Sided Printing (Dvostransko tiskanje).

#### *Opomba:*

*Glede na različico gonilnika bo nastavitev 2-Sided Printing (Dvostransko tiskanje) morda postala razpoložljiva, ko izberete potrditveno polje. Pri samodejnem tiskanju izberite potrditveno polje Auto.*

C Kliknite **Settings (Nastavitve)** in izberite ustrezne nastavitve.

#### *Opomba:*

*Če želite natisniti prepognjeno knjižico, izberite Booklet (Knjižica).*

4. Preverite druge nastavitve in začnite tiskanje.

#### *Opomba:*

- ❏ *Pri samodejnem tiskanju oz. pri tiskanju večje količine podatkov, kot so fotografije ali grafi, priporočamo izbiro nastavitev iz okna Print Density Adjustment (Nastavitev gostote tiska).*
- ❏ *Dejanski rob vezave se lahko razlikuje od določenih nastavitev, odvisno od programa. Preizkusite z nekaj listi, da preverite dejanske rezultate pred tiskanjem celotnega opravila.*
- ❏ *Ročno obojestransko tiskanje omogoča tiskanje sodih strani najprej. Pri tiskanju lihih strani, se ob koncu tiskarskega opravila natisne prazen list.*
- ❏ *Pri ročnem tiskanju in preden znova naložite papir, se prepričajte, da se je črnilo povsem posušilo.*

### **Nastavitve izdelka za Mac OS X**

Odprite pogovorno okno Print (Tiskanje). & ["Dostop do gonilnika tiskalnika v sistemu Mac OS X" na strani 31](#page-30-0)

B Izberite ustrezne nastavitve v oknu Two-sided Printing Settings (Nastavitve dvostranskega tiskanja).

C Preverite druge nastavitve in začnite tiskanje.

#### *Opomba:*

*Če tiskate večjo količino podatkov, kot so fotografije ali grafi, priporočamo ročno prilagoditev nastavitve Print Density (Gostota tiskanja) in Increased Ink Drying Time.*

### **Tiskanje s prilagajanjem strani**

Omogoča, da samodejno povečate ali pomanjšate velikost dokumenta, da se v gonilniku tiskalnika prilagodi izbrani velikosti papirja.

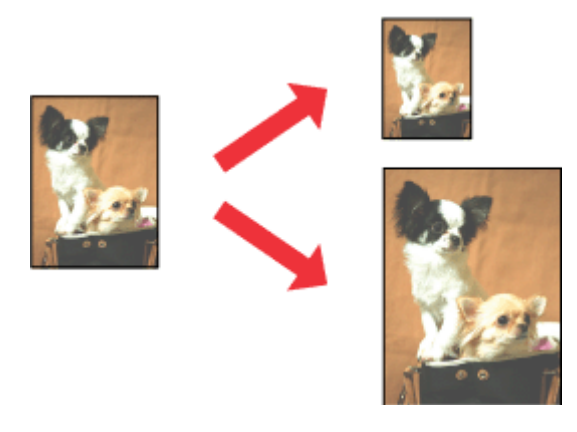

#### *Opomba:*

*Ta funkcija morda ni na voljo za nekatere nastavitve.*

### **Nastavitve izdelka za Windows**

Odprite nastavitve tiskalnika. & ["Dostop do gonilnika tiskalnika v sistemu Windows" na strani 29](#page-28-0)

B Na zavihku More Options (Več možnosti) izberite **Reduce/Enlarge Document (Zmanjšaj/povečaj dokument)** ter **Fit to Page (Prilagodi strani)** in nato v polju Output Paper (Izhodni papir) izberite velikost papirja, ki ga uporabljate.

*Opomba: Če želite natisniti pomanjšano sliko na sredini, izberite Center (Na sredini).*

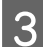

**C** Preverite druge nastavitve in začnite tiskanje.

### **Nastavitve izdelka za Mac OS X**

- A Odprite pogovorno okno Print (Tiskanje).
	- & ["Dostop do gonilnika tiskalnika v sistemu Mac OS X" na strani 31](#page-30-0)

B V podoknu Paper Handling (Upravljanje s papirjem) izberite **Scale to fit paper size (Prilagodi na velikost papirja)** za možnost Destination Paper Size (Ciljna velikost papirja) in nato v pojavnem meniju izberite želeno velikost papirja.

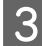

**C** Preverite druge nastavitve in začnite tiskanje.

## **Tiskanje z Pages per sheet (Strani na list)**

Omogoča vam, da z gonilnikom tiskalnika natisnete dve ali štiri strani na en list papirja.

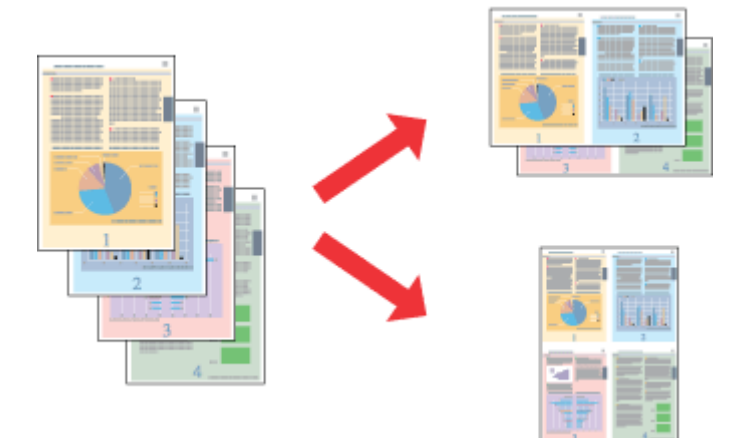

#### *Opomba:*

*Ta funkcija morda ni na voljo za nekatere nastavitve.*

### **Nastavitve izdelka za Windows**

- **A** Odprite nastavitve tiskalnika. & ["Dostop do gonilnika tiskalnika v sistemu Windows" na strani 29](#page-28-0)
- B Na zavihku Main (Glavno) izberite **2-Up (2-gor)** ali **4-Up (4-gor)** za možnost Multi-Page (Več strani).
- C Kliknite **Page Order (Vrstni red strani)** in izberite ustrezne nastavitve.

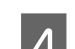

**A** Preverite druge nastavitve in začnite tiskanje.

### **Nastavitve izdelka za Mac OS X**

- A Odprite pogovorno okno Print (Tiskanje). & ["Dostop do gonilnika tiskalnika v sistemu Mac OS X" na strani 31](#page-30-0)
- 

B V podoknu Layout (Postavitev) izberite želeno številko za možnosti Pages per Sheet (Strani na list) in Layout Direction (Smer postavitve) (vrstni red strani).

C Preverite druge nastavitve in začnite tiskanje.

## **Tiskanje Anti-Copy Pattern (samo Windows)**

Ta funkcija vam omogoča, da dokument natisnete tako, da je zaščiten pred kopiranjem. Če želite kopirati dokument, ki je zaščiten pred kopiranjem, se niz, ki ste ga dodali kot vzorec proti kopiranju, večkrat natisne na dokument.

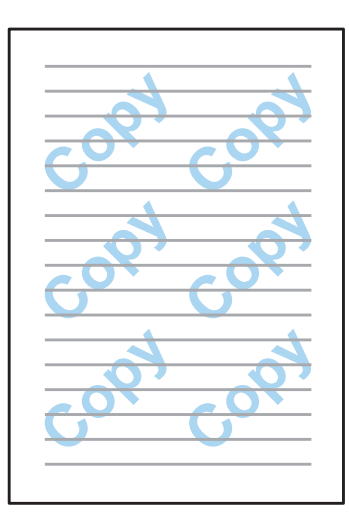

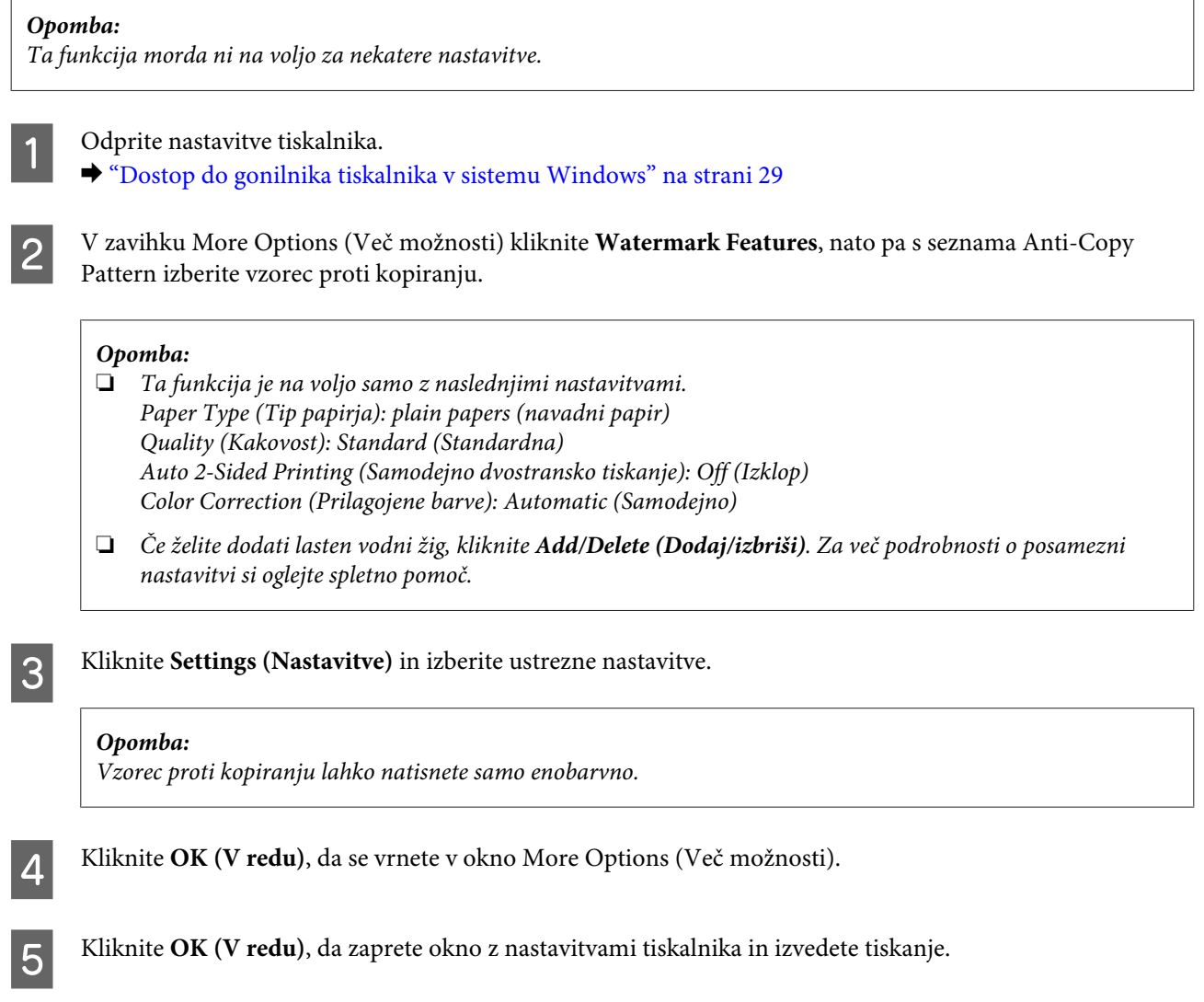

## **Tiskanje oznake Watermark (Vodni žig) (samo Windows)**

Ta funkcija omogoča tiskanje besedilnega ali slikovnega vodnega žiga na dokument.

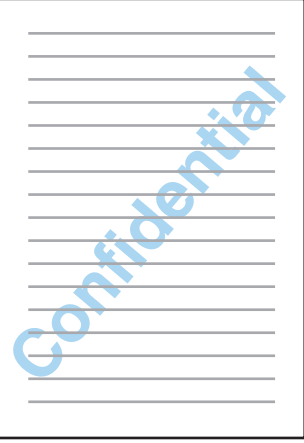

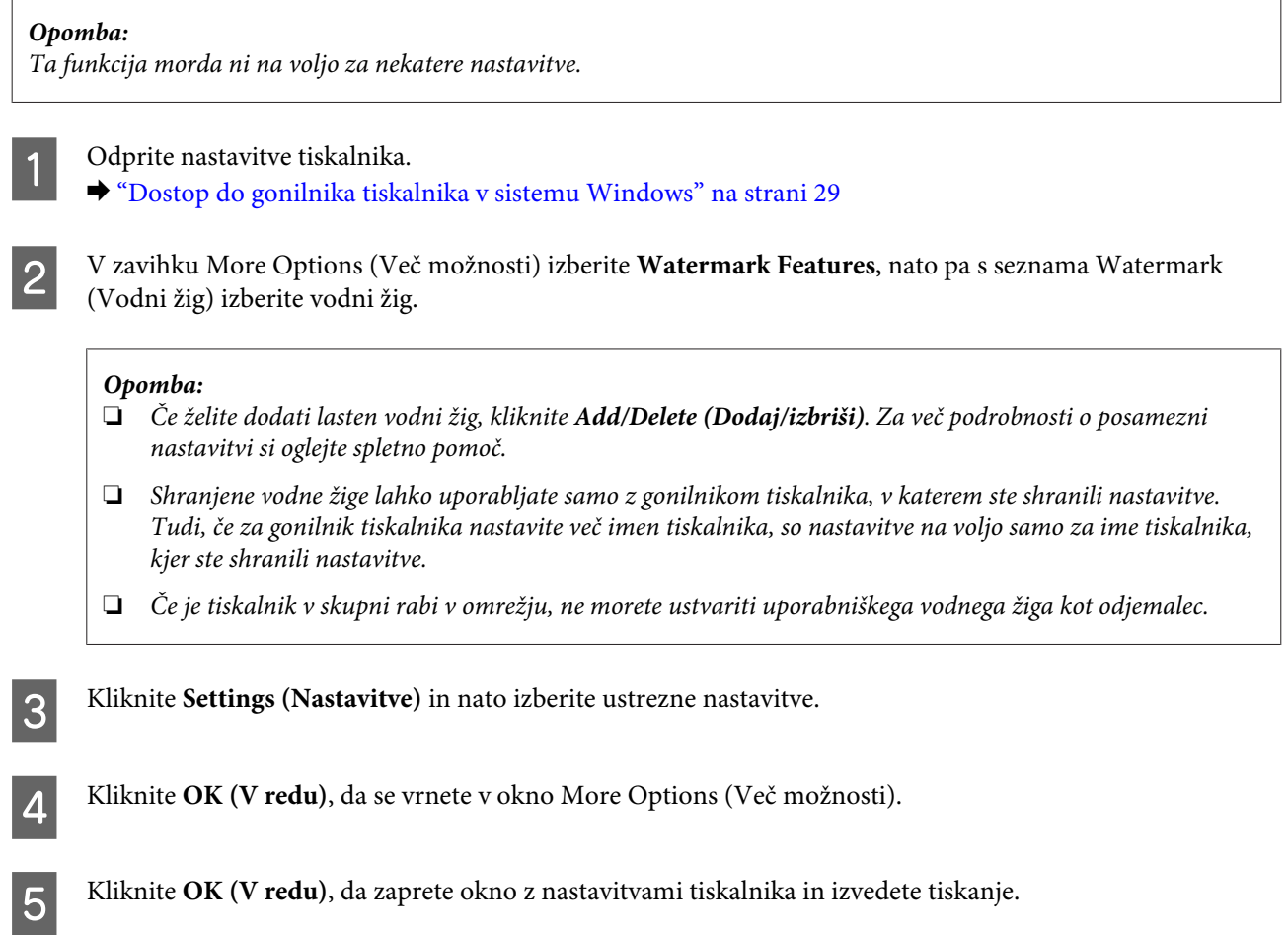

## **Tiskanje Header/Footer (Glava/noga) (samo Windows)**

Ta funkcija vam omogoča, da na vrh ali dno vsake strani dokumenta natisnete uporabniško ime, ime računalnika, datum, čas ali število zbiranja kopij.

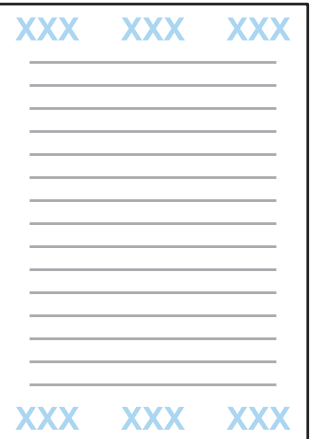

A Odprite nastavitve tiskalnika.

& ["Dostop do gonilnika tiskalnika v sistemu Windows" na strani 29](#page-28-0)

B V zavihku More Options (Več možnosti) kliknite **Watermark Features**, izberite **Header/Footer (Glava/ noga)**, nato pa kliknite **Settings (Nastavitve)**.

<span id="page-43-0"></span>C Izberite ustrezne elemente v spustnem seznamu v oknu Header Footer Settings (Nastavitve glave/noge).

#### *Opomba:*

*Če izberete Collate Number (Število zbiranja kopij), se natisne število kopij.*

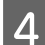

D Kliknite **OK (V redu)**, da se vrnete v okno More Options (Več možnosti).

E Kliknite **OK (V redu)**, da zaprete okno z nastavitvami tiskalnika in izvedete tiskanje.

## **Tiskanje zaupnih tiskalniških opravil**

Ta funkcija je na voljo le pri seriji WF-5190.

Ta funkcija vam omogoča nastavitev gesla pri pošiljanju opravila. Ko je geslo nastavljeno, opravila ni mogoče natisniti, dokler na nadzorni plošči tiskalnika ne vnesete gesla.

Odprite nastavitve tiskalnika. & ["Dostop do gonilnika tiskalnika v sistemu Windows" na strani 29](#page-28-0)

- B V zavihku More Options (Več možnosti) izberite Confidential Job (Zaupno tiskalniško opravilo).
- C Na zaslonu Confidential Job Settings (Nastavitve zaupne naloge) nastavite geslo, uporabniško ime in ime opravila, nato pa kliknite OK (V redu).
- **4** Opravite ustrezne nastavitve.
- E Kliknite OK (V redu), da zaprete zaslon z nastavitvami tiskalnika in pošljete tiskalniško opravilo.
- F Pojdite k tiskalniku in na začetnem zaslonu izberite **Menu** > **Confidential Job**.
	- Vnesite uporabniško ime in izberite opravilo, ki ste ga poslali.
- **H** Vnesite geslo, ki ste ga nastavili, nato pa pritisnite gumb **OK** za začetek tiskanja.

## **Skrbniške nastavitve za gonilnik tiskalnika (samo Windows)**

Skrbniki lahko posameznim uporabnikom zaklenejo dostop do naslednjih nastavitev gonilnika tiskalnika, da preprečijo nenamerne spremembe.

❏ Vzorec proti kopiranju

- ❏ Vodni žig
- ❏ Glava/noga
- ❏ Barva
- ❏ Obojestransko tiskanje
- ❏ Več strani

#### *Opomba:*

*V sistemu Windows morate biti prijavljeni kot skrbnik.*

A Windows 8 in Server 2012: Izberite **Desktop (Namizje)**, **charm (čarobni gumb) Settings (Nastavitve)**, **Control Panel (Nadzorna plošča)**, nato pa v kategoriji Hardware and Sound (Strojna oprema in zvok) izberite **Devices and Printers (Naprave in tiskalniki)**.

Windows 7 in Server 2008 R2:

Kliknite gumb "Start", nato pa izberite **Devices and Printers (Naprave in tiskalniki)**.

Windows Vista in Server 2008:

Kliknite gumb "Start", izberite **Control Panel (Nadzorna plošča)** in nato v kategoriji Hardware and Sound (Strojna oprema in zvok) izberite **Printer (Tiskalnik)**.

Windows XP in Server 2003:

Kliknite **Start**, izberite **Control Panel (Nadzorna plošča)** in nato izberite **Printers and Faxes (Tiskalniki in faksi)** v kategoriji Printers and Other Hardware (Tiskalniki in ostala strojna oprema).

B Windows 8, 7, Server 2008 in Server 2012: Z desno tipko miške kliknite izdelek oz. ga pritisnite in zadržite, izberite **Printer properties (Lastnosti tiskalnika)**, **Optional Settings (Izbirne nastavitve)**, nato pa izberite gumb **Driver Settings (Nastavitve gonilnika)**.

Windows Vista in Server 2008:

Z desno tipko miške kliknite ikono izdelka, kliknite **Optional Settings (Izbirne nastavitve)**, nato pa kliknite gumb **Driver Settings (Nastavitve gonilnika)**.

Windows XP in Server 2003:

Z desno tipko miške kliknite ikono izdelka, kliknite **Optional Settings (Izbirne nastavitve)**, nato pa kliknite gumb **Driver Settings (Nastavitve gonilnika)**.

C Opravite ustrezne nastavitve. Za več podrobnosti o posamezni nastavitvi si oglejte spletno pomoč.

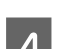

D Kliknite **OK**.

## **Uporaba gonilnika tiskalnika PostScript**

Podrobnosti o namestitvi gonilnika tiskalnika PostScript si lahko ogledate spodaj. & ["Namestitev gonilnika tiskalnika PostScript" na strani 80](#page-79-0)

## **Uporaba gonilnika Epson Universal P6 Printer Driver**

Podrobnosti o namestitvi gonilnika Epson Universal P6 Printer Driver si lahko ogledate spodaj. & ["Namestitev gonilnika Epson Universal P6 Printer Driver \(samo Windows\)" na strani 84](#page-83-0)

#### *Opomba:*

*Če je mogoče, pisavo izberite v programu. Navodila najdete v dokumentaciji programske opreme. Če tiskalniku pošiljate neoblikovano besedilo neposredno iz DOS-a ali če uporabljate preprost programski paket, ki ne vsebuje izbire pisave, lahko pisavo izberete s pomočjo menijev v nadzorni plošči tiskalnika.*

## **Seznam menijev na nadzorni plošči**

V spodnji tabeli so prikazane funkcije in nastavitve, ki so na voljo prek možnosti Menu na nadzorni plošči. V naslednjem poglavju najdete tudi podrobnosti možnosti Wi-Fi Setup, ki je prikazana na začetnem zaslonu. & ["Nastavitve za skrbništvo sistema" na strani 48](#page-47-0)

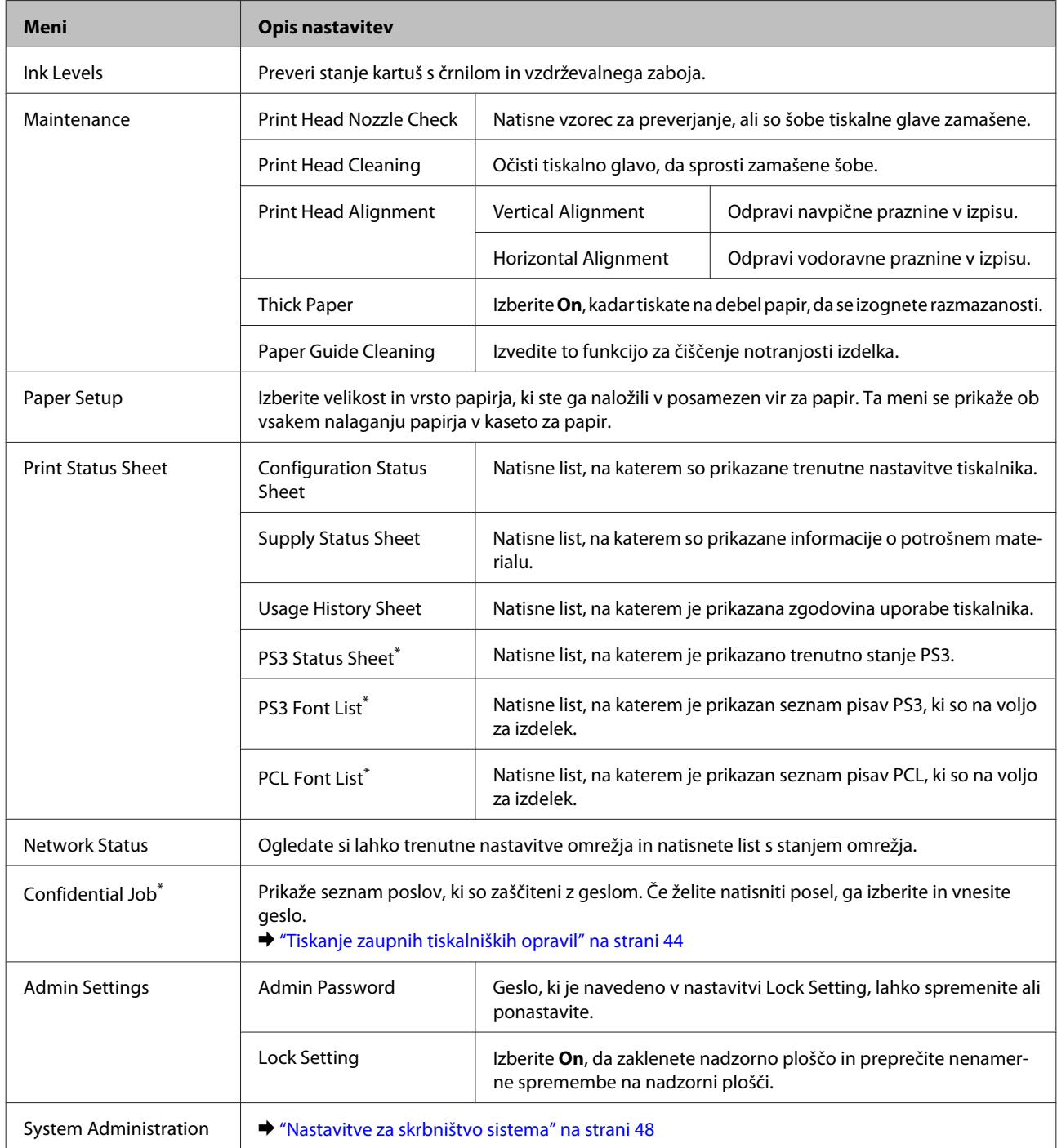

\* Ta funkcija je na voljo le pri seriji WF-5190.

## <span id="page-47-0"></span>**Nastavitve za skrbništvo sistema**

Skrbnik lahko zaklene nadzorno ploščo, da prepreči nenamerne spremembe. Če želite zakleniti nadzorno ploščo, izberite spodnje menije, nato pa vnesite geslo. Menu > Admin Settings > Lock Settings > On

Ko odprete Menu in vstopite v nastavitve System Administration, morate vnesti geslo. Geslo, ki je nastavljeno v možnosti Lock Settings potrebujete tudi za nastavitve Epson WebConfig ali EpsonNet Config.

#### *Opomba:*

*Če pozabite geslo, se obrnite na trgovca.*

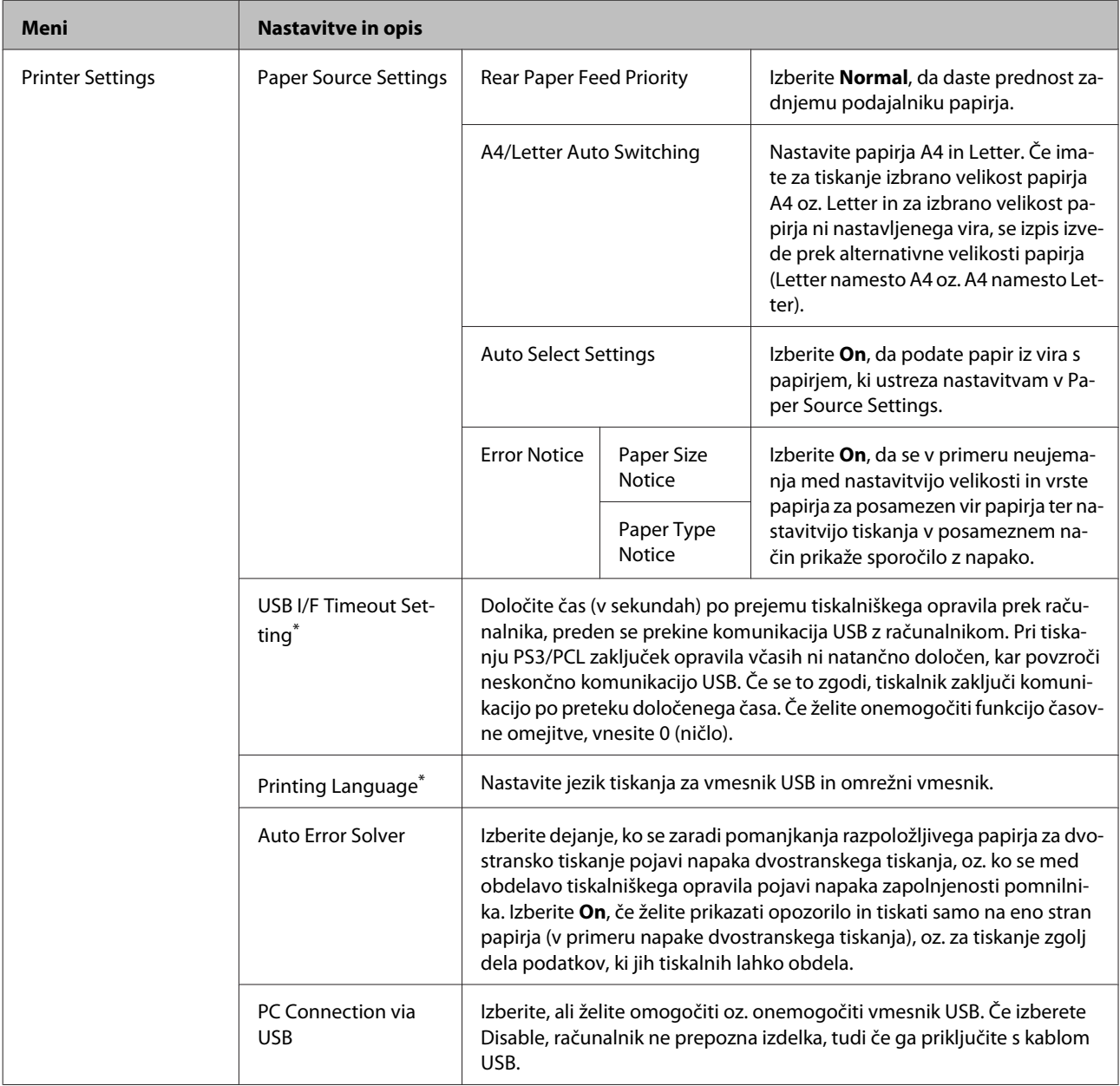

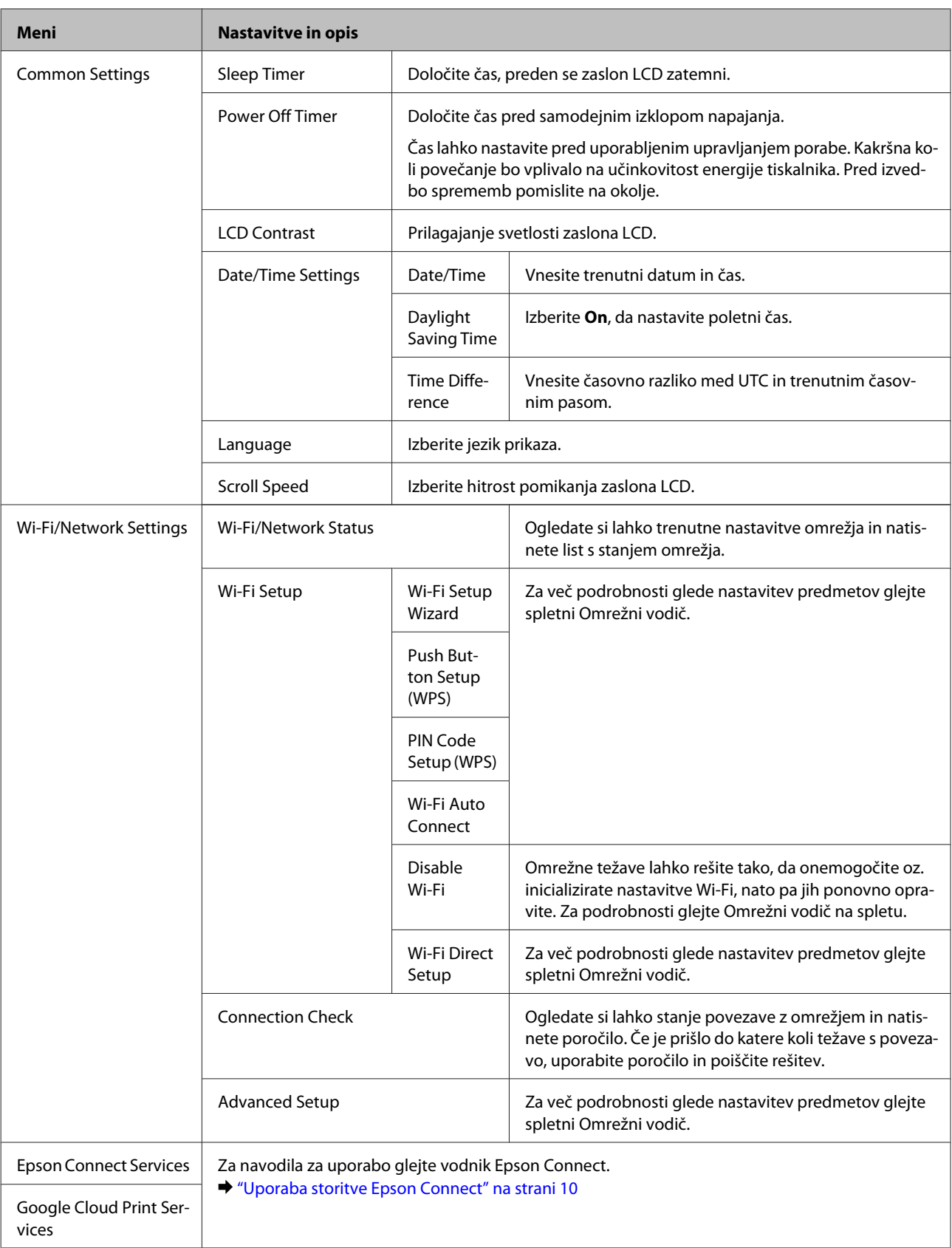

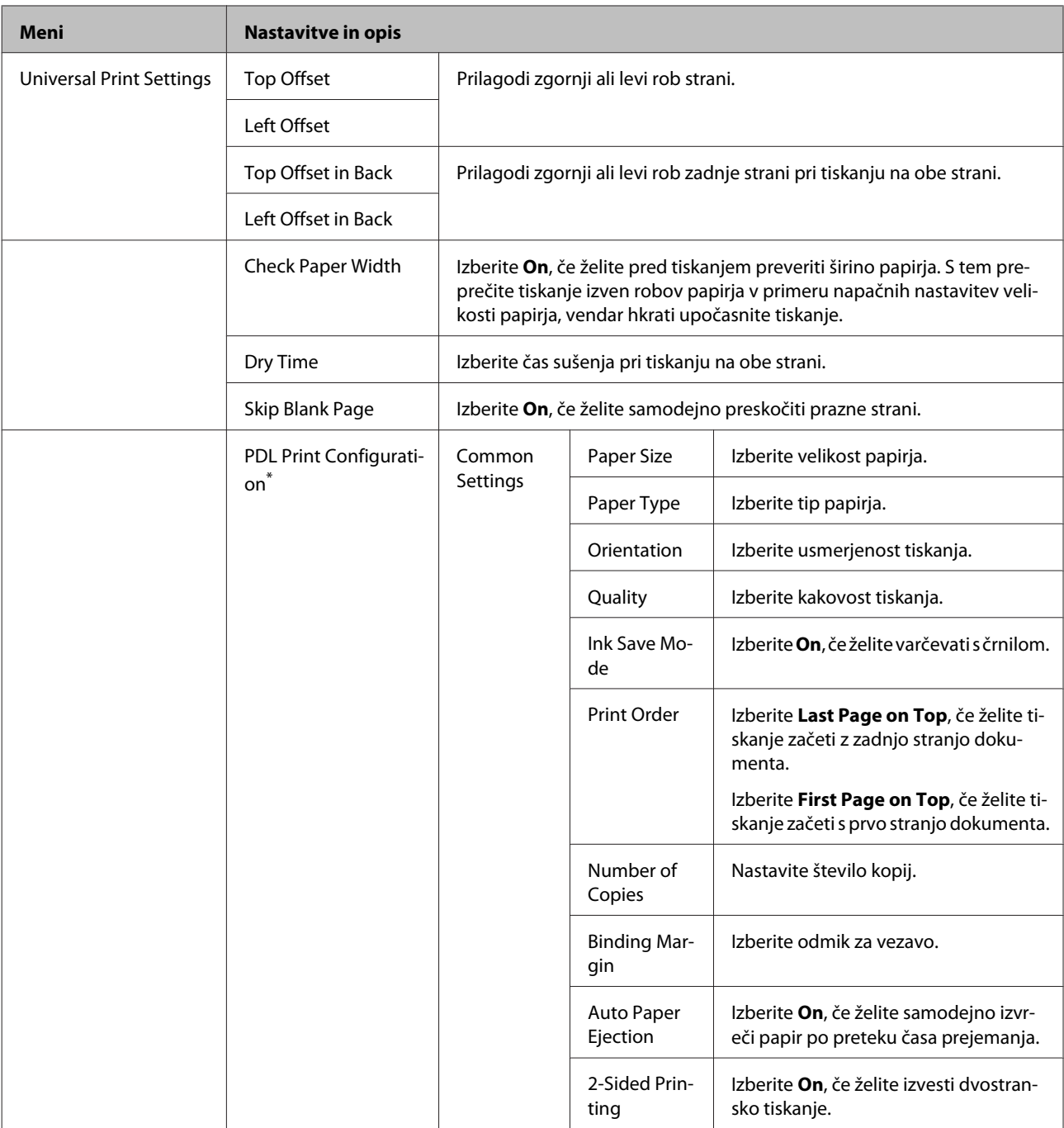

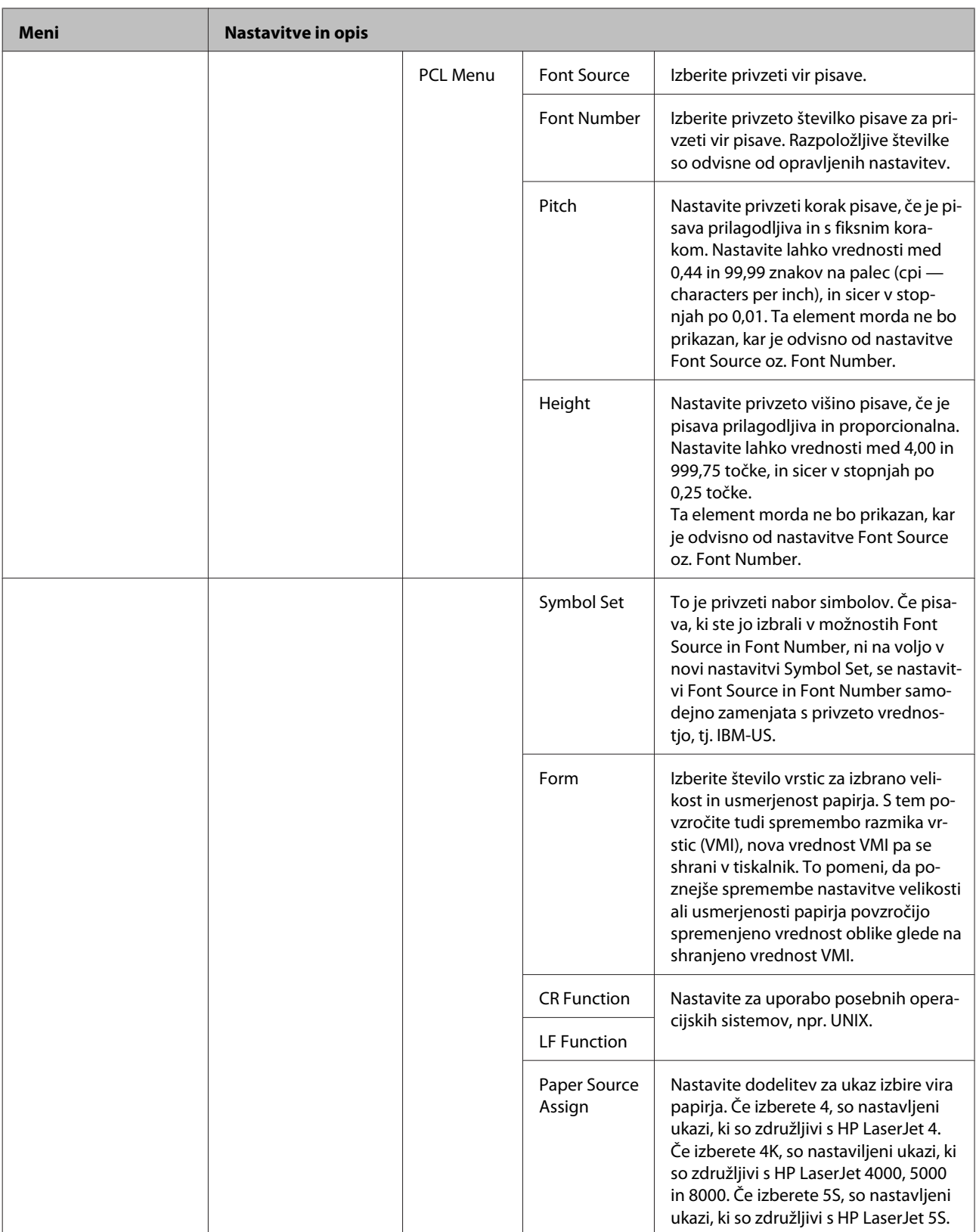

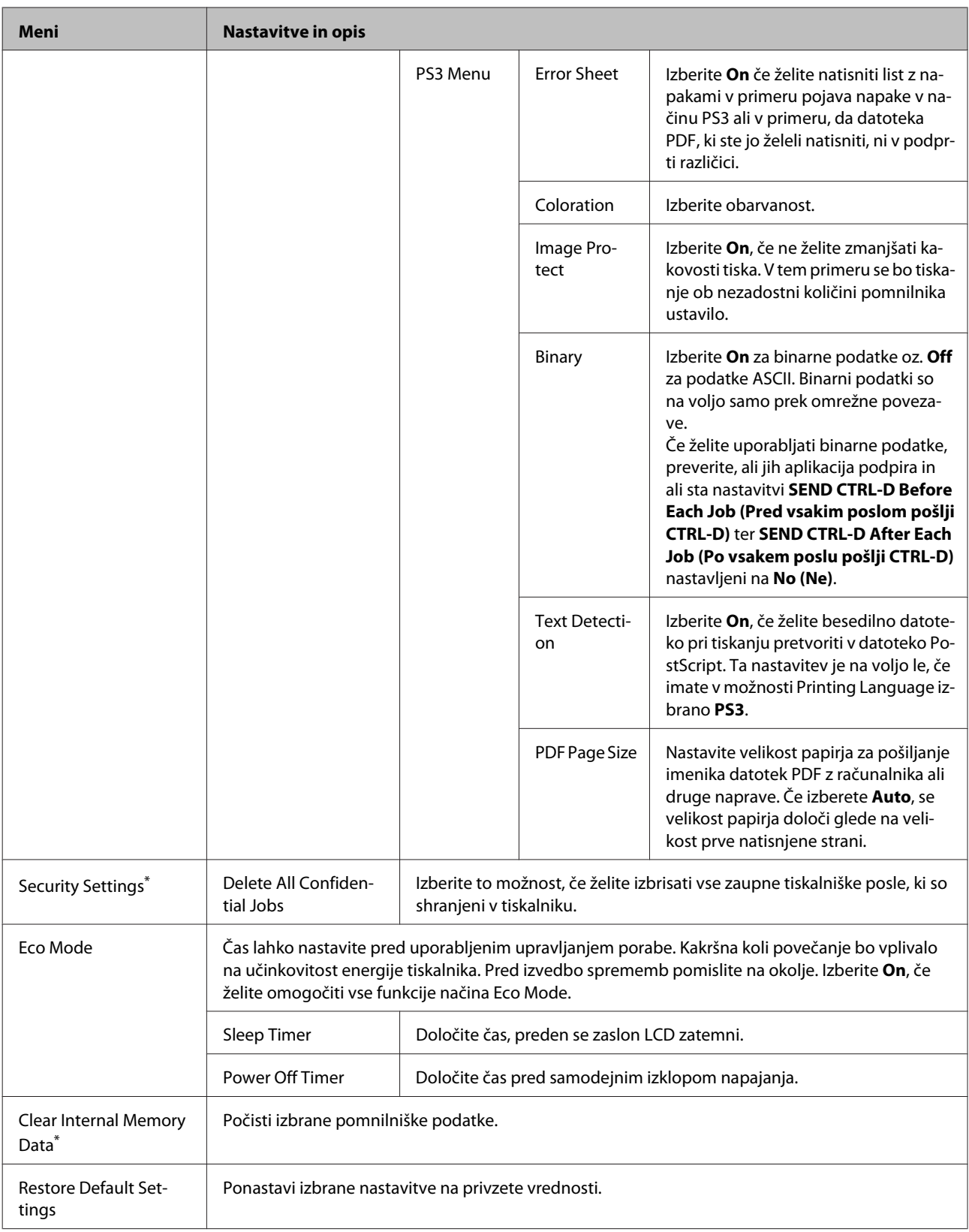

\* Ta funkcija je na voljo le pri seriji WF-5190.

# **Informacije o kartušah s črnilom in potrošnem materialu**

## **Kartuše s črnilom**

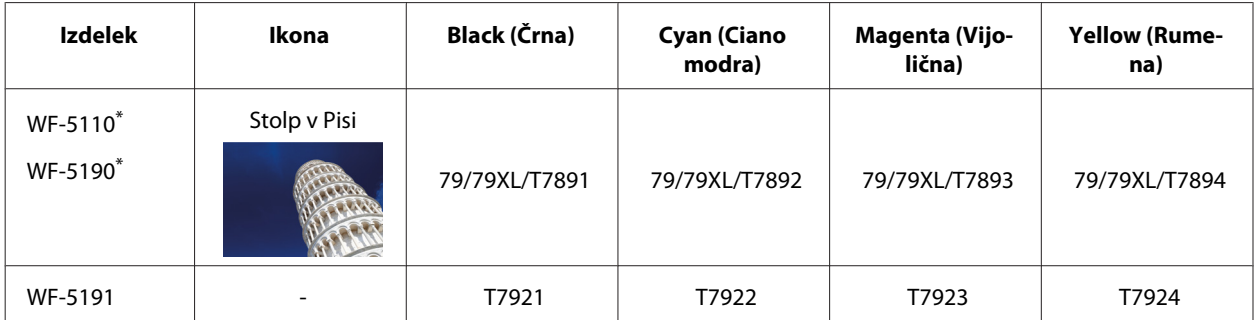

\* Informacije o trajanju Epsonovih kartuš s črnilom najdete na naslednji spletni strani. <http://www.epson.eu/pageyield>

### **Avstralija/Nova Zelandija**

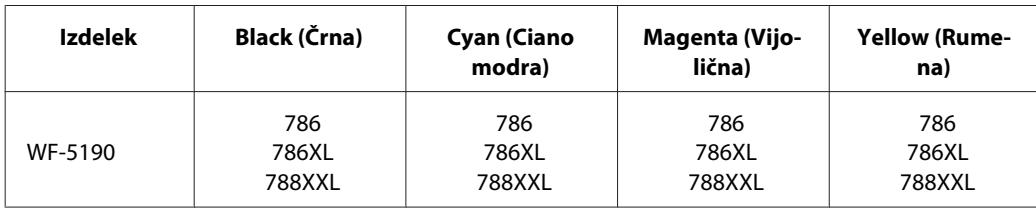

#### *Opomba:*

*Vse kartuše niso na voljo v vseh regijah.*

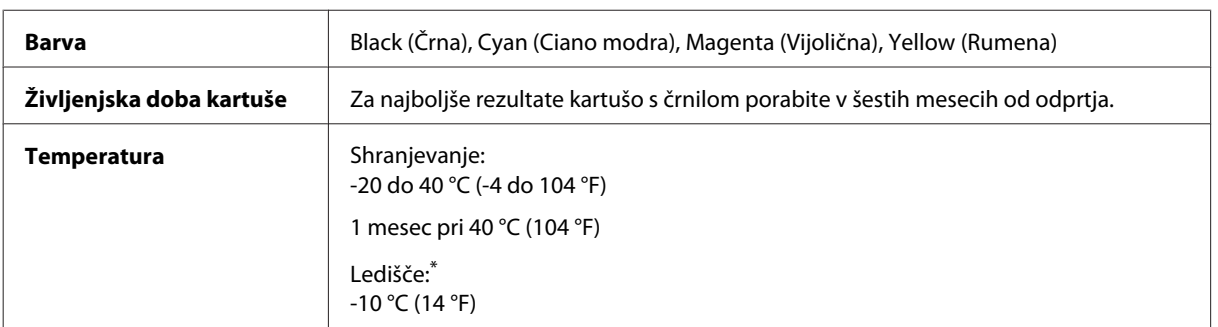

\* Črnilo se odtaja in je uporabno po 3 urah pri 25 °C (77 °F).

## **Vzdrževalni zaboj**

S tem izdelkom lahko uporabljate naslednji vzdrževalni zaboj:

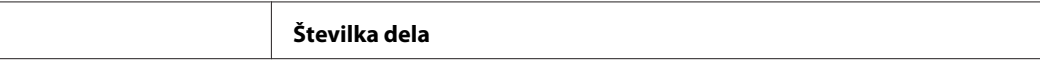

### **Informacije o kartušah s črnilom in potrošnem materialu**

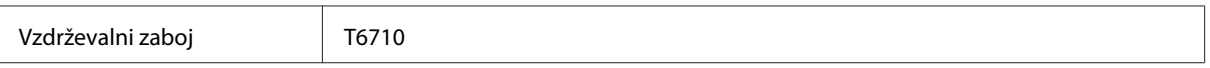

# **Zamenjava kartuš s črnilom**

## **Varnostna navodila, previdnostni ukrepi in specifikacije za kartuše s črnilom**

### **Varnostna navodila**

Pri rokovanju s kartušami upoštevajte naslednje:

- ❏ Kartuše s črnilom hranite izven dosega otrok.
- ❏ Pri rokovanju z rabljenimi kartušami bodite previdni, saj je lahko okrog vrat za dovajanje črnila ostanek črnila.
	- ❏ Če pride črnilo v stik s kožo, območje temeljito sperite z milom in vodo.
	- ❏ Če pride črnilo v stik z očmi, jih nemudoma sperite z vodo. Če po temeljitem spiranju še vedno čutite neugodje ali imate težave z vidom, nemudoma obiščite zdravnika.
	- ❏ Če črnilo pride stik z usti, ga takoj izpljunite in takoj obiščite zdravnika.
- ❏ Preden novo kartušo s črnilom namestite v tiskalnik, jo pretresite v vodoravni smeri, in sicer s približno 15 hitrimi premiki naprej in nazaj po 10 centimetrov v petih sekundah.
- ❏ Kartušo s črnilom porabite pred datumom, natisnjenim na embalaži.
- ❏ Za najboljše rezultate porabite kartušo s črnilom v roku šestih mesecev od vgradnje.
- ❏ Črnilne kartuše ne smete razstavljati ali vanjo kakorkoli posegati, sicer morda ne boste mogli tiskati.
- ❏ Ne dotikajte se zelenega čipa na strani kartuše. Sicer lahko onemogočite normalno delovanje in tiskanje.
- ❏ Čip na kartuši s črnilom vsebuje različne informacije o kartuši, kot je npr. stanje kartuše, ki omogoča nemoteno odstranjevanje in ponovno vstavljanje.
- ❏ Če kartušo s črnilom odstranite za poznejšo rabo, območje za dovajanje črnila zaščitite pred umazanijo in prahom in kartušo shranite v istem okolju kot izdelek. V odprtini za dovajanje črnila je ventil, zato ne potrebujete pokrovčkov ali čepov, vseeno pa bodite previdni, da s črnilom ne umažete predmetov, ki se jih dotaknete s kartušo. Ne dotikajte se odprtine za dovajanje črnila ali okolice.

## **Previdnostni ukrepi pri zamenjavi kartuše s črnilom**

Pred zamenjavo kartuš s črnilom preberite vsa navodila v tem delu.

- ❏ Za najboljše rezultate tiskanja porabite kartušo s črnilom v roku šestih mesecev od vgradnje.
- ❏ Če kartuše s črnilom premaknete iz mrzlega v topel prostor, jih pred uporabo pustite vsaj tri ure pri sobni temperaturi.
- ❏ Pazite, da vam ne padejo oz. da jih ne zadenete ob trde predmete, sicer lahko črnilo začne puščati.
- ❏ Tiskalne glave ne premikajte ročno, ker lahko s tem poškodujete tiskalnik.
- ❏ Ta tiskalnik uporablja kartuše s črnilom, opremljene z zelenim čipom, ki nadzoruje količino črnila, ki ga je posamezna kartuša že porabila. Kartuše so uporabne, tudi če jih odstranite in ponovno vstavite.
- ❏ Če morate začasno odstraniti kartušo s črnilom, območje za dovajanje črnila zaščitite pred umazanijo in prahom. Kartuše s črnilom hranite v istem prostoru kot tiskalnik.
- ❏ Nikoli ne ugašajte tiskalnika med začetnim polnjenjem črnila. Polnjenje črnila se ne bo pravilno izvedlo in tiskalnik ne bo tiskal.
- ❏ Vrata za dovajanje črnila so opremljena z ventilom, v katerega se nabira odvečno črnilo, zato vam ni treba zagotoviti svojih pokrovov ali vtičev. Pri rokovanju z njim bodite previdni. Ne dotikajte se vrat za dovajanje črnila ali okolice.
- ❏ Izdelki, ki jih ne proizvaja Epson, lahko povzročijo škodo, ki je jamstvo družbe Epson ne krije, in lahko v določenih primerih povzroči nepričakovano delovanje tiskalnika.
- ❏ Epson priporoča uporabo originalnih kartuš s črnilom Epson. Epson ne zagotavlja kakovosti ali zanesljivosti neoriginalnega črnila. Z uporabo nepristnega črnila lahko povzročite škodo, ki je jamstvo družbe Epson ne krije, in lahko v določenih primerih povzročite nepričakovano delovanje tiskalnika. Informacije o nepristnih ravneh črnila morda ne bodo prikazane.
- ❏ Stare kartuše pustite v tiskalniku, dokler ne kupite nove; sicer se lahko črnilo v šobah tiskalne glave posuši.
- ❏ Če se barvna kartuša porabi, črna pa je še polna, lahko nadaljujete tiskanje le s črno. & ["Začasno tiskanje s črno kartušo, če so barvne porabljene" na strani 60](#page-59-0)
- ❏ Nikoli ne ugašajte tiskalnika med menjavo kartuš s črnilom. Tako lahko poškodujete zeleni čip na kartuši s črnilom in tiskalnik morda ne bo več pravilno tiskal.
- ❏ Kartuš, ki so bile priložene izdelku, ne smete uporabiti za zamenjavo.

## **Specifikacije kartuše s črnilom**

- ❏ Epson priporoča, da kartušo s črnilom porabite pred iztekom datuma na embalaži.
- ❏ Kartuše s črnilom, ki so priložene izdelku, so delno uporabljene pri prvi namestitvi. Za visokokakovostne natise bo tiskalna glava v izdelku popolnoma napolnjena s črnilom. V tem postopku, ki se izvede samo enkrat, se porabi določena količino črnila, zato bodo te kartuše morda natisnile manj strani kot kasneje uporabljene kartuše.
- ❏ Donos je odvisen od slik, ki jih tiskate, vrste papirja, ki ga uporabljate, hitrosti izpisov in okoljskih pogojev, kot npr. temperature.
- ❏ Za zagotovitev vrhunske kakovosti natisov in zaščito tiskalne glave v kartuši ostane nekaj varnostne rezervne količine črnila, ko izdelek javi, da je kartušo treba zamenjati. Donos ne vključuje te rezerve.
- ❏ Čeprav kartuše s črnilom lahko vsebujejo reciklirane materiale, to ne vpliva na delovanje ali zmogljivost izdelka.
- ❏ Ko tiskate enobarvno ali sivine, bo lahko uporabljeno barvno črnilo namesto črnega, odvisno od vrste papirja ali nastavitev kvalitete papirja. To je zaradi tega, ker mešanica barvnega črnila ustvari črno.

## **Preverjanje stanja kartuš s črnilom**

## **V sistemu Windows**

#### *Opomba:*

*Ko je kartuša s črnilom skoraj prazna, se samodejno prikaže zaslon Low Ink Reminder. Na tem zaslonu lahko preverite tudi stanje kartuše. Če ne želite, da se ta zaslon prikaže, najprej odprite gonilnik tiskalnika in nato kliknite zavihek Maintenance (Vzdrževanje) in nato Monitoring Preferences (Nastavitve nadzorovanja). Na zaslonu Monitoring Preferences (Nastavitve nadzorovanja) počistite potrditveno polje See Low Ink Reminder alerts.*

Če želite preveriti stanje kartuše s črnilom, naredite nekaj od spodnjega:

- ❏ Odprite gonilnik tiskalnika, kliknite zavihek **Main (Glavno)** in nato kliknite gumb **Ink Levels (Ravni črnila)**.
- ❏ V taskbar (opravilna vrstica) sistema Windows dvokliknite ikono izdelka. Navodila za dodajanje ikone v taskbar (opravilna vrstica) najdete v tem razdelku:

& ["Iz ikone bližnjice v taskbar \(opravilna vrstica\)" na strani 30](#page-29-0)

❏ Odprite gonilnik tiskalnika, kliknite zavihek **Maintenance (Vzdrževanje)** in nato gumb **EPSON Status Monitor 3**. Grafični prikaz stanja kartuše.

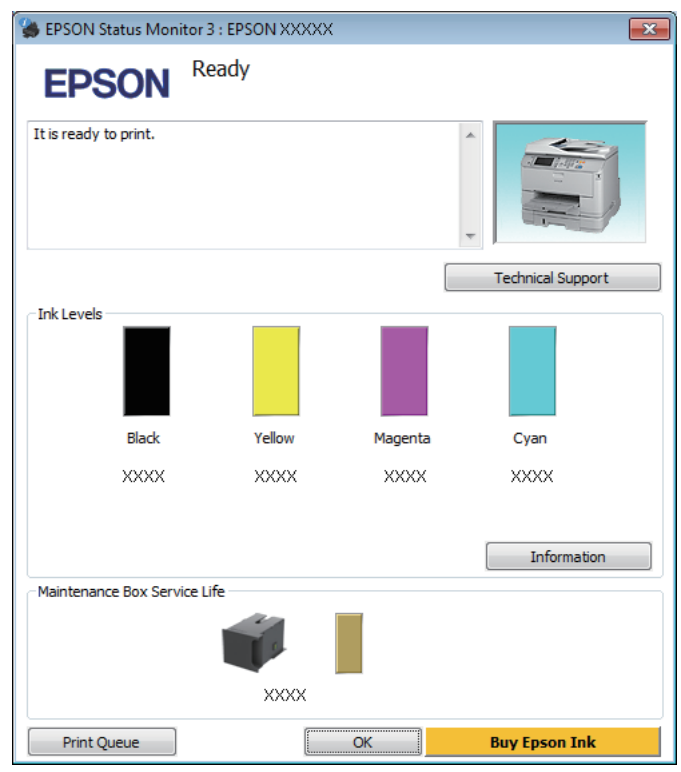

#### *Opomba:*

- ❏ *Če se EPSON Status Monitor 3 ne pojavi, dostopajte do gonilnika tiskalnika in kliknite tabelo Maintenance (Vzdrževanje) in nato gumb Extended Settings (Razširjene nastavitve). V oknu Extended Settings (Razširjene nastavitve) preverite potrditveno polje Enable EPSON Status Monitor 3 (Omogoči EPSON Status Monitor 3).*
- ❏ *Odvisno od trenutnih nastavitev, je lahko prikazan poenostavljeni nadzornik stanja. Kliknite gumb Details (Podrobnosti) za prikaz okna zgoraj.*
- ❏ *Prikazani nivoji črnila kažejo približni odmerek količine črnila.*

## **V sistemu Mac OS X**

Stanje kartuše s črnilom si lahko ogledate s pripomočkom EPSON Status Monitor. Sledite spodnjim korakom.

A Odprite Epson Printer Utility 4. & ["Dostop do gonilnika tiskalnika v sistemu Mac OS X" na strani 31](#page-30-0) B Kliknite ikono **EPSON Status Monitor**. Prikaže se okno EPSON Status Monitor.

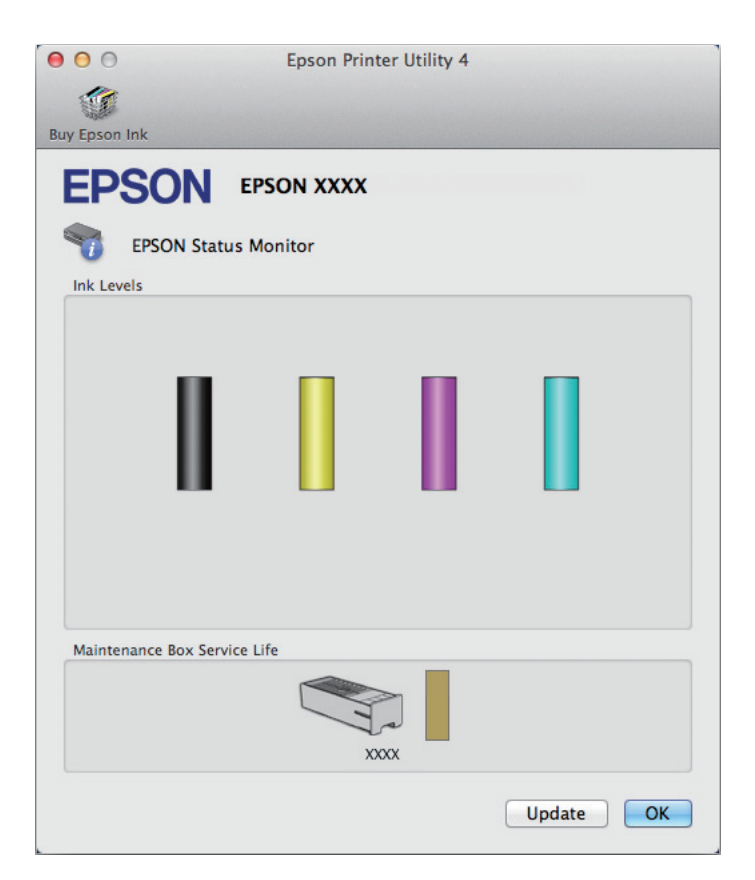

#### *Opomba:*

- ❏ *Na sliki je prikazano stanje kartuše s črnilom, ko ste prvič odprli EPSON Status Monitor. Če želite posodobiti stanje kartuše s črnilom, kliknite Update (Posodobi).*
- ❏ *Prikazani nivoji črnila kažejo približni odmerek količine črnila.*

## **Uporaba nadzorne plošče**

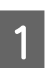

A Na začetnem zaslonu odprite **Menu**.

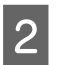

2 Izberite Ink Levels.

#### *Opomba:*

❏ *Prikazani nivoji črnila kažejo približni odmerek količine črnila.*

❏ *Ikona stanja na desni strani zaslona LCD označuje stanje vzdrževalnega zaboja.*

## <span id="page-59-0"></span>**Začasno tiskanje s črno kartušo, če so barvne porabljene**

Če se barvna kartuša porabi, črna pa je še polna, lahko kratek čas nadaljujete tiskanje le s črno. Vsekakor pa morate porabljeno kartušo čim prej zamenjati s polno. Za nadaljevanje tiskanja le s črno kartušo si oglejte naslednje poglavje.

*Opomba:*

*Dejanski čas tiskanja je odvisen od pogojev uporabe, vsebine, ki jo tiskate, nastavitev tiskalnika in pogostosti uporabe.*

## **V sistemu Windows**

### *Opomba za sistem Windows:*

*Ta funkcija je na voljo le, če je omogočena storitev EPSON Status Monitor 3. Da omogočite nadzornik stanja, dostopajte do gonilnika tiskalnika in kliknite tabelo Maintenance (Vzdrževanje) kateri sledi gumb Extended Settings (Razširjene nastavitve). V oknu Extended Settings (Razširjene nastavitve) preverite potrditveno polje Enable EPSON Status Monitor 3 (Omogoči EPSON Status Monitor 3).*

Za nadaljevanje tiskanja le s črno kartušo sledite naslednjim korakom.

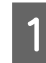

A Če EPSON Status Monitor 3 sporoča, da prekličite tiskalni posel, kliknite **Cancel (Prekliči)** ali **Cancel Print**, da prekličete tiskalni posel.

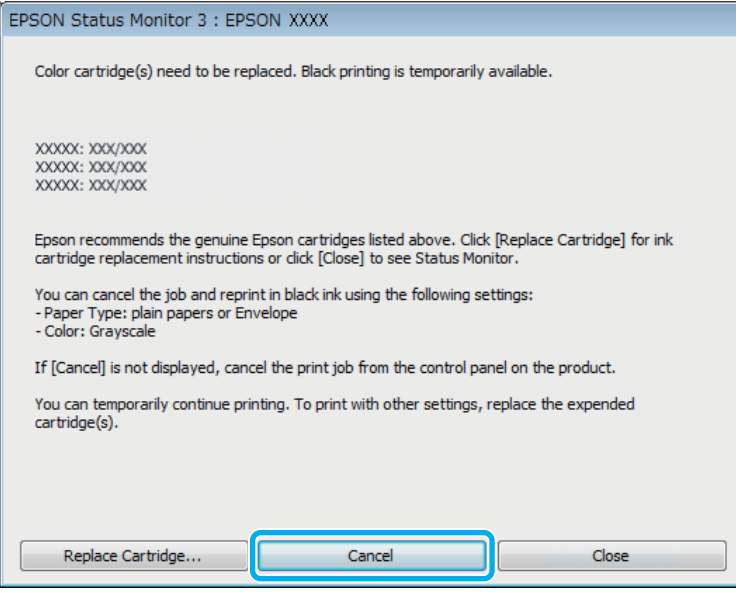

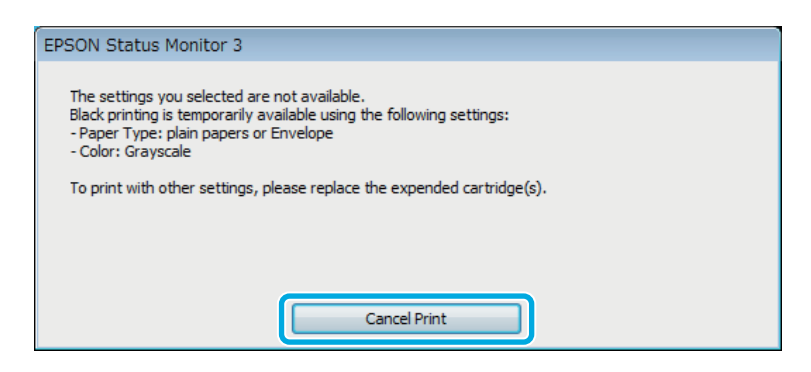

#### *Opomba:*

*Če je v sporočilu navedeno, da je kartuša z barvnim črnilom prazna v drugem računalniku v omrežju, boste morda morali preklicati tiskalni posel v izdelku.*

**B** Vstavite navaden papir ali ovojnico.

3 Odprite nastavitve tiskalnika. & ["Dostop do gonilnika tiskalnika v sistemu Windows" na strani 29](#page-28-0)

- D Kliknite zavihek Main (Glavno) in izberite ustrezne nastavitve.
- E Za nastavitev Paper Type (Tip papirja) izberite **plain papers (navadni papir)** ali **Envelope (Ovojnica)**.
- F Za nastavitev Color (Barva) izberite **Grayscale (Sivina)**.
- G Kliknite **OK (V redu)**, da zaprete okno z nastavitvami tiskalnika.

8 Natisnite datoteko.

I Na zaslonu računalnika se ponovno prikaže EPSON Status Monitor 3. Za tiskanje s črnim črnilom, kliknite **Print in Black**.

## **V sistemu Mac OS X**

Za nadaljevanje tiskanja le s črno kartušo sledite naslednjim korakom.

A Če tiskanja ne morete nadaljevati, kliknite ikono izdelka v opravilni vrstici. Če je prikazano sporočilo, ki vas poziva k preklicu naročila, za obnovitev naročila za tiskanje s črnim črnilom kliknite **Delete (Izbriši)** in sledite spodnjim korakom.

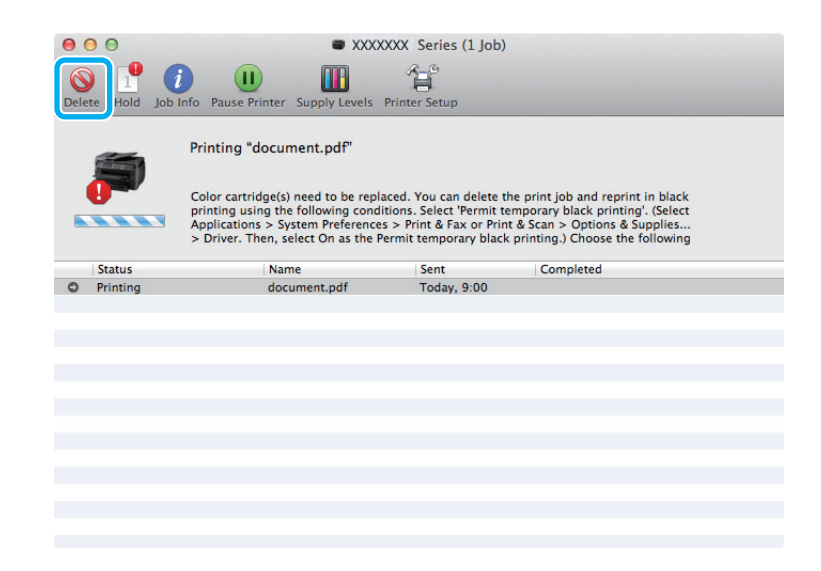

#### *Opomba:*

*Če je v sporočilu navedeno, da je kartuša z barvnim črnilom prazna v drugem računalniku v omrežju, boste morda morali preklicati tiskalni posel v izdelku.*

#### Mac OS X 10.8:

Kliknite gumb ; če se pojavi sporočilo o napaki, kliknite **OK**. Za ponovno tiskanje dokumenta le s črno kartušo sledite naslednjim korakom.

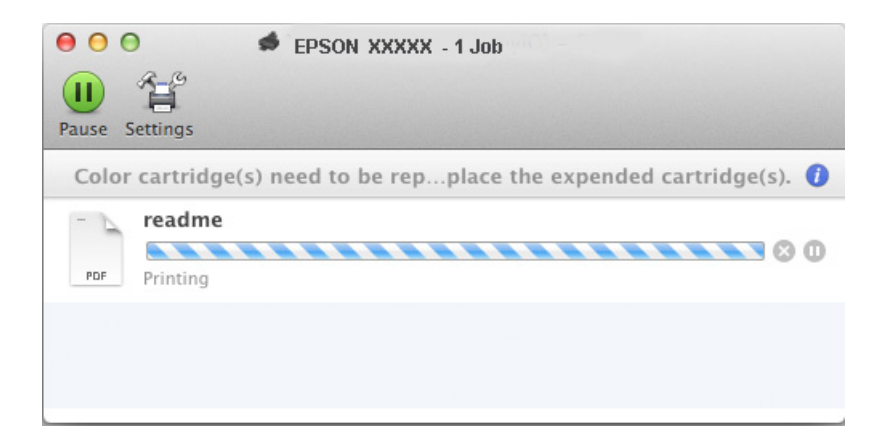

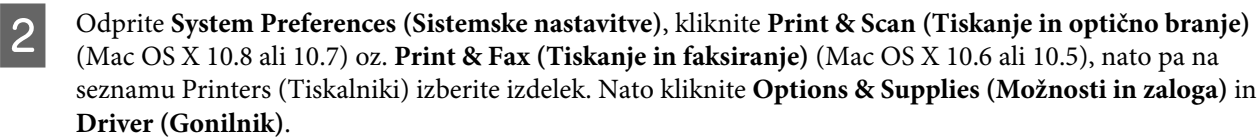

C Za nastavitev Permit temporary black printing (Dovoli začasno tiskanje s črno) izberite **On (Vklop)**.

- **4** Vstavite navaden papir ali ovojnico.
	-

E Odprite pogovorno okno Print (Tiskanje). & ["Dostop do gonilnika tiskalnika v sistemu Mac OS X" na strani 31](#page-30-0)

**F** Kliknite gumb **Show Details (Prikaži podrobnosti)** (v sistemu Mac OS X 10.7) ali gumb ▼ (v sistemu Mac OS X 10.6 ali 10.5), da razširite to pogovorno okno.

G Za nastavitev Printer (Tiskalnik) izberite izdelek, ki ga uporabljate, in nato izberite ustrezne nastavitve.

H V pojavnem meniju izberite **Print Settings (Nastavitve tiskanja)**.

I Izberite **plain papers (navadni papir)** ali **Envelope (Ovojnica)** kot nastavitev za Media Type (Vrsta medija) tiskanja.

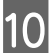

**10** Potrdite polje **Grayscale** (Sivina).

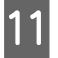

Kliknite Print (Tiskanje) in zaprite pogovorno okno Print (Tiskanje).

## **Varčevanje s črno barvo, ko je kartuša skoraj prazna (samo za Windows)**

#### *Opomba za sistem Windows:*

*Ta funkcija je na voljo le, če je omogočena storitev EPSON Status Monitor 3. Da omogočite nadzornik stanja, dostopajte do gonilnika tiskalnika in kliknite tabelo Maintenance (Vzdrževanje) kateri sledi gumb Extended Settings (Razširjene nastavitve). V oknu Extended Settings (Razširjene nastavitve) preverite potrditveno polje Enable EPSON Status Monitor 3 (Omogoči EPSON Status Monitor 3).*

Spodnje okno se pojavi, ko je črnila v črni kartuši skoraj zmanjkajo, v barvni pa ga je več kot v črni. Okno se prikaže le, če ste za vrsto papirja izbrali **plain papers (navadni papir)** in če ste za nastavitev Quality izbrali **Standard (Standarden)**.

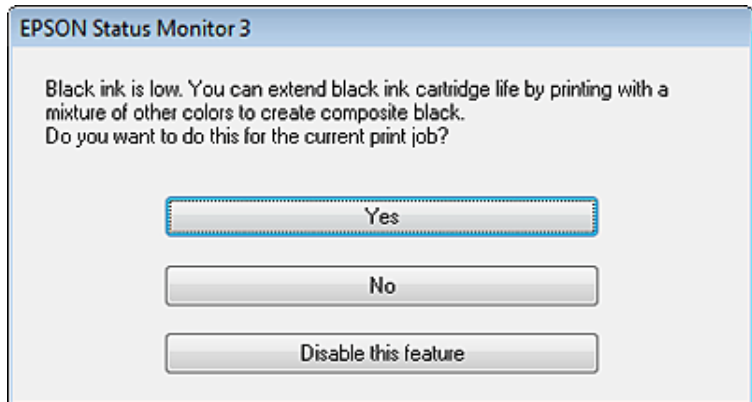

Okno vam ponudi možnost, da nadaljujete z normalno uporabo črne kartuše ali varčujete s črnim črnilom in uporabite mešanico barvnih črnil, da ustvarite črno.

- ❏ Kliknite gumb **Yes (Da)**, če želite uporabiti mešanico barvnih črnil, da ustvarite črno. Isto okno se bo pojavilo naslednjič, ko boste tiskali podobno opravilo.
- ❏ Kliknite gumb **No (Ne)**, če želite nadaljevati tiskanje s preostankom črnila v kartuši. Isto okno se bo pojavilo naslednjič, ko boste tiskali podobno opravilo, in vam spet ponudilo možnost varčevanja s črnilom.
- ❏ Kliknite **Disable this feature**, če želite nadaljevati z uporabo preostanka črnega črnila.

## **Zamenjava kartuše s črnilom**

Ko so kartuše s črnilom skoraj ali popolnoma prazne, se na računalniku ali nadzorni plošči prikaže sporočilo. Kartuše lahko zamenjate kadar koli, razen če izdelek izvaja opravilo.

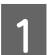

Odprite sprednji pokrov.

B Potisnite kartušo s črnilom, ki jo želite zamenjati, nato pa primite ročaj kartuše in jo izvlecite iz tiskalnika. Ustrezno zavrzite uporabljeno kartušo. Ne razstavljajte je in ne poskušajte je znova napolniti.

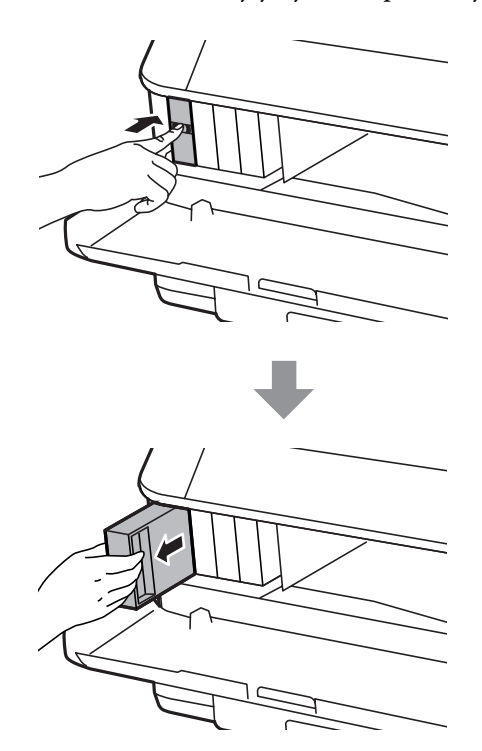

#### *Opomba:*

- ❏ *Slika prikazuje prizor menjave črne kartuše s črnilom. Kartušo s črnilom menjajte na način primeren vaši situaciji.*
- ❏ *Odstranjena kartuša s črnilom lahko vsebuje črnilo v okolici vratc za dovajanje črnila zato bodite previdni, da črnilo ne prenesete na okolico, ko odstranjujete kartuše.*

C Vzemite novo kartušo s črnilom iz embalaže. Ne dotikajte se zelenega čipa na strani kartuše. Sicer lahko onemogočite normalno delovanje in tiskanje.

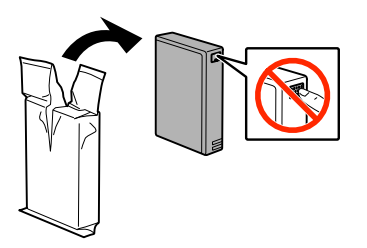

#### *Opomba:*

*Ne pretresajte uporabljenih kartuš s črnilom, saj lahko puščajo.*

D Kartušo s črnilom v 5 sekundah približno 15-krat pretresite v vodoravnih premikih po približno 10 cm, kot je prikazano na naslednji ilustraciji.

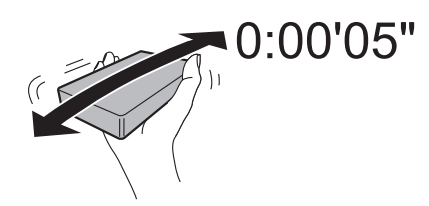

E Namestite kartušo s črnilom v nosilec kartuše. Potisnite kartušo, dokler se ne zaskoči.

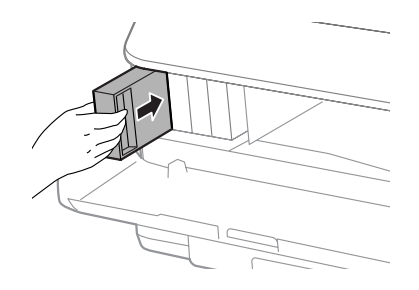

#### *Opomba:*

*Če se na zaslonu LCD prikaže Cartridge Check pritisnite gumb OK, da preverite, ali so kartuše pravilno nameščene.*

**F** Zaprite sprednji pokrov.

#### *Opomba:*

*Ne izklapljajte izdelka, kadar lučka za napajanje utripa.*

Zamenjava črnila je končana. Tiskalnik se vrne v prejšnje stanje.

# **Vzdrževanje vašega izdelka in programske opreme**

## **Možnost namestitve**

### **Enota s kaseto za papir**

### **Nameščanje enote s kaseto za papir**

Za namestitev enote s kaseto za papir sledite spodnjim navodilom.

*Opomba: Enota je opcijska.* & *["Opcije" na strani 111](#page-110-0)*

A Izklopite izdelek ter izključite napajalni kabel in vse kable za vmesnike.

!*Pozor:*

*Obvezno izključite napajalni kabel iz izdelka, da preprečite električni udar.*

B Previdno odstranite enoto s kaseto za papir iz embalaže in jo postavite tja, kamor želite postaviti izdelek.

#### *Opomba:*

❏ *Z enote odstranite zaščitne materiale.*

❏ *Zaščitne materiale obdržite, če boste pozneje kdaj želeli poslati opcijsko enoto s kaseto za papir.*

#### **Vzdrževanje vašega izdelka in programske opreme**

Poravnajte vogale izdelka in enote, nato pa izdelek nežno spustite na enoto, da se konektor in nožici na vrhu enote ujemata s priključkom in odprtinama na spodnjem delu izdelka.

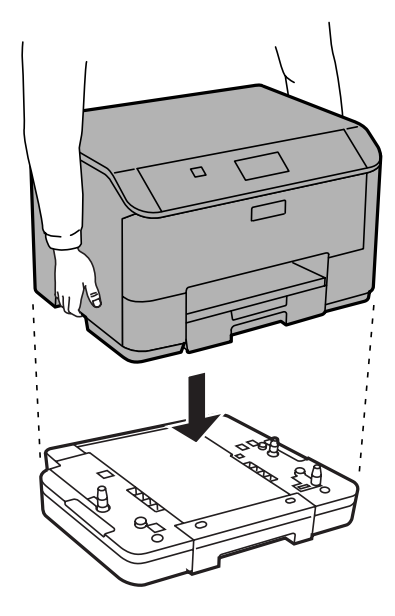

- Ponovno priključite vse kable vmesnikov in napajalni kabel.
- E Vključite napajalni kabel izdelka v električno vtičnico.
- 6 Vklopite izdelek.

### **Omogočanje opcijske kasete v gonilniku tiskalnika**

Če želite omogočiti opcijsko kaseto, odprite lastnosti tiskalnika in opravite naslednje nastavitve.

#### **Windows**

- Odprite lastnosti tiskalnika.
- & ["Dostop do lastnosti tiskalnika v sistemu Windows" na strani 30](#page-29-0)

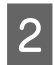

B Izberite zavihek **Optional Settings (Izbirne nastavitve)**, nato pa pod Printer Information (Informacije o tiskalniku) izberite **Acquire from Printer (Pridobi od tiskalnika)**. Nato kliknite gumb **Get (Dobi)**.

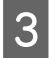

C Kliknite gumb **OK (V redu)**, da zaprete okno.

#### **Mac OS X**

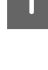

A Odprite **System Preferences (Sistemske nastavitve)** in dvokliknite ikono **Print & Scan (Tiskanje in optično branje)** (oz. "**Print & Fax (Tiskanje in faksiranje)**" pri OS X 10.6 ali 10.5).

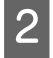

B Na seznamu izberite tiskalnik in izberite **Options & Supplies (Možnosti in zaloga)** (oz. "**Open Print Queue (Odpri čakalno vrsto za tiskanje)**" in kliknite "**Info**" pri OS X 10.5).

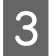

C Kliknite zavihek **Driver (Gonilnik)**, nato pa izberite **Cassette 2 (kasete 2)** kot **Lower Cassette (Spusti kaseto)**.

<span id="page-68-0"></span>Kliknite gumb OK.

### **Odstranjevanje enote s kaseto**

Izvedite postopek namestitve v obratnem vrstnem redu.

## **Preverjanje šob tiskalne glave**

Če opazite, da so izpisi nepričakovani svetli in da manjkajo pike, boste težavo morda rešili, če preverite šobe tiskalne glave.

Šobe tiskalne glave lahko preverite v računalniku s pripomočkom Nozzle Check (Method of Enlargement) ali s tipkami na izdelku.

### **Uporaba pripomočka Nozzle Check (Method of Enlargement) za Windows**

Za uporabo pripomočka Nozzle Check (Method of Enlargement) sledite spodnjim navodilom.

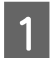

A Prepričajte se, da na nadzorni plošči ni prikazano nobeno opozorilo ali napaka.

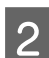

Prepričajte se, da je v kaseti papir velikosti A4.

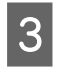

C Z desno tipko miške kliknite ikono izdelka v taskbar (opravilna vrstica) in nato izberite **Nozzle Check (Method of Enlargement)**.

Če ikona izdelka ni prikazana, jo dodajte po navodilih v tem razdelku. & ["Iz ikone bližnjice v taskbar \(opravilna vrstica\)" na strani 30](#page-29-0)

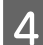

A Sledite navodilom na zaslonu.

## **Uporaba pripomočka Nozzle Check (Method of Enlargement) za Mac OS X**

Za uporabo pripomočka Nozzle Check (Method of Enlargement) sledite spodnjim navodilom.

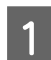

Prepričajte se, da na nadzorni plošči ni prikazano nobeno opozorilo ali napaka.

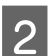

B Prepričajte se, da je v kaseti papir velikosti A4.

C Odprite Epson Printer Utility 4. & ["Dostop do gonilnika tiskalnika v sistemu Mac OS X" na strani 31](#page-30-0) Kliknite ikono **Nozzle Check** (Method of Enlargement).

Sledite navodilom na zaslonu.

### **Uporaba nadzorne plošče**

Če želite preveriti šobe tiskalne glave z nadzorno ploščo izdelka, sledite spodnjim navodilom.

A Prepričajte se, da na nadzorni plošči ni prikazano nobeno opozorilo ali napaka.

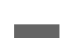

Prepričajte se, da je v kaseti papir velikosti A4.

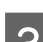

C Na začetnem zaslonu odprite **Menu**.

**Izberite Maintenance.** 

E Izberite **Print Head Nozzle Check** in sledite navodilom na zaslonu LCD, da natisnete vzorec za preverjanje šob.

**F** Spodaj se nahajata dva vzorca za preverjanje šob.

Primerjajte kvaliteto natiskanih strani s kvaliteto vzorca spodaj. Če ni problemov s kvaliteto tiskanja, kot so praznine ali manjkajoči segmenti na testni liniji, je tiskalnikova glava v redu.

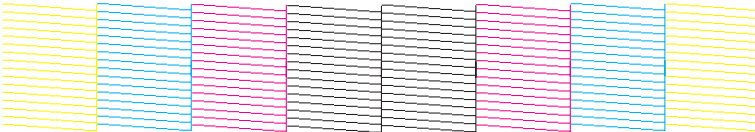

Če kakršen koli segment na testni liniji manjka, kot je prikazano spodaj, to lahko pomeni zamašeno šobo ali neporavnano tiskalnikovo glavo.

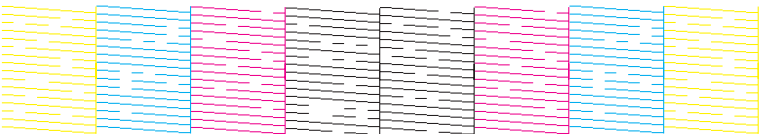

- & "Čiščenje tiskalne glave" na strani 70
- & ["Poravnava tiskalne glave" na strani 72](#page-71-0)

## **Čiščenje tiskalne glave**

Če opazite, da so izpisi nepričakovano svetli in da manjkajo pike, boste težavo morda rešili, če očistite tiskalno glavo, s čimer zagotovite, da šobe pravilno dovajajo črnilo.

#### **Vzdrževanje vašega izdelka in programske opreme**

Tiskalno glavo lahko očistite v računalniku s pripomočkom Head Cleaning (Čiščenje glave) v gonilniku tiskalnika ali s tipkami na izdelku.

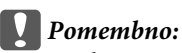

*Med čiščenjem glave nikoli ne izklopite izdelka. Če čiščenje glave ni dokončano, tiskanje morda ne bo mogoče.*

#### *Opomba:*

❏ *Med čiščenjem glave ne odpirajte sprednjega pokrova.*

❏ *Najprej uporabite pripomoček Nozzle Check (Method of Enlargement), da preverite, ali tiskalna glava potrebuje čiščenje. S tem varčujete črnilo.*

& *["Preverjanje šob tiskalne glave" na strani 69](#page-68-0)*

- ❏ *Pri čiščenju tiskalne glave je porabljenega nekaj črnila iz vseh kartuš, zato tiskalno glavo očistite le, če se kakovost natisov poslabša (če je na primer natis zamegljen ali je barva napačna oz. je ni).*
- ❏ *Če je črnila malo, morda ne boste mogli očistiti tiskalne glave. Če je črnilo porabljeno, ne morete očistite tiskalne glave. Najprej zamenjajte primerno kartušo s črnilom.*
- ❏ *Če se kakovost tiskanja ne izboljša, ko ta postopek ponovite približno štirikrat, izklopite izdelek in počakajte najmanj šest ur. Nato znova zaženite preverjanje šob in po potrebi ponovite čiščenje glave. Če se kakovost tiskanja še vedno ne izboljša, se obrnite na službo za podporo družbe Epson.*
- ❏ *Da bi vzdrževali kakovost tiskanja priporočamo, da redno natisnete nekaj strani.*

## **Uporaba pripomočka Head Cleaning (Čiščenje glave) za Windows**

Za čiščenje tiskalne glave s pripomočkom Head Cleaning (Čiščenje glave) sledite spodnjim navodilom.

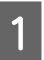

A Prepričajte se, da na nadzorni plošči ni prikazano nobeno opozorilo ali napaka.

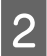

B Z desno tipko miške kliknite ikono izdelka v taskbar (opravilna vrstica) in nato izberite **Head Cleaning (Čiščenje glave)**.

Če ikona izdelka ni prikazana, jo dodajte po navodilih v tem razdelku. & ["Iz ikone bližnjice v taskbar \(opravilna vrstica\)" na strani 30](#page-29-0)

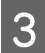

Sledite navodilom na zaslonu.

## **Uporaba pripomočka Head Cleaning (Čiščenje glave) za Mac OS X**

Za čiščenje tiskalne glave s pripomočkom Head Cleaning (Čiščenje glave) sledite spodnjim navodilom.

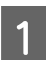

Prepričajte se, da na nadzorni plošči ni prikazano nobeno opozorilo ali napaka.

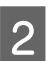

Odprite Epson Printer Utility 4.

& ["Dostop do gonilnika tiskalnika v sistemu Mac OS X" na strani 31](#page-30-0)

C Kliknite ikono **Head Cleaning (Čiščenje glave)**.

<span id="page-71-0"></span>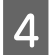

Sledite navodilom na zaslonu.

## **Uporaba nadzorne plošče**

Če želite očistiti tiskalno glavo z nadzorno ploščo izdelka, sledite spodnjim navodilom.

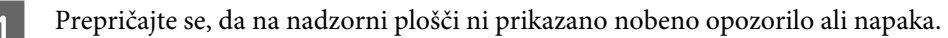

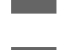

B Na začetnem zaslonu odprite **Menu**.

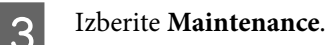

**Izberite Print Head Cleaning.** 

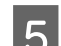

E Sledite navodilom na zaslonu LCD za nadaljevanje postopka.

## **Poravnava tiskalne glave**

Če opazite neporavnane navpične črte ali vodoravne pasove, lahko to težavo odpravite s pripomočkom Print Head Alignment (Poravnava tiskalne glave) v gonilniku tiskalnika ali s tipkami na izdelku.

Oglejte si ustrezni del pod navodili.

#### *Opomba:*

*Med tiskanjem preskusnega vzorca s pripomočkom Print Head Alignment (Poravnava tiskalne glave) ne prekličite tiskanja.*

## **Uporaba pripomočka Print Head Alignment (Poravnava tiskalne glave) za Windows**

Za poravnavo tiskalne glave s pripomočkom Print Head Alignment (Poravnava tiskalne glave) sledite spodnjim korakom.

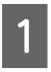

A Prepričajte se, da na nadzorni plošči ni prikazano nobeno opozorilo ali napaka.

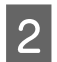

Prepričajte se, da je v kaseti 1 papir velikosti A4.

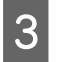

C Z desno tipko miške kliknite ikono izdelka v taskbar (opravilna vrstica) in nato izberite **Print Head Alignment (Poravnava tiskalne glave)**.

Če ikona izdelka ni prikazana, jo dodajte po navodilih v tem razdelku.  $\blacklozenge$  ["Iz ikone bližnjice v taskbar \(opravilna vrstica\)" na strani 30](#page-29-0)
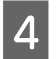

Za poravnavo tiskalne glave upoštevajte navodila na zaslonu.

## **Uporaba pripomočka Print Head Alignment (Poravnava tiskalne glave) za Mac OS X**

Za poravnavo tiskalne glave s pripomočkom Print Head Alignment (Poravnava tiskalne glave) sledite spodnjim korakom.

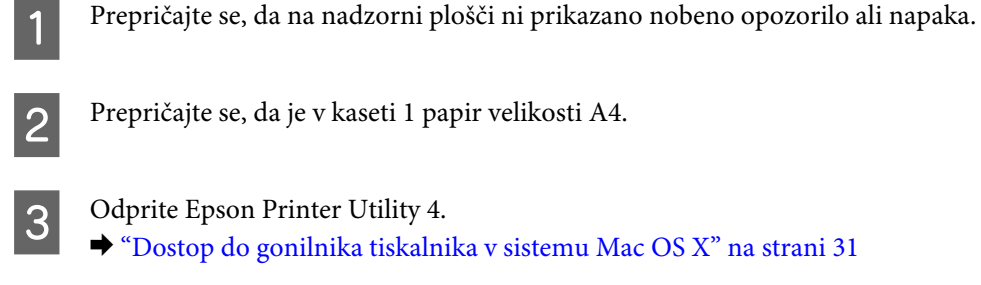

D Kliknite ikono **Print Head Alignment (Poravnava tiskalne glave)**.

E Za poravnavo tiskalne glave upoštevajte navodila na zaslonu.

## **Uporaba nadzorne plošče**

Če želite poravnati tiskalno glavo z nadzorno ploščo izdelka, sledite spodnjim navodilom.

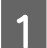

A Prepričajte se, da na nadzorni plošči ni prikazano nobeno opozorilo ali napaka.

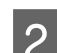

Prepričajte se, da je v kaseti 1 papir velikosti A4.

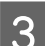

C Na začetnem zaslonu odprite **Menu**.

**Izberite Maintenance.** 

E Izberite **Print Head Alignment**.

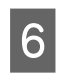

F Izberite **Vertical Alignment** ali **Horizontal Alignment**, nato pa sledite navodilom na zaslonu, da natisnete vzorec za poravnavo.

### *Opomba:*

*Če izpisi delujejo zamegljeno ali če navpične vrstice niso poravnane, izberite Vertical Alignment. Če opazite vodoravne proge v intervalih, izberite Horizontal Alignment.*

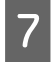

Če izberete Vertical Alignment, poiščite najboljši vzorec v vsaki izmed skupin 1 do 6, nato pa vnesite številko vzorca.

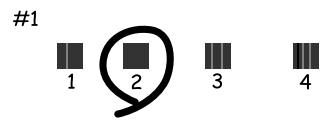

Če izberete Horizontal Alignment, poiščite vzorec, ki je najmanj ločen oz. se najmanj prekriva.

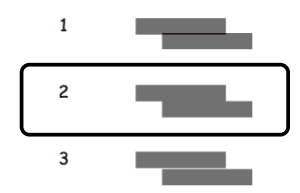

Končajte s poravnavo tiskalne glave.

## **Nastavitev omrežnih storitev**

Nastavitve omrežnih storitev, kot so Epson Connect, AirPrint in Google Cloud Print lahko opravljate s spletnim brskalnikom na računalniku, pametnem telefonu, tabličnem računalniku ali prenosniku, ki ima vzpostavljeno povezavo z istim omrežjem kot izdelek.

V naslovno vrstico spletnega brskalnika vnesite naslov IP izdelka in ga poiščite.

```
<Primer>
[IPv4] http://192.168.11.46
[IPv6] http://[fe80::226:abff:feff:37cd]/
```
#### *Opomba:*

*Naslov IP naprave lahko preverite na nadzorni plošči naprave, ali pa natisnite list s stanjem omrežja.*

*Menu > Network Status > Wi-Fi Status*

Ko najdete izdelek, se prikaže spletna stran izdelka. Izberite želeni meni.

Spletna stran vam omogoča tudi preverjanje stanja izdelka in posodobitev vdelane programske opreme izdelka.

## <span id="page-74-0"></span>**Skupna raba izdelka za tiskanje**

Tiskalnik lahko nastavite tako, da je v skupni rabi z drugimi računalniki v omrežju.

Računalnik, ki je povezan neposredno s tiskalnikom, deluje kot strežnik. Drugi računalniki v omrežju dostopajo do strežnika in souporabljajo tiskalnik.

Podrobnosti si oglejte v pomoči za računalnik.

Če želite tiskalnik uporabljati prek omrežja, si oglejte Omrežni vodič.

## **Čiščenje izdelka**

## **Čiščenje zunanjosti izdelka**

Če želite omogočiti najboljše delovanje izdelka, izdelek večkrat letno temeljito očistite po spodnjih navodilih.

### c*Pomembno:*

*Za čiščenje izdelka nikoli ne uporabljajte alkohola ali razredčil. Te kemikalije lahko poškodujejo izdelek.*

### *Opomba:*

*Ko ne uporabljate izdelka, zaprite zadnji podajalnik papirja in izhodni pladenj, da zaščitite izdelek pred prahom.*

## **Čiščenje notranjosti izdelka**

Če so na izpisih madeži od črnila, sledite spodnjim navodilom za čiščenje valjčkov v izdelku.

!*Pozor: Pazite, da se ne dotaknete notranjih delov izdelka.*

### c*Pomembno:*

- ❏ *Pazite, da elektronski deli ne pridejo v stik z vodo.*
- ❏ *Notranjosti izdelka ne pršite z mazivi.*
- ❏ *Neprimerna olja lahko poškodujejo mehanizem. Če potrebujete maziva, se obrnite na svojega prodajalca ali pooblaščenega serviserja.*

A Prepričajte se, da na nadzorni plošči ni prikazano nobeno opozorilo ali napaka.

- B V kaseto za papir 1 naložite več listov navadnega papirja velikosti A4.
- & ["Vstavljanje papirja v kaseto za papir" na strani 22](#page-21-0)

### *Opomba:*

*Če imate težave s podajanjem papirja in imate čistilni list, ki ste ga prejeli skupaj z originalnim papirjem Epson, v zadnji podajalnik papirja namesto navadnega papirja vstavite čistilni list.*

<span id="page-75-0"></span>C Na začetnem zaslonu odprite **Menu**.

Izberite Maintenance, Paper Guide Cleaning, nato pa sledite navodilom na nadzorni plošči.

#### *Opomba:*

*Če so na izpisih še vedno madeži, naložite navadni papir velikost A4 v drug vir papirja in znova izvedite koraka 3 in 4.*

## **Zamenjava vzdrževalnega zaboja**

## **Kako preveriti stanje vzdrževalnega zaboja**

Stanje vzdrževalnega zaboja je prikazano na istem zaslonu kot stanje kartuše s črnilom. Stanje lahko preverite s pomočjo programske opreme za tiskalnik ali nadzorne plošče.

& ["Preverjanje stanja kartuš s črnilom" na strani 57](#page-56-0)

## **Varnostni ukrepi pri rokovanju**

Pred zamenjavo vzdrževalnega zaboja preberite vsa navodila v tem delu.

- ❏ Epson priporoča uporabo originalnega vzdrževalnega zaboja Epson. Z uporabo nepristnega vzdrževalnega zaboja lahko povzročite škodo, ki je jamstvo družbe Epson ne krije, in lahko v določenih primerih povzročite nepričakovano delovanje izdelka. Epson ne zagotavlja kakovosti ali zanesljivosti vzdrževalnega zaboja.
- ❏ Vzdrževalnega zaboja ne razstavljajte.
- ❏ Ne dotikajte se zelenega čipa na strani vzdrževalnega zaboja.
- ❏ Hranite izven dosega otrok.
- ❏ Ne nagibajte rabljenega vzdrževalnega zaboja dokler ga ne vstavite v priloženo plastično vrečko.
- ❏ Ne uporabljajte vzdrževalnega zaboja, ki je bil odstranjen in je stal dlje časa.
- ❏ Vzdrževalni zaboj hranite proč od neposredne sončne svetlobe.
- ❏ Pri nekaterih tiskalnih ciklih se lahko v vzdrževalnem zaboju nabere izjemno majhna količina presežka črnila. Zaradi preprečevanja puščanja črnila iz vzdrževalnega zaboja je izdelek zasnovan tako, da preneha s tiskanjem, ko zbirna kapaciteta vzdrževalnega zaboja doseže mejo. Morebitna zamenjava in pogostost zamenjave blazinice je odvisna od števila natisnjenih strani, vrste gradiva, ki ga tiskate, in števila ciklov čiščenja, ki jih izvede izdelek.

Zamenjajte vzdrževalni zaboj, ko vas izdelek pozove. Epson Status Monitor, zaslon LCD ali lučke na nadzorni plošči vas opozorijo, kdaj je treba ta del zamenjati. Potreba po zamenjavi zaboja ne pomeni, da je izdelek prenehal delovati v skladu v svojimi specifikacijami. Jamstvo družbe Epson ne krije stroškov zamenjave tega dela. Ta del spada med dele, ki jih uporabnik lahko servisira sam.

## **Zamenjava vzdrževalnega zaboja**

Za zamenjavo vzdrževalnega zaboja sledite naslednjim korakom.

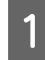

A Potrdite, da izdelek ne izčrpava črnila.

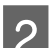

**B** Odstranite nadomestni vzdrževalni zaboj iz embalaže.

#### *Opomba:*

*Ne dotikajte se zelenega čipa na strani zaboja. Sicer lahko onemogočite normalno delovanje.*

C Hkrati pritisnite gumba na posamezni strani zadnje enote in izvlecite enoto.

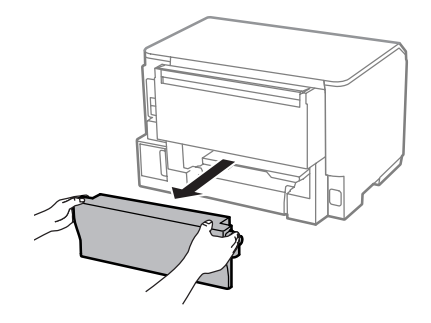

A Postavite dlan na ročico vzdrževalnega zaboja in ga povlecite navzven.

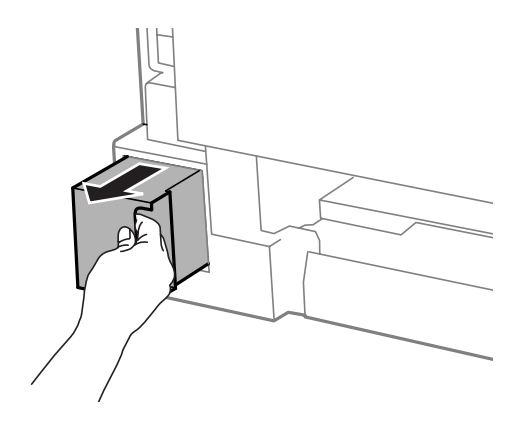

### *Opomba:*

*Če pride črnilo v stik z vašimi dlanmi, območje temeljito sperite z milom in vodo. Če pride črnilo v stik z očmi, jih nemudoma sperite z vodo.*

E Rabljen vzdrževalni zaboj vstavite v priloženo plastično vrečko in jo ustrezno odložite v smeti.

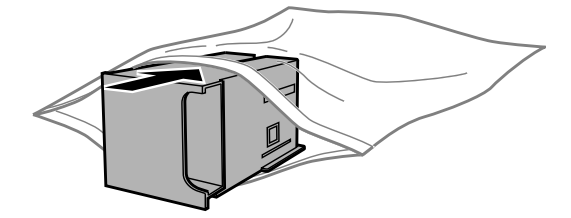

#### *Opomba:*

*Ne nagibajte rabljenega vzdrževalnega zaboja dokler ga ne zatesnite v priloženo plastično vrečko.*

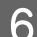

**F** Vstavite nov vzdrževalni zaboj in ga potisnite na mesto.

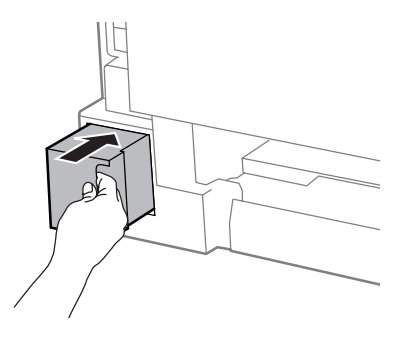

Hkrati pritisnite gumba na posamezni strani zadnje enote in ponovno namestite enoto.

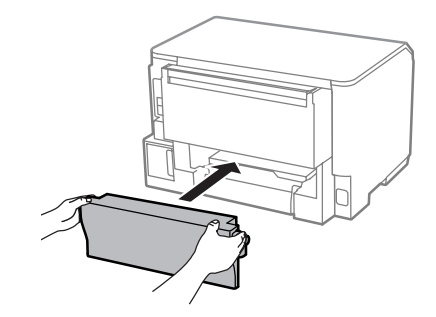

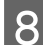

**B** Pritisnite **OK** na nadzorni plošči.

Zamenjava vzdrževalnega zaboja je končana.

## **Prenašanje izdelka**

Če želite prenesti izdelek, ga morate pripraviti za prenos v originalni škatli ali drugi škatli podobne velikosti.

## **Pomembno:**<br>**D** Med shr

- ❏ *Med shranjevanjem ali prevozom izdelka ne nagibajte, postavljajte navpično ali obračajte, ker lahko izteče črnilo.*
- ❏ *Kartuše s črnilom pustite nameščene. Če odstranite kartuše, se lahko tiskalna glava izsuši in onemogoči nadaljnje tiskanje z izdelkom.*

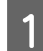

A Preverite, ali je izdelek ugasnjen.

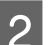

Odklopite napajalni kabel in vse druge kable iz izdelka.

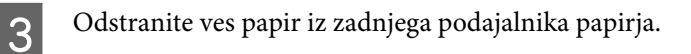

<span id="page-78-0"></span>Zaprite zadnji podajalnik papirja in izhodni pladenj.

E Odstranite ves papir iz kasete za papir in ponovno vstavite kaseto v izdelek.

F Izdelek ponovno pospravite v škatlo s priloženimi zaščitnimi materiali.

*Opomba:*

*Med prenosom izdelka držite izdelek v ravnem položaju.*

## **Preverjanje in namestitev programske opreme**

### **Preverite programsko opremo, ki je nameščena na vašem računalniku.**

Za uporabo funkcij, opisanih v tem priročniku Navodila za uporabo, morate namestiti to programsko opremo.

❏ Epson Driver and Utilities (Epson gonilnik in Pripomočki)

Sledite korakom spodaj, da preverite ali je programska oprema nameščena na vaš računalnik.

### **V sistemu Windows**

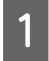

A **Windows 8 in Server 2012:** Izberite **Desktop (Namizje)**, charm (čarobni gumb) **Settings (Nastavitve)** in **Control Panel (Nadzorna plošča)**.

**Windows 7**, **Vista in Server 2008:** Kliknite gumb za začetek in izberite **Control Panel (Nadzorna plošča)**.

**Windows XP in Server 2003:** Kliknite **Start** in izberite **Control Panel (Nadzorna plošča)**.

B **Windows 8**, **Windows 7**, **Vista**, **Server 2012 in Server 2008:** V kategoriji Programs (Programi) izberite **Uninstall a program (Odstranitev programa)**.

**Windows XP:** Dvokliknite ikono **Add or Remove Programs (Dodaj ali odstrani programe)**.

**Windows Server 2003:** Kliknite ikono **Add or Remove Programs (Dodaj ali odstrani programe)**.

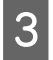

S Preverite seznam trenutno nameščenih programov.

### **V sistemu Mac OS X**

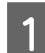

A Dvokliknite **Macintosh HD**.

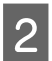

B Dvokliknite mapo **Epson Software** v mapi Applications (Aplikacije) in preverite vsebino.

#### *Opomba:*

- ❏ *Mapa Applications (Aplikacije) vsebuje programsko opremo, ki jo je priskrbela tretja oseba.*
- ❏ *Če želite preveriti, ali je gonilnik nameščen, v meniju Apple kliknite System Preferences (Sistemske nastavitve), nato pa kliknite Print & Scan (Tiskanje in optično branje) (pri Mac OS X 10.8 ali 10.7) oz. Print & Fax (Tiskanje in faksiranje) (pri Mac OS X 10.6 ali 10.5.8). Nato poiščite vaš izdelek v seznamu Printers (Tiskalniki).*

## **Namestitev programske opreme**

Vstavite disk s programsko opremo izdelka, ki je bil priložen izdelku, in na zaslonu Software Select (Izbira programske opreme) izberite programsko opremo, ki jo želite namestiti.

Če uporabljate Mac OS X ali če vaš računalnik nima pogona CD/DVD, obiščite naslednjo Epsonovo spletno stran, da prenesete in namestite programsko opremo. <http://support.epson.net/setupnavi/>

## **Namestitev gonilnika tiskalnika PostScript**

Ta gonilnik je na voljo le pri seriji WF-5190.

## **Sistemske zahteve**

### **Strojne zahteve tiskalnika**

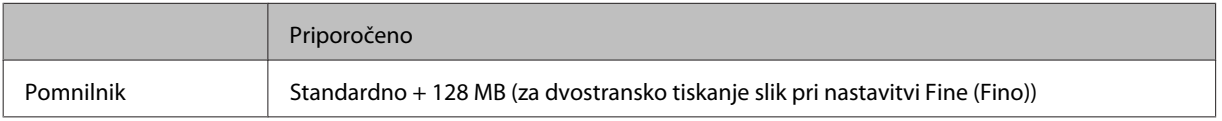

### **Zahteve računalniškega sistema**

& ["Sistemske zahteve" na strani 105](#page-104-0)

### *Opomba:*

*Če za omrežno povezavo uporabljate binarne podatke, morate možnost Binary v meniju PS3 Menu na nadzorni plošči nastaviti na On. Če uporabljate printer z lokalno povezavo, ne morete uporabljati binarnih podatkov.*

## **Namestitev gonilnika tiskalnika PostScript v sistemu Windows**

Če želite tiskati v načinu PostScript, morate namestiti gonilnik tiskalnika.

### **Za vmesnik USB**

### *Opomba:*

- ❏ *Za namestitev programske opreme tiskalnika v sistemu Windows boste morda potrebovali skrbniške pravice. Če imate težave, se za informacije obrnite na skrbnika.*
- ❏ *Pred namestitvijo programske opreme tiskalnika izklopite vso protivirusno programsko opremo.*

A Preverite, ali je tiskalnik izklopljen. V pogon CD/DVD vstavite Software Disc za tiskalnik.

#### *Opomba:*

*Če računalnik nima pogona CD/DVD, prenesite gonilnik z Epsonove spletne strani. <http://www.epson.eu/Support>(Evropa) <http://support.epson.net/> (izven Evrope)*

B Če je tiskalnik priključen na vmesnik USB, povežite računalnik in tiskalnik s kablom USB, nato pa vklopite tiskalnik.

*Opomba za uporabnike operacijskega sistema Windows Vista: Brez gonilnikov za Windows ali brez gonilnikov Adobe PS se na zaslonu prikaže "Found New Hardware (Najdena nova strojna oprema)". V takem primeru kliknite Ask me again later (Vprašaj me znova pozneje).*

C **Windows 8** in **Server 2012**: Izberite **Desktop (Namizje)**, charm (čarobni gumb) **Settings (Nastavitve)** in **Control Panel (Nadzorna plošča)**. Kliknite **View devices and printers (Ogled naprav in tiskalnikov)**, nato pa kliknite gumb **Add a printer (Dodaj tiskalnik)**.

**Windows 7**: Kliknite gumb za začetek, izberite **Devices and Printers (Naprave in tiskalniki)**, nato pa kliknite gumb **Add a printer (Dodaj tiskalnik)**.

**Windows Vista**, **Windows XP**, **Server 2008**: Kliknite **Start**, izberite **Printer and Faxes (Tiskalniki in faksi)**, nato pa v meniju Printer Tasks (Tiskalniška opravila) kliknite **Add a printer (Dodaj tiskalnik)**. **Windows Server 2003**: Kliknite **Start**, izberite **Settings (Nastavitve)**, nato pa kliknite **Printers (Tiskalniki)**. Nato dvokliknite ikono **Add Printer (Dodaj tiskalnik)**.

- D Pojavi se Add Printer Wizard (Čarovnik za dodajanje tiskalnikov). Nato kliknite **Next (Naprej)**.
- 

E Izberite **Local printer (Lokalni tiskalnik)** in kliknite **Next (Naprej)**.

#### *Opomba:*

*Ne izberite potrditvenega polja Automatically detect and install my Plug and Play printer (Samodejno zaznaj in namesti moj tiskalnik "Plug and Play").*

F Če je tiskalnik priključen na vmesnik USB, izberite **USB** in kliknite **Next (Naprej)**.

G Kliknite **Have Disk (Imam disk)** in navedite naslednjo pot do Software Disc. Če je ima pogon CD/DVD oznako D:, bo pot do gonilnika D:\Driver\PostScript\eppsnt.inf. Nato kliknite **OK (V redu)**.

*Opomba: Po potrebi spremenite črko pogona.*

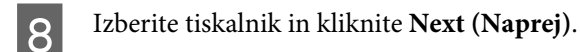

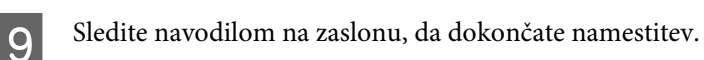

J Ko je namestitev končana, kliknite **Finish (Dokončaj)**.

### **Za omrežni vmesnik**

### *Opomba:*

- ❏ *Pred nameščanjem gonilnika tiskalnika nastavite omrežne nastavitve. Podrobnosti poiščite v omrežnem vodiču.*
- ❏ *Pred namestitvijo programske opreme tiskalnika izklopite vso protivirusno programsko opremo.*

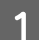

A Preverite, ali je tiskalnik vklopljen. V pogon CD/DVD vstavite Software Disc za tiskalnik.

### *Opomba:*

*Če računalnik nima pogona CD/DVD, prenesite gonilnik z Epsonove spletne strani. <http://www.epson.eu/Support>(Evropa) <http://support.epson.net/> (izven Evrope)*

B **Windows 8** in **Server 2012**: Izberite **Desktop (Namizje)**, charm (čarobni gumb) **Settings (Nastavitve)** in **Control Panel (Nadzorna plošča)**. Kliknite **View devices and printers (Ogled naprav in tiskalnikov)**, nato pa kliknite gumb **Add a printer (Dodaj tiskalnik)**.

**Windows 7**: Kliknite gumb za začetek, izberite **Devices and Printers (Naprave in tiskalniki)**, nato pa kliknite gumb **Add a printer (Dodaj tiskalnik)**.

**Windows Vista**, **Windows XP**, **Server 2008**: Kliknite **Start**, izberite **Printer and Faxes (Tiskalniki in faksi)**, nato pa v meniju Printer Tasks (Tiskalniška opravila) kliknite **Add a printer (Dodaj tiskalnik)**. **Windows Server 2003**: Kliknite **Start**, izberite **Settings (Nastavitve)**, nato pa kliknite **Printers (Tiskalniki)**. Nato dvokliknite ikono **Add Printer (Dodaj tiskalnik)**.

C Pojavi se Add Printer Wizard (Čarovnik za dodajanje tiskalnikov). Nato kliknite **Next (Naprej)**.

D Izberite **Local printer (Lokalni tiskalnik)** in kliknite **Next (Naprej)**.

#### *Opomba:*

*Ne izberite potrditvenega polja Automatically detect and install my Plug and Play printer (Samodejno zaznaj in namesti moj tiskalnik "Plug and Play").*

E Na spustnem seznamu izberite potrditveno polje **Create a new port (Ustvari nova vrata) in izberite Standard TCP/IP Port (Standardna vrata TCP/IP)**. Kliknite **Next (Naprej)**.

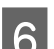

F Kliknite **Next (Naprej)**.

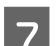

G Navedite naslov IP in naziv vrat ter kliknite **Next (Naprej)**.

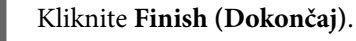

I V Add Printer Wizard (Čarovnik za dodajanje tiskalnikov) kliknite **Have Disk (Imam disk)** in navedite naslednjo pot do Software Disc. Če je ima pogon CD/DVD oznako D:, bo pot do gonilnika D:\Driver \PostScript\eppsnt.inf. Nato kliknite **OK (V redu)**.

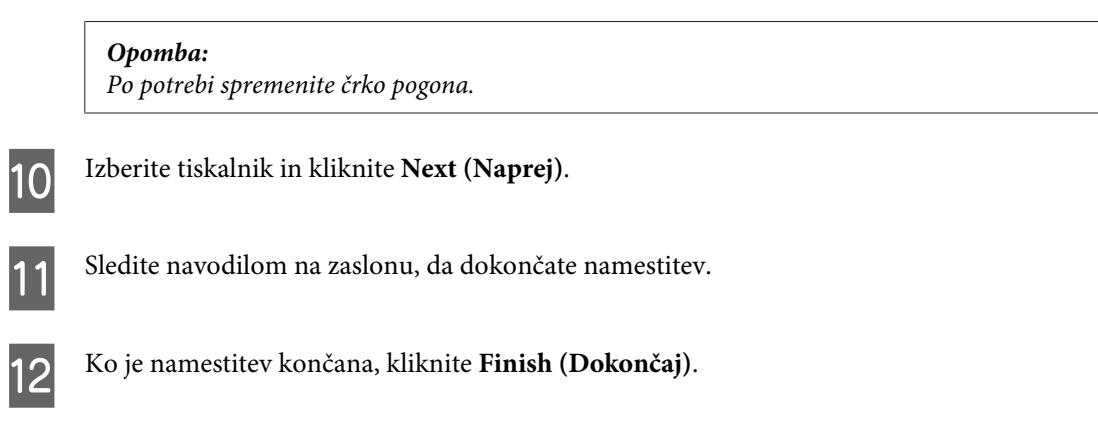

## **Namestitev gonilnika tiskalnika PostScript v sistemu Mac OS X**

### **Namestitev gonilnika tiskalnika Post Script**

Obiščite naslednjo Epsonovo spletno stran s podporo ter prenesite in namestite gonilnik. <http://www.epson.eu/Support> (Evropa) <http://support.epson.net/> (izven Evrope)

### **Izbira tiskalnika**

Po namestitvi gonilnika tiskalnika PostScript 3 morate izbrati tiskalnik.

#### *Opomba:*

- ❏ *Če je tiskalnik priključen prek USB, IP-tiskanja ali Bonjour, morate nastavitve za nameščene možnosti opraviti ročno.*
- ❏ *V programu kot obliko zapisa obvezno navedite ASCII.*

A Odprite System Preferences (Sistemske nastavitve) in dvokliknite ikono Print & Fax (Tiskanje in faksiranje) ("Print & Scan (Tiskanje in optično branje)" pri Mac OS X 10.8 ali 10.7). Prikaže se okno Print & Fax (Tiskanje in faksiranje) ("Print & Scan (Tiskanje in optično branje)" pri Mac OS X 10.8 ali 10.7).

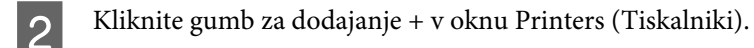

C V polju z imeni tiskalnikov izberite ime tiskalnika, ki ga uporabljate.

### *Opomba:*

*Če vaš tiskalnik ni naveden, preverite, ali je pravilno priključen na računalnik in ali je tiskalnik vklopljen.*

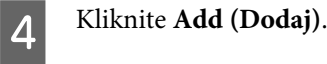

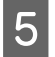

E Preverite, ali se je ime vašega tiskalnika dodalo na seznam Printers (Tiskalniki). Zapustite **Print & Fax (Tiskanje in faksiranje)** ("**Print & Scan (Tiskanje in optično branje)**" pri Mac OS X 10.8 ali 10.7).

## **Namestitev gonilnika Epson Universal P6 Printer Driver (samo Windows)**

*Opomba:*

*Ta gonilnik je na voljo le pri seriji WF-5190.*

Gonilnik Epson Universal P6 Printer Driver je univerzalni gonilnik za tiskanje, ki je združljiv s PCL6 in ima naslednje lastnosti:

- ❏ Podpira osnovne funkcije tiskanja, ki jih potrebujete v poslovnem okolju.
- ❏ Poleg tega tiskalnika podpira še več poslovnih tiskalnikov Epson.
- ❏ Podpira večino jezikov izmed gonilnikov za tiskanje za ta tiskalnik.

### **Zahteve računalniškega sistema**

Za sistemske zahteve Windows glejte naslednje poglavje.

 $\rightarrow$  ["V sistemu Windows" na strani 105](#page-104-0)

### **Namestitev gonilnika tiskalnika**

A V pogon CD/DVD vstavite disk s programsko opremo za tiskalnik.

#### *Opomba:*

*Če računalnik nima pogona CD/DVD, prenesite gonilnik z Epsonove spletne strani, nato pa ga namestite. <http://www.epson.eu/Support>(Evropa) <http://support.epson.net/> (izven Evrope)*

B Če ima vaš pogon CD/DVD oznako D:, dvokliknite **EP\_P6x86.exe** v imeniku **D:\Driver\PCLUniversal \Win32\** za 32-bitni OS Windows oz. **EP\_P6x64.exe** v imeniku **D:\Driver\PCLUniversal\Win64\** za 64-bitni OS Windows.

#### *Opomba:*

*Po potrebi spremenite črko pogona. Sledite navodilom na zaslonu. Po končani namestitvi odprite Properties (Lastnosti) tiskalnika, da prilagodite nastavitve, ter Printing Preferences (Lastnosti tiskanja), da opravite ustrezne nastavitve gonilnika tiskalnika.*

*Podrobnosti o nastavitvah gonilnika tiskalnika lahko najdete v pomoči za gonilnik tiskalnika, ki je na voljo na spletu.*

## <span id="page-84-0"></span>**Odstranitev programske opreme**

Za odpravo določenih težav oziroma po nadgradnji operacijskega sistema boste morda morali odstraniti in ponovno namestiti programsko opremo.

Navodila za ugotavljanje, kateri programi so nameščeni, najdete v tem razdelku. & ["Preverite programsko opremo, ki je nameščena na vašem računalniku." na strani 79](#page-78-0)

### **V sistemu Windows**

#### *Opomba:*

- ❏ *V operacijskih sistemih Windows 8, 7, Vista, Server 2012 in Server 2008 potrebujete skrbniški račun in geslo, če ste prijavljeni kot standardni uporabnik.*
- ❏ *V operacijskih sistemih Windows XP in Server 2003 se morate prijaviti v račun Computer Administrator (Skrbnik računalnika).*

Izklopite izdelek.

B Odklopite vmesniški kabel izdelka iz računalnika.

8 Naredite nekaj od tega.

**Windows 8 in Server 2012:** Izberite **Desktop (Namizje)**, charm (čarobni gumb) **Settings (Nastavitve)** in **Control Panel (Nadzorna plošča)**.

**Windows 7**, **Vista in Server 2008:** Kliknite gumb za začetek in izberite **Control Panel (Nadzorna plošča)**.

**Windows XP in Server 2003:** Kliknite **Start** in izberite **Control Panel (Nadzorna plošča)**.

A Naredite nekaj od tega.

**Windows 8**, **Windows 7**, **Vista**, **Server 2012 in Server 2008:** V kategoriji Programs (Programi) izberite **Uninstall a program (Odstranitev programa)**.

**Windows XP:** Dvokliknite ikono **Add or Remove Programs (Dodaj ali odstrani programe)**.

**Windows Server 2003:** Kliknite ikono **Add or Remove Programs (Dodaj ali odstrani programe)**.

- E S prikazanega seznama izberite programsko opremo katero želite odstraniti, kot je gonilnik vašega izdelka in aplikacija.
- 

**F** Naredite nekaj od tega.

**Windows 8**, **Windows 7**, **Server 2012 in Server 2008:** Izberite **Uninstall/Change (Odstrani/spremeni)** ali **Uninstall (Odstrani)**.

**Windows Vista:** Kliknite **Uninstall/Change (Odstrani/spremeni)** ali **Uninstall (Odstrani)**, nato v oknu Nadzor uporabniškega računa kliknite **Continue (Nadaljuj)**.

**Windows XP in Server 2003:** Kliknite **Change/Remove (Spremeni/odstrani)** ali **Remove (Odstrani)**.

#### *Opomba:*

*Če se v koraku 5 odločite, da boste odstranili gonilnik vašega tiskalnika, izberite ikono za vaš izdelek in kliknite OK (V redu).*

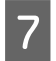

G Ko se pojavi potrditveno okno, kliknite **Yes (Da)** ali **Next (Naslednje)**.

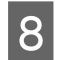

8 Sledite navodilom na zaslonu.

V nekateri primerih se lahko pojavi sporočilo, ki vas pozove, da znova zaženete računalnik. V takem primeru izberite **I want to restart my computer now (Zdaj želim znova zagnati računalnik)** in kliknite **Finish (Dokončaj)**.

### **V sistemu Mac OS X**

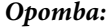

- ❏ *Če želite odstraniti programsko opremo, morate prenesti program Uninstaller. Dostopajte do strani na: <http://www.epson.com> Nato izberite del za podporo na vašem lokalnem spletnem mestu Epson.*
- ❏ *Če želite odstraniti programe, se morate prijaviti v račun Computer Administrator (Skrbnik računalnika). Programov ne morete odstraniti, če ste prijavljeni kot uporabnik omejenega računa.*
- ❏ *Odvisno od programa je lahko namestitveni program Installer ločen od odstranjevalnega programa Uninstaller.*

Zaprite vse delujoče programe.

B Dvokliknite ikono **Uninstaller** na trdem disku sistema Mac OS X.

C Na seznamu, ki se prikaže, potrdite polja ob programski opremi, ki jo želite odstraniti, na primer gonilnik tiskalnika in program.

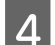

Kliknite **Uninstall**.

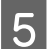

E Sledite navodilom na zaslonu.

Če ne najdete programske opreme katero želite odstraniti v oknu Uninstaller, dvokliknite mapo **Applications (Aplikacije)** na vašem trdem disku Mac OS X, izberite aplikacijo katero želite odstraniti, in jo povlecite do ikone **Trash (Koš)**.

#### *Opomba:*

*Če odstranite gonilnik tiskalnika, vendar je ime izdelka še vedno prikazano v oknu Print & Scan (Tiskanje in optično branje) (pri Mac OS X 10.8 ali 10.7) oz. Print & Fax (Tiskanje in faksiranje) (pri Mac OS X 10.6 ali 10.5.8), izberite ime izdelka in kliknite gumb odstrani –.*

# **Indikatorji napak**

## **Sporočila o napakah na nadzorni plošči**

V tem razdelku so opisana sporočila, prikazana na zaslonu LCD.

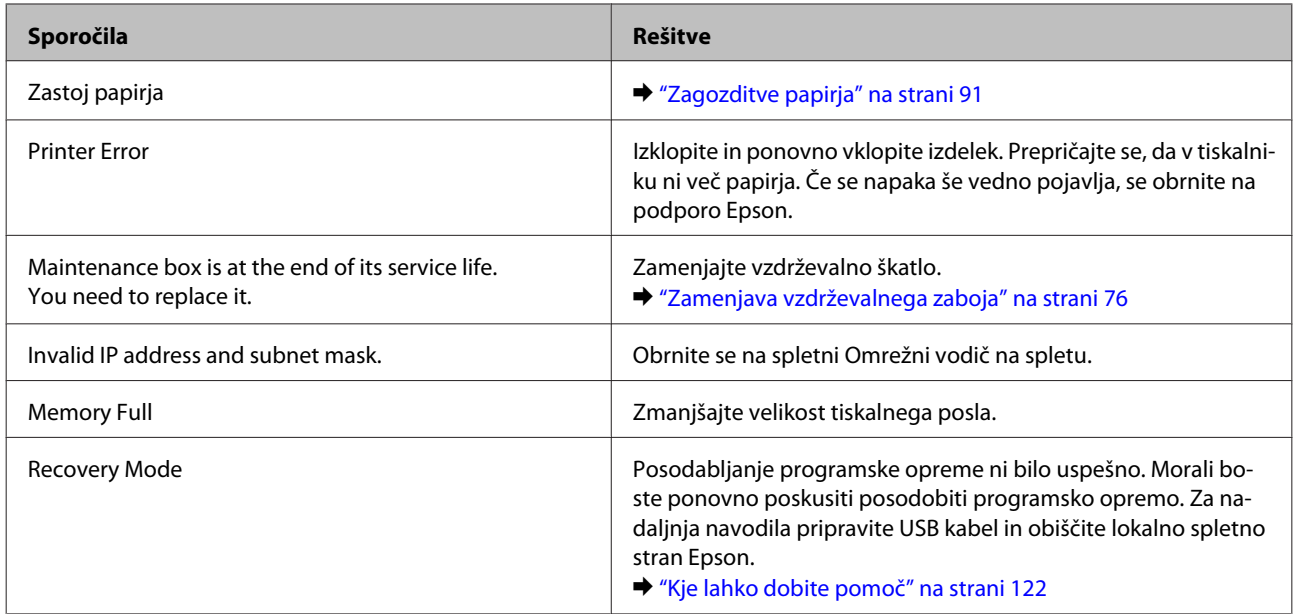

# **Odpravljanje težav s tiskanjem**

## **Prepoznavanje težave**

Priporočamo vam, da težave z izdelkom poskusite odpraviti v dveh korakih: najprej diagnosticirajte težavo in nato uporabite verjetne rešitve, dokler ne odpravite težave.

Informacije, ki jih potrebujete za diagnosticiranje in odpravljanje večine težav, najdete v spletnem priročniku za odpravljanje težav, na nadzorni plošči ali pripomočku Status Monitor. Oglejte si ustrezni del pod navodili.

Če je prišlo do težave, ki je povezana s kakovostjo tiskanja, težave z natisi, ki ni povezana s kakovostjo natisa, ali težave s podajanjem papirja oziroma če izdelek sploh ne tiska, si oglejte ustrezne razdelke.

Da bi rešili težavo, boste morda morali preklicati tiskanje.

& ["Preklic tiskanja" na strani 35](#page-34-0)

## **Preverjanje stanja izdelka**

Če se težava pojavi med tiskanjem, se v oknu Nadzornika stanja pojavi sporočilo o napaki.

Če morate zamenjati kartušo s črnilom ali vzdrževalni zaboj, kliknite gumb How To v oknu in nadzornik stanja vas bo vodil korak za korak skozi postopek zamenjave kartuše ali vzdrževalnega zaboja.

### **V sistemu Windows**

Obstajata dva načina za dostopanje do EPSON Status Monitor 3:

- ❏ V opravilni vrstici sistema Windows dvokliknite ikono izdelka. Navodila za dodajanje ikone v opravilno vrstico najdete v tem razdelku:
	- & ["Iz ikone bližnjice v taskbar \(opravilna vrstica\)" na strani 30](#page-29-0)
- ❏ Odprite gonilnik tiskalnika, kliknite zavihek **Maintenance (Vzdrževanje)** in nato gumb **EPSON Status Monitor 3**.

Ko odprete EPSON Status Monitor 3, se pojavi naslednje okno:

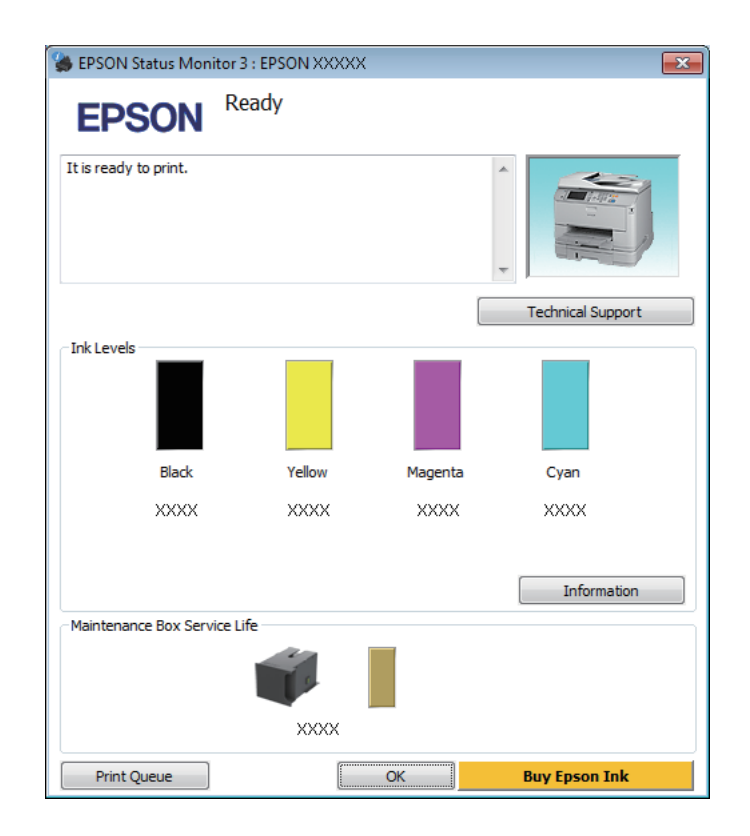

#### *Opomba:*

- ❏ *Če se EPSON Status Monitor 3 ne pojavi, dostopajte do gonilnika tiskalnika in kliknite tabelo Maintenance (Vzdrževanje) in nato gumb Extended Settings (Razširjene nastavitve). V oknu Extended Settings (Razširjene nastavitve) preverite potrditveno polje Enable EPSON Status Monitor 3 (Omogoči EPSON Status Monitor 3).*
- ❏ *Odvisno od trenutnih nastavitev, je lahko prikazan poenostavljeni nadzornik stanja. Kliknite gumb Details (Podrobnosti) za prikaz okna zgoraj.*

EPSON Status Monitor 3 ponuja naslednje informacije:

### **Odpravljanje težav s tiskanjem**

❏ **Trenutno stanje:**

Če je črnila malo ali je porabljeno oz. je vzdrževalni zaboj skoraj/popolnoma poln, se v oknu EPSON Status Monitor 3 prikaže gumb **How to (Pomoč)**. Klik na **How to (Pomoč)** prikaže navodila za zamenjavo kartuše s črnilom ali vzdrževalnega zaboja.

- ❏ **Ink Levels (Ravni črnila):** EPSON Status Monitor 3 ponuja grafični prikaz stanja kartuš s črnilom.
- ❏ **Information:**

Informacije o nameščenih kartušah s črnilom si ogledate tako, da kliknete **Information**.

❏ **Maintenance Box Service Life**:

EPSON Status Monitor 3 ponuja grafični prikaz stanja vzdrževalnega zaboja.

❏ **Technical Support (Tehnična podpora):**

Kliknite **Technical Support (Tehnična podpora)**, če želite obiskati spletno mesto s tehnično podporo družbe Epson.

### ❏ **Print Queue (Natisni vrsto):**

Pripomoček Windows Spooler odprete tako, da kliknete **Print Queue (Natisni vrsto)**.

### **V sistemu Mac OS X**

Če želite odpreti EPSON Status Monitor, sledite tem navodilom.

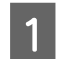

A Odprite Epson Printer Utility 4.  $\rightarrow$  ["Dostop do gonilnika tiskalnika v sistemu Mac OS X" na strani 31](#page-30-0)

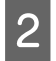

B Kliknite ikono **EPSON Status Monitor**. Prikaže se okno EPSON Status Monitor.

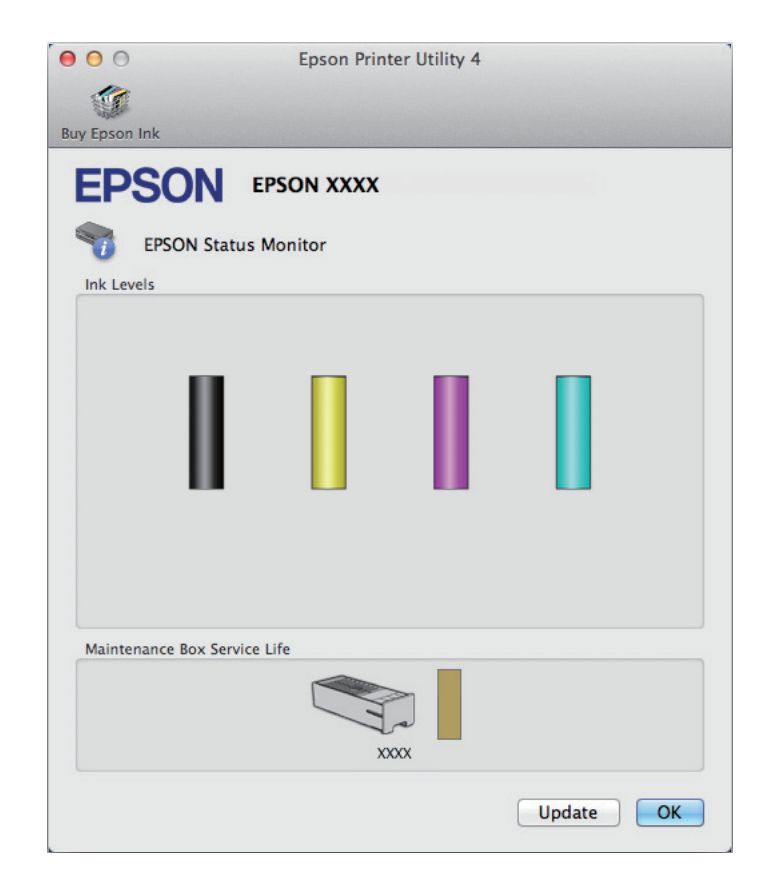

<span id="page-90-0"></span>Ta pripomoček lahko uporabite tudi za preverjanje stanja kartuše s črnilom pred tiskanjem. EPSON Status Monitor prikaže stanje kartuše s črnilom v času, ko ste jo odprli. Če želite posodobiti stanje kartuše s črnilom, kliknite **Update (Posodobi)**.

Ko zmanjka oz. skoraj zmanjka črnila ali je vzdrževalni zaboj skoraj oz. popolnoma poln, se pojavi gumb **How to (Pomoč)**. Kliknite **How to (Pomoč)** in EPSON Status Monitor vas bo po korakih vodil skozi postopek zamenjave kartuše s črnilom ali vzdrževalnega zaboja.

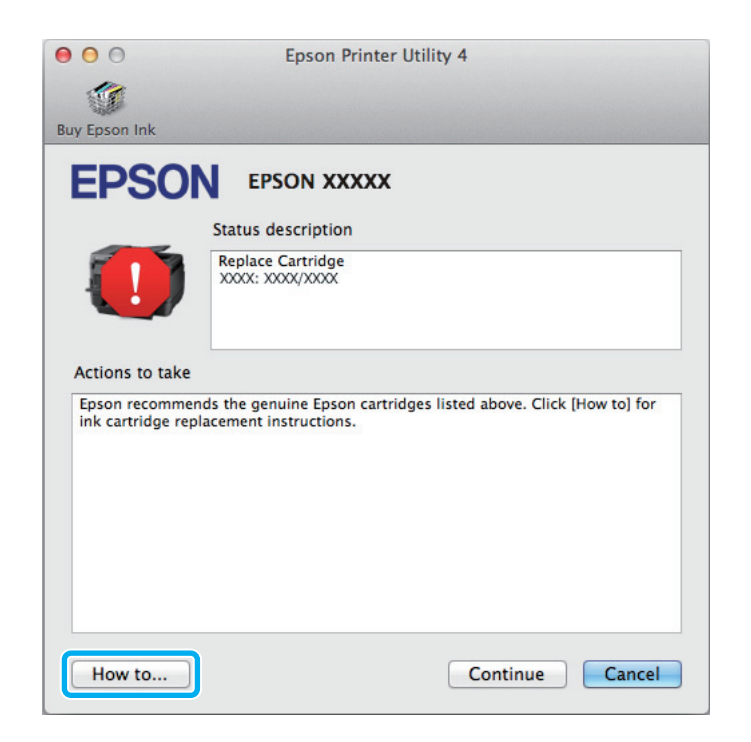

## **Zagozditve papirja**

!*Pozor:*

*Nikoli se ne dotaknite tipk na nadzorni plošči, kadar so roke v notranjosti izdelka.*

### *Opomba:*

- ❏ *Če vas sporočilo na zaslonu LCD ali v gonilniku tiskalnika pozove k preklicu tiskalnega posla, ga prekličite.*
- ❏ *Ko odstranite zagozdeni papir, pritisnite tipko, ki je prikazana na zaslonu LCD.*

## **Odstranjevanje zagozdenega papirja iz zadnje enote**

A Hkrati pritisnite gumba na posamezni strani zadnje enote in izvlecite enoto.

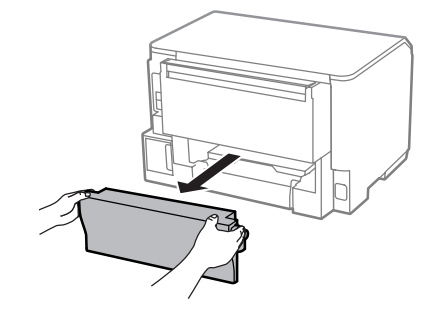

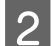

Pazljivo odstranite zagozden papir.

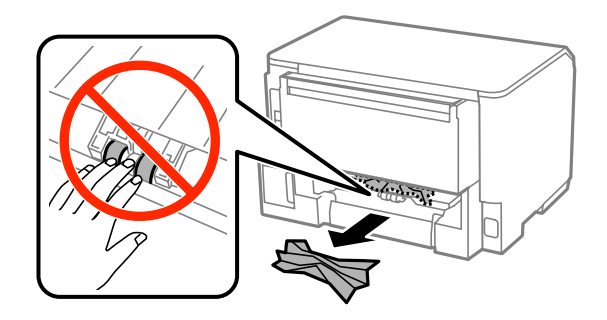

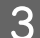

8 Pazljivo odstranite zagozden papir.

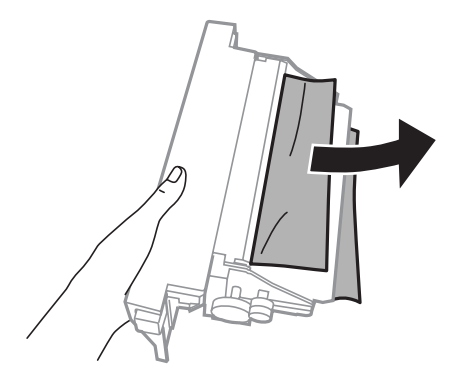

D Hkrati pritisnite gumba na posamezni strani zadnje enote in ponovno namestite enoto.

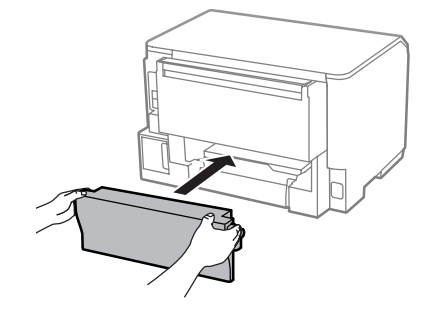

## **Odstranjevanje zagozdenega papirja iz sprednjega pokrova in izhodnega pladnja**

Odprite sprednji pokrov.

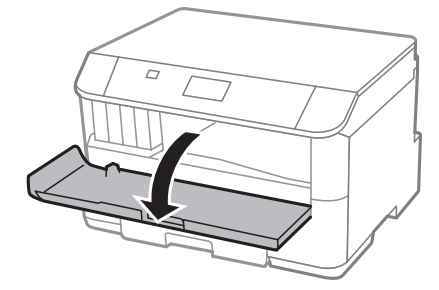

**B** Odstranite ves papir, vključno z morebitnimi strganimi koščki.

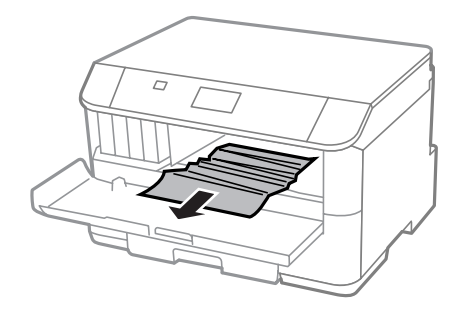

Zaprite sprednji pokrov. Če zagozden papir ostane blizu izhodnega pladnja, ga previdno odstranite.

## **Odstranjevanje zagozdenega papirja iz kasete za papir**

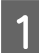

Izvlecite kaseto za papir.

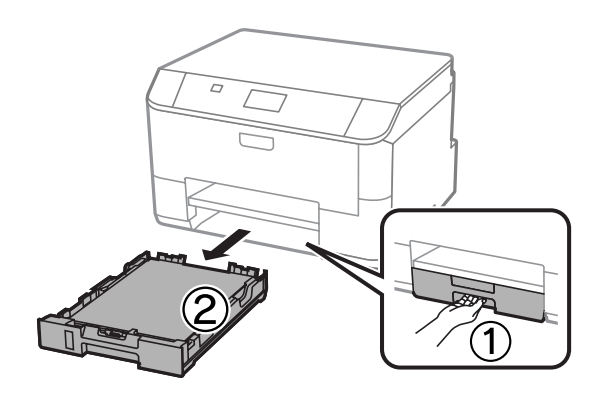

B Previdno odstranite morebitni zagozden papir znotraj tiskalnika.

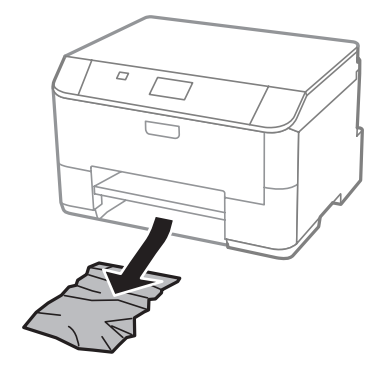

C Ponovno vstavite papir v kaseto za papir. & ["Vstavljanje papirja v kaseto za papir" na strani 22](#page-21-0)

D Pri vstavljanju kasete nazaj v tiskalnik, pazite, da je v vodoravnem položaju in jo vstavite previdno in počasi.

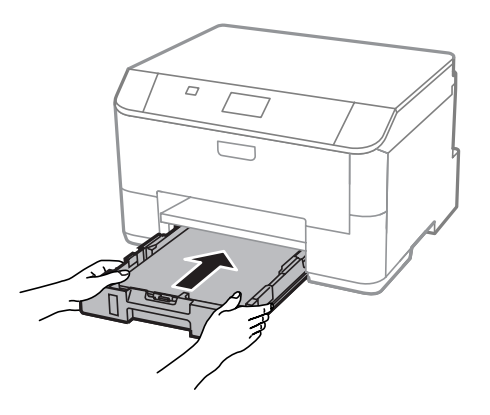

## **Preprečevanje zagozdenja papirja**

Če se papir pogosto zagozdi, preverite naslednje.

- ❏ Papir je gladek, ni upognjen ali zmečkan.
- ❏ Uporabljate papir visoke kakovosti.
- ❏ Natisljiva stran papirja je v kaseti za papir obrnjena navzgor.
- ❏ V zadnjem podajalniku papirja je stran papirja, na katero želite tiskati, obrnjena navzgor.
- ❏ Kup papirja je bil pred vstavljanjem prepihan.
- ❏ Pri uporabi navadnega papirja ne vstavljajte le tega nad linijo, ravno pod H oznako puščice na stranskem vodilu. Pri posebnih medijih Epson mora število listov biti manjše od omejitve, ki je določena za ta medij. & ["Izbiranje papirja" na strani 18](#page-17-0)
- ❏ Vodila robov so tesno ob robovih papirja.
- ❏ Izdelek je na ravni in stabilni površini, ki je v vseh smereh širša od spodnje ploskve tiskalnika. Če je izdelek nagnjen, ne bo deloval pravilno.

## **Ponovno tiskanje po zastoju papirja (samo za Windows)**

Ko zaradi zastoja papirja prekličete tiskanje, lahko izvedete ponovno tiskanje, ne da bi ponovno natisnili strani, ki so že bile natisnjene.

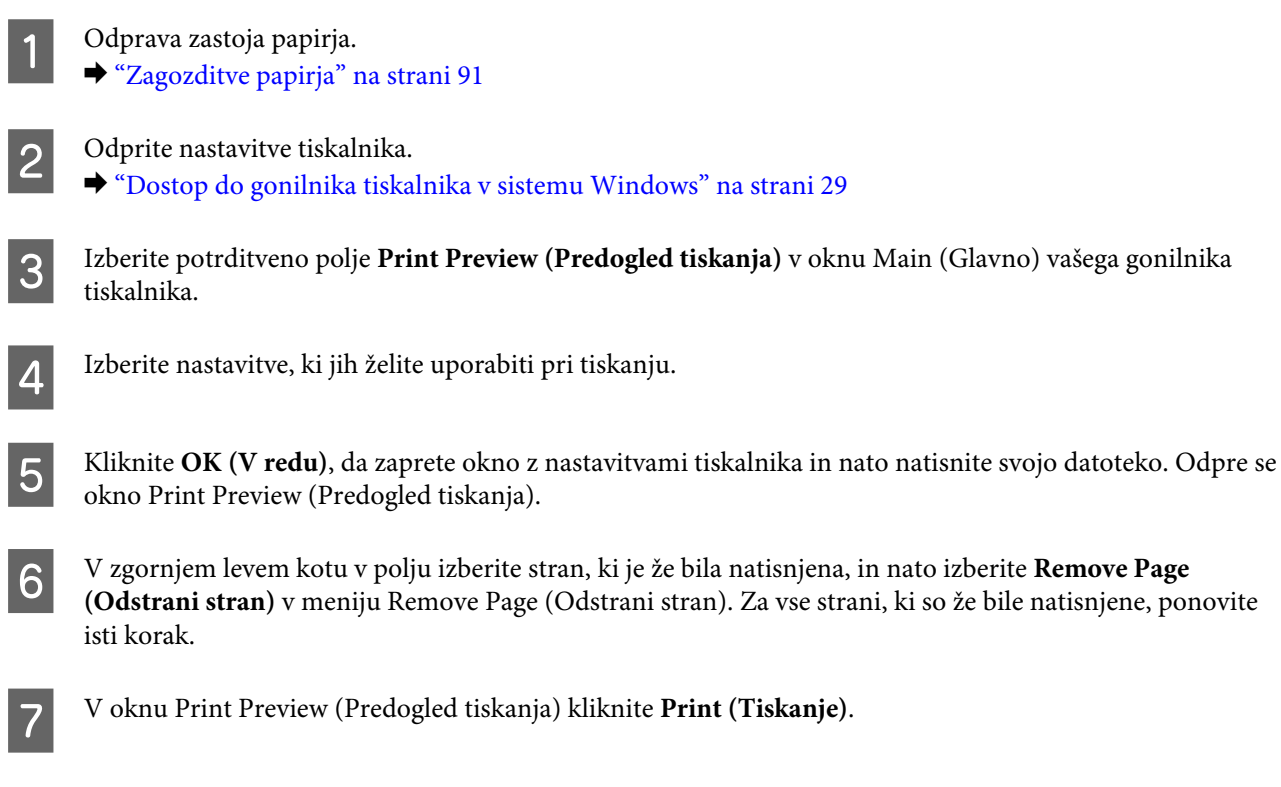

## **Pomoč za kakovost tiskanja**

Če imate težave s kakovostjo tiskanja, jo primerjajte s spodnjo sliko. Kliknite napis pod sliko, ki najbolje prikazuje vaš izpis.

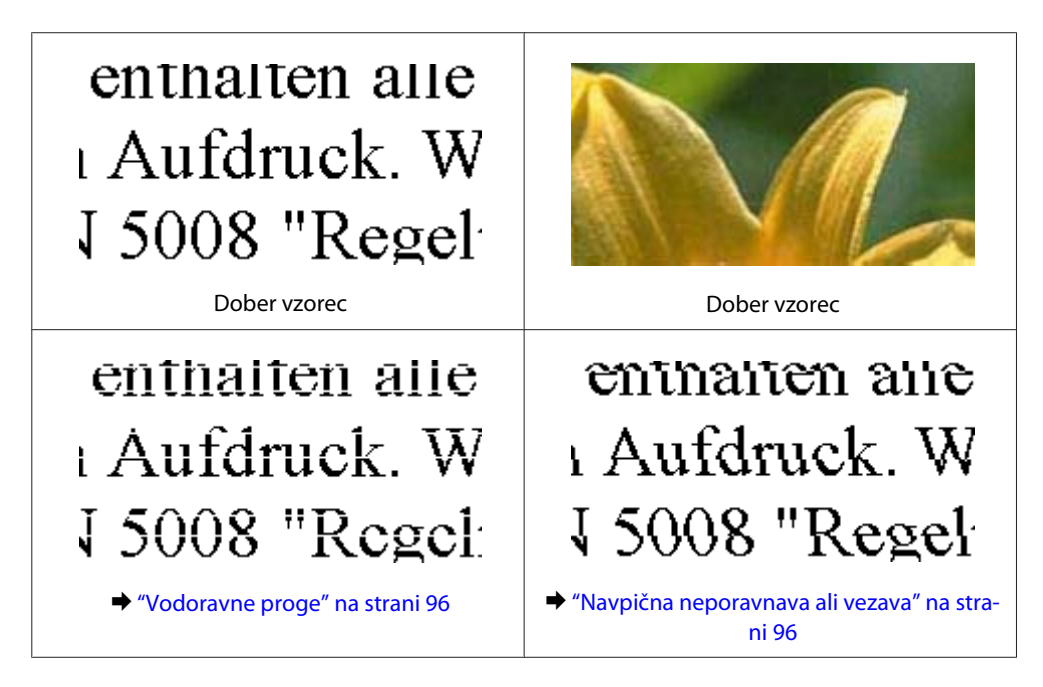

<span id="page-95-0"></span>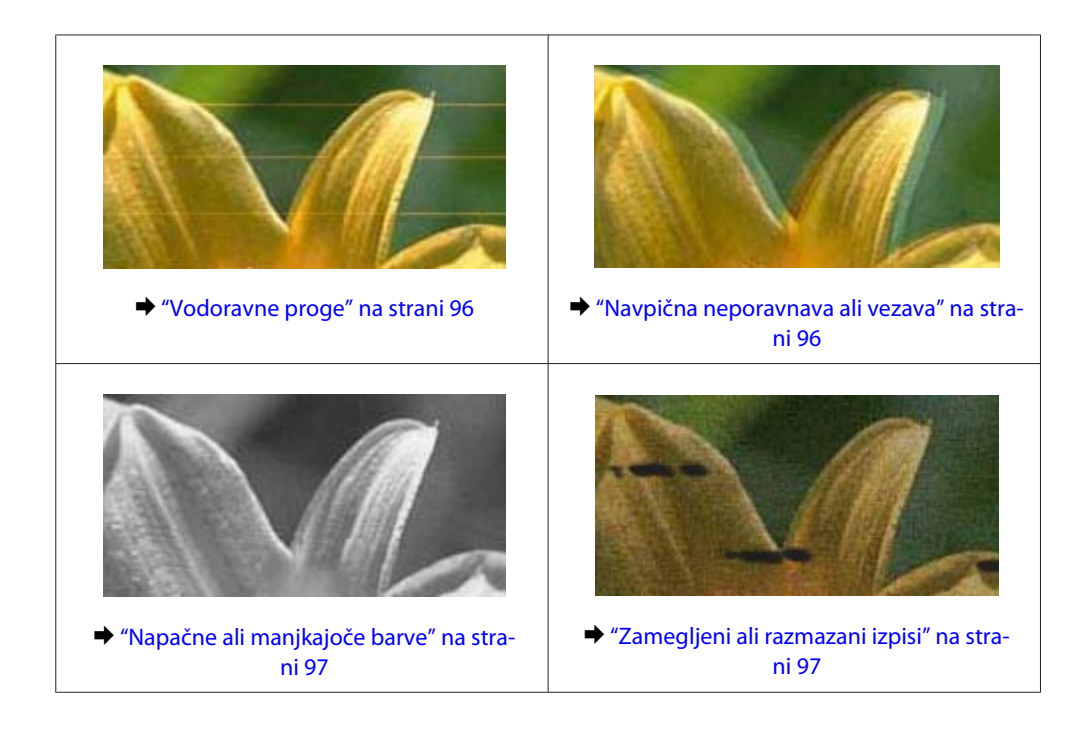

## **Vodoravne proge**

- ❏ Poskrbite, da bo v zadnjem podajalniku papirja natisljiva stran papirja (bolj bela ali bleščeča stran) obrnjena navzgor.
- ❏ Preverite, ali je stran papirja, na katero želite tiskati (bolj bela ali bleščeča stran), v kaseti za papir obrnjena z licem navzgor.
- ❏ Zaženite pripomoček Nozzle Check in očistite katero koli tiskalno glavo, ki je javila napako med preverjanjem šobe.
	- & ["Preverjanje šob tiskalne glave" na strani 69](#page-68-0)
	- Če težave ne odpravite, zaženite pripomoček Print Head Alignment (Poravnava tiskalne glave). & ["Poravnava tiskalne glave" na strani 72](#page-71-0)
- ❏ Za najboljše rezultate kartušo s črnilom porabite v šestih mesecih od odprtja.
- ❏ Poskusite z uporabo izvirnih Epson kartuš.
- ❏ Preverite, ali vrsta papirja, ki ste jo izbrali v meniju na zaslonu LCD ali gonilniku tiskalnika, ustreza vrsti papirja, ki je naložena v izdelku.  $\rightarrow$  "Izbiranje papiria" na strani 18

### **Navpična neporavnava ali vezava**

- ❏ Poskrbite, da bo v zadnjem podajalniku papirja natisljiva stran papirja (bolj bela ali bleščeča stran) obrnjena navzgor.
- ❏ Preverite, ali je stran papirja, na katero želite tiskati (bolj bela ali bleščeča stran), v kaseti za papir obrnjena z licem navzgor.

<span id="page-96-0"></span>❏ Zaženite pripomoček Nozzle Check in očistite katero koli tiskalno glavo, ki je javila napako med preverjanjem šobe.

& ["Preverjanje šob tiskalne glave" na strani 69](#page-68-0)

- ❏ Zaženite pripomoček Print Head Alignment (Poravnava tiskalne glave).
	- & ["Poravnava tiskalne glave" na strani 72](#page-71-0)
- ❏ Za operacijski sistem Windows počistite pogovorno okno **High Speed (Visoka hitrost)** v oknu More Options (Več možnosti) vašega gonilnika tiskalnika. Podrobnosti najdete v elektronski pomoči. V sistemu Mac OS X izberite **Off (Izklop)** v oknu High Speed Printing (Tiskanje z visoko hitrostjo). Če želite prikazati možnost High Speed Printing (Tiskanje z visoko hitrostjo), izberite naslednje menije: **System Preferences (Sistemske nastavitve)**, **Print & Scan (Tiskanje in optično branje)** (pri Mac OS X 10.8 ali 10.7) oz. **Print & Fax (Tiskanje in faksiranje)** (pri Mac OS X 10.6 ali 10.5.8), svoj izdelek (na seznamu Printers (Tiskalniki)), **Options & Supplies (Možnosti in zaloga)** in nato **Driver (Gonilnik)**.
- ❏ Preverite, ali vrsta papirja, ki ste jo izbrali v meniju na zaslonu LCD ali gonilniku tiskalnika, ustreza vrsti papirja, ki je naložena v izdelku. & ["Izbiranje papirja" na strani 18](#page-17-0)
- ❏ Če ste v operacijskem sistemu Windows v zavihku Main (Glavno) v gonilniku tiskalnika pod možnostjo Quality (Kakovost) izbrali Standard-Vivid, spremenite možnost nazaj na Standard (Standarden). Če ste v operacijskem sistemu Mac OS X v pojavnem meniju Print Settings (Nastavitve tiskanja v gonilniku tiskalnika pod možnostjo Print Quality (Kakovost tiskanja) izbrali Normal-Vivid (Običajno-živahno), spremenite možnost nazaj na Normal (Običajno).

## **Napačne ali manjkajoče barve**

- ❏ V okolju Windows, počistite nastavitev **Grayscale (Sivina)** v oknu Main (Glavno) gonilnika tiskalnika. V sistemu Mac OS X v gonilniku tiskalnika v pogovornem oknu Print (Tiskanje) počistite potrditveno polje **Grayscale (Sivina)** v razdelku Print Settings (Nastavitve tiskanja).
- ❏ Prilagodite nastavitve barve v programu ali nastavitvah gonilnika tiskalnika. Za okolje Windows, preverite okno More Options (Več možnosti). V sistemu Mac OS X potrdite polje Color Options (Možnosti barv) v pogovornem oknu Print (Tiskanje).
- ❏ Zaženite pripomoček Nozzle Check in očistite katero koli tiskalno glavo, ki je javila napako med preverjanjem šobe.

& ["Preverjanje šob tiskalne glave" na strani 69](#page-68-0)

❏ Če ste pred kratkim zamenjali kartušo s črnilom, preverite datum na embalaži. Če izdelka dalj časa niste uporabljali, vam Epson priporoča, da zamenjajte kartuše s črnilom.

& ["Zamenjava kartuše s črnilom" na strani 64](#page-63-0)

❏ Poskusite uporabljati pristne kartuše s črnilom in družbe papir Epson, ki ga priporoča družba Epson.

## **Zamegljeni ali razmazani izpisi**

- ❏ Poskusite uporabljati pristne kartuše s črnilom in družbe papir Epson, ki ga priporoča družba Epson.
- ❏ Preverite, ali je izdelek na ravni in stabilni površini, ki je v vseh smereh širša od spodnje ploskve tiskalnika. Če je izdelek nagnjen, ne bo deloval pravilno.
- ❏ Prepričajte se, da papir ni poškodovan, umazan ali premrzel.
- ❏ Preverite, ali je papir suh in ali je v zadnjem podajalniku papirja natisljiva stran (bolj bela ali bleščeča stran) obrnjena navzgor.
- ❏ Preverite, ali je papir suh in ali je v kaseti za papir natisljiva stran (bolj bela ali bleščeča stran) obrnjena navzdol.
- ❏ Če je papir zvit proti natisljivi strani, ga izravnajte ali rahlo upognite v drugo stran.
- ❏ Preverite, ali vrsta papirja, ki ste jo izbrali v meniju na zaslonu LCD ali gonilniku tiskalnika, ustreza vrsti papirja, ki je naložena v izdelku.

 $\rightarrow$  ["Izbiranje papirja" na strani 18](#page-17-0)

- ❏ Odstranite vsak list iz izhodnega pladnja, ko je natisnjen.
- ❏ Ne dotikajte se listov in ne dovolite, da kar koli pride v stik z natisnjeno stranjo sijajnega papirja. Za ravnanje z natisnjenimi strani upoštevajte navodila za papir.
- ❏ Zaženite pripomoček Nozzle Check in očistite katero koli tiskalno glavo, ki je javila napako med preverjanjem šobe.

& ["Preverjanje šob tiskalne glave" na strani 69](#page-68-0)

- ❏ Zaženite pripomoček za poravnavo tiskalne glave. & ["Poravnava tiskalne glave" na strani 72](#page-71-0)
- ❏ Na nadzorni plošči izdelka izberite spodnji meni. Menu > Maintenance > Thick Paper > On

V operacijskem sistemu Windows v zavihku Maintenance (Vzdrževanje) v gonilniku tiskalnika pod možnostjo Extended Settings (Razširjene nastavitve) izberite **Thick paper and envelopes (Debel papir in ovojnice)**.

V operacijskem sistemu Mac OS X 10.5.8 pod možnostjo Thick paper and envelopes (Debel papir in ovojnice) izberite **On (Vklop)**. Če želite prikazati možnost Thick paper and Envelopes (Debel papir in ovojnice), izberite naslednje menije: **System Preferences (Sistemske nastavitve)**, **Print & Scan (Tiskanje in optično branje)** (pri Mac OS X 10.8 ali 10.7) oz. **Print & Fax (Tiskanje in faksiranje)** (pri Mac OS X 10.6 ali 10.5.8), svoj izdelek (na seznamu Printers (Tiskalniki)), **Options & Supplies (Možnosti in zaloga)** in nato **Driver (Gonilnik)**.

- ❏ Če tiskate goste podatke na navaden papir s pomočjo samodejnega dvostranskega tiskanja, znižajte nastavitev Print Density (Gostota tiskanja) in izberite daljši čas pri Increase Ink Drying Time (Povečajte čas sušenja črnila) v oknu Print Density Adjustment (Nastavitev gostote tiska) (Windows) ali oknu Two-sided Printing Settings (Nastavitve dvostranskega tiskanja) (Mac OS X) v gonilniku tiskalnika. Daljša nastavitev pri Increase Ink Drying Time (Povečajte čas sušenja črnila) pomeni tudi daljši čas tiskanja.
- ❏ V operacijskem sistemu Windows v zavihku Main (Glavno) pod možnostjo Quality setting (Nastavitve kakovosti) izberite **High (Visoko)**. V operacijskem sistemu Mac OS X, v podoknu Print Settings (Nastavitve tiskanja pogovornega okna Print (Tiskanje) pod možnostjo Print Quality (Kakovost tiskanja) izberite **Fine (Fino)**.
- ❏ Če je po tiskanju črnilo na papirju razmazano, očistite notranjost izdelka. & ["Čiščenje notranjosti izdelka" na strani 75](#page-74-0)

## **Druge težave pri tiskanju**

## **Nepravilni ali nečitljivi znaki**

- ❏ Počisti kakršna koli zaustavljena opravila tiskanja. & ["Preklic tiskanja" na strani 35](#page-34-0)
- ❏ Izklopite izdelek in računalnik. Preverite, ali je vmesni kabel izdelka čvrsto priključen.
- ❏ Odstranite gonilnik tiskalnika in ga ponovno namestite. & ["Odstranitev programske opreme" na strani 85](#page-84-0)
- ❏ Če računalnik med pošiljanjem tiskalnega posla ročno preklopite v stanje Hibernate (Mirovanje) ali Sleep (Spanje), se bo ob naslednjem vklopu računalnika morda natisnilo več strani popačenega besedila.

## **Nepravilni robovi**

- ❏ Poskrbite, da bo papir pravilno naložen v zadnji podajalnik papirja ali kaseto za papir.
	- & ["Vstavljanje papirja v kaseto za papir" na strani 22](#page-21-0)
	- & ["Nalaganje papirja in ovojnic v zadnji podajalnik papirja" na strani 25](#page-24-0)
- ❏ Preverite nastavitve robov v programu. Prepričajte se, ali so robovi strani znotraj območja tiskanja. ◆ ["Območje tiskanja" na strani 106](#page-105-0)
- ❏ Preverite, ali so nastavitve gonilka tiskalnika primerne za velikost papirja, ki ga uporabljate. V sistemu Windows odprite okno Main (Glavno). Za Mac OS X, preverite pogovorno okno Page Setup (Nastavitev strani) ali Print (Tiskanje).
- ❏ Odstranite gonilnik tiskalnika in ga ponovno namestite. & ["Odstranitev programske opreme" na strani 85](#page-84-0)

## **Izpis ima rahel nagib**

- ❏ Poskrbite, da bo papir pravilno naložen v zadnji podajalnik papirja ali kaseto za papir.
	- & ["Vstavljanje papirja v kaseto za papir" na strani 22](#page-21-0)
	- $\rightarrow$  "Nalaganie papiria in ovojnic v zadnij podajalnik papiria" na strani 25
- ❏ Če je v oknu gonilnika tiskalnika Main (Glavno) pod možnostjo Quality (Kakovost) (Windows) oz. v oknu Print Settings (Nastavitve tiskanja pod možnostjo Print Quality (Kakovost tiskanja) (Mac OS X) izbrana nastavitev Draft (Osnutek), jo spremenite.

## **Obrnjena slika**

❏ Za operacijski sistem Windows, počistite potrditveno polje **Mirror Image (Zrcalna slika)** iz More Options (Več možnosti) gonilnika tiskalnika ali izklopite nastavitev Mirror Image (Zrcalna slika) v aplikaciji. V sistemu Mac OS X v gonilniku tiskalnika v pogovornem oknu Print (Tiskanje) počistite potrditveno polje **Mirror Image (Zrcalna slika)** v razdelku **Print Settings (Nastavitve tiskanja)** ali izklopite nastavitev Mirror Image (Zrcalna slika) v programu.

❏ Odstranite gonilnik tiskalnika in ga ponovno namestite. & ["Odstranitev programske opreme" na strani 85](#page-84-0)

### **Tiskajo se prazne strani**

- ❏ Preverite, ali so nastavitve gonilka tiskalnika primerne za velikost papirja, ki ga uporabljate. V sistemu Windows odprite okno Main (Glavno). Za Mac OS X, preverite pogovorno okno Page Setup (Nastavitev strani) ali Print (Tiskanje).
- ❏ Za operacijski sistem Windows, preverite nastavitev **Skip Blank Page (Preskoči prazno stran)** tako, da kliknete gumb **Extended Settings (Razširjene nastavitve)** v oknu Maintenance (Vzdrževanje) gonilnika tiskalnika.

V sistemu Mac OS X izberite **On (Vklop)** v oknu Skip Blank Page (Preskoči prazno stran). Če želite prikazati okno Skip Blank Page (Preskoči prazno stran), izberite naslednje menije: **System Preferences (Sistemske nastavitve)**, **Print & Scan (Tiskanje in optično branje)** (pri Mac OS X 10.8 ali 10.7) oz. **Print & Fax (Tiskanje in faksiranje)** (pri Mac OS X 10.6 ali 10.5.8), svoj izdelek (na seznamu Printers (Tiskalniki)), **Options & Supplies (Možnosti in zaloga)** in nato **Driver (Gonilnik)**.

❏ Odstranite gonilnik tiskalnika in ga ponovno namestite. & ["Odstranitev programske opreme" na strani 85](#page-84-0)

## **Natisnjena stran je razmazana**

- ❏ Če je papir zvit proti natisljivi strani, ga izravnajte ali rahlo upognite v drugo stran.
- ❏ Očistite notranjost izdelka s pomočjo funkcije Paper Guide Cleaning. & ["Čiščenje notranjosti izdelka" na strani 75](#page-74-0)
- ❏ Odstranite gonilnik tiskalnika in ga ponovno namestite. & ["Odstranitev programske opreme" na strani 85](#page-84-0)

## **Tiskanje je prepočasno**

- ❏ Preverite, ali vrsta papirja, ki ste jo izbrali v meniju na zaslonu LCD ali gonilniku tiskalnika, ustreza vrsti papirja, ki je naložena v izdelku.
	- $\blacktriangleright$  ["Izbiranje papirja" na strani 18](#page-17-0)
- ❏ V oknu gonilnika tiskalnika Main (Glavno) (Windows) oz. v podoknu Print Settings (Nastavitve tiskanja pogovornega okna gonilnika tiskalnika Print (Tiskanje) (Mac OS X) izberite nižjo kakovost tiskanja.

& ["Dostop do gonilnika tiskalnika v sistemu Windows" na strani 29](#page-28-0)

- & ["Dostop do gonilnika tiskalnika v sistemu Mac OS X" na strani 31](#page-30-0)
- ❏ Če spremenite nastavitev Increase Ink Drying Time (Povečajte čas sušenja črnila) se hitrost tiskanja lahko zniža. V gonilniku tiskalnika izberite krajši čas za možnost Increase Ink Drying Time (Povečajte čas sušenja črnila) v oknu Print Density Adjustment (Nastavitev gostote tiska) (Windows) oz. oknu Two-sided Printing Settings (Nastavitve dvostranskega tiskanja) (Mac OS X).
- ❏ Zaprite vse nepotrebne programe.
- ❏ Če daljši čas neprestano tiskate, se postopek lahko zelo upočasni. To se zgodi zato, da se hitrost tiskanja upočasni in da se prepreči pregrevanje ali poškodba mehanizma izdelka. V takem primeru lahko nadaljujete tiskanje, vendar vam priporočamo, da izdelek ustavite in ga pustite vklopljenega (v stanju nedejavnosti) vsaj 30 minut. (Izdelek se ne obnovi, če je napajanje izklopljeno.) Po ponovnem zagonu bo izdelek tiskal z običajno hitrostjo.
- ❏ Odstranite gonilnik tiskalnika in ga ponovno namestite.
	- ◆ ["Odstranitev programske opreme" na strani 85](#page-84-0)

Če poskusite vse zgornje načine in ne rešite težave, si oglejte naslednje.

## **Papir se ne podaja pravilno**

## **Papir se ne podaja**

Umaknite kup papirja in preverite naslednje:

- ❏ Kaseto s papirjem ste vstavili v celoti v izdelek.
- ❏ Papir ni upognjen ali zmečkan.
- ❏ Papir ni prestar. Če želite več informacij, si preberite navodila, ki so bila priložena papirju.
- ❏ Pri uporabi navadnega papirja ne vstavljajte le tega nad linijo, ravno pod H oznako puščice na stranskem vodilu.

Pri posebnih medijih Epson mora število listov biti manjše od omejitve, ki je določena za ta medij.

- $\blacktriangleright$  ["Izbiranje papirja" na strani 18](#page-17-0)
- ❏ Papir ni zagozden v izdelku. Če je, odstranite zagozden papir.  $\triangle$  ["Zagozditve papirja" na strani 91](#page-90-0)
- ❏ Kartuše s črnilom niso porabljene. Če je kartuša porabljena, jo zamenjajte. & ["Zamenjava kartuše s črnilom" na strani 64](#page-63-0)
- ❏ Upoštevali ste morebitna posebna navodila, ki ste jih dobili s papirjem.
- ❏ Očistite notranjost izdelka. & ["Čiščenje notranjosti izdelka" na strani 75](#page-74-0)

## **Podajanje več strani**

- ❏ Pri uporabi navadnega papirja ne vstavljajte le tega nad linijo, ravno pod H oznako puščice na stranskem vodilu. Pri posebnih medijih Epson mora število listov biti manjše od omejitve, ki je določena za ta medij.  $\blacktriangleright$  ["Izbiranje papirja" na strani 18](#page-17-0)
- ❏ Prepričajte se, da so vodila robov tesno ob robovih papirja.
- ❏ Prepričajte se, da papir ni zguban ali prepognjen. Če je, ga pred vstavljanjem poravnajte ali upognite v nasprotno stran.
- ❏ Odstranite kup papirja in preverite, ali je papir dovolj debel. & ["Papir" na strani 106](#page-105-0)
- ❏ Prepihajte robove kupa papirja, da liste med seboj ločite, in znova vstavite papir.

## **Kaseta za papir 2 ni prikazana v gonilniku tiskalnika**

Po namestitvi opcijske kasete za papir morate omogočiti kaseto v gonilniku tiskalnika. & ["Omogočanje opcijske kasete v gonilniku tiskalnika" na strani 68](#page-67-0)

## **Papir je vstavljen napačno**

Če ste papir naložili pregloboko v izdelek, izdelek ne more pravilno podajati papirja. Izklopite izdelek in previdno odstranite papir. Nato izdelek ponovno vklopite in pravilno naložite papir.

## **Papir ni v celoti izvržen ali je zmečkan**

- ❏ Če se papir ne izvrže popolnoma, pritisnite gumb na nadzorni plošči za izmet papirja. Če je papir zagozden v notranjosti izdelka, ga odstranite po navodilih v naslednjem razdelku.  $\triangleq$  ["Zagozditve papirja" na strani 91](#page-90-0)
- ❏ Če je papir zmečkan, ko je izvržen, je morda vlažen ali pretanek. Vstavite nov kup papirja.

#### *Opomba: Neuporabljen papir shranite v originalno embalažo na suho mesto.*

## **Izdelek ne tiska**

## **Vse luči so izklopljene**

- ❏ Pritisnite tipko P, da preverite, ali je izdelek vklopljen.
- ❏ Preverite, ali je napajalni kabel čvrsto priključen.
- ❏ Preverite, ali vtičnica deluje in ali je ne nadzirata stikalo ali ura.

## **Lučke nadzorne plošče svetijo**

- ❏ Izklopite izdelek in računalnik. Preverite, ali je vmesni kabel izdelka čvrsto priključen.
- ❏ Če uporabljate vmesnik USB, preverite ali je kabel v skladu s standardi USB ali visoko hitrostnimi USB.
- ❏ Če želite izdelek priključiti na računalnik prek zvezdišča USB, ga priključite na prvonivojski priključek na računalniku. Če računalnik še vedno ne prepozna gonilnika tiskalnika, poskusite priključiti izdelek neposredno na računalnik brez zvezdišča USB.
- ❏ Če želite tiskalnik priključiti na računalnik prek zvezdišča USB, preverite, ali računalnik prepozna napravo USB.
- ❏ Če želite natisniti veliko sliko, računalnik morda nima dovolj pomnilnika. Poskusite zmanjšati ločljivost slike ali natisniti manjšo sliko. Morda boste morali v računalnik namestiti več pomnilnika.
- ❏ Uporabniki sistema Windows lahko počistijo vse morebitne zaustavljene tiskalne posle v oknu Windows Spooler.
	- & ["Preklic tiskanja" na strani 35](#page-34-0)
- ❏ Odstranite gonilnik tiskalnika in ga ponovno namestite. ◆ ["Odstranitev programske opreme" na strani 85](#page-84-0)

## **Uporaba gonilnika tiskalnika PostScript**

*Opomba:*

*Glede na okolje vašega računalnika se lahko dejanski meni in besedilo v gonilniku tiskalnika razlikujeta.*

### **Izdelek ne tiska**

- ❏ Preverite, ali je možnost Printing Language na izdelku nastavljena na Auto ali PS3.
	- & ["Nastavitve za skrbništvo sistema" na strani 48](#page-47-0)
- ❏ Če v operacijskem sistemu Windows pošljete veliko število opravil, se podatki morda ne bodo pravilno poslali iz storitve za tiskanje v ozadju. V takem primeru v lastnostnih tiskalnika na računalniku izberite možnost Print directly to the printer (Tiskaj neposredno na tiskalnik).
	- & ["Dostop do lastnosti tiskalnika v sistemu Windows" na strani 30](#page-29-0)
- ❏ Če ne morete tiskati besedilnih podatkov, tudi če je možnost Text detection na izdelku nastavljena na On, preverite, ali je možnost Printing Language nastavljena na PS3.
	- & ["Nastavitve za skrbništvo sistema" na strani 48](#page-47-0)

### **Izdelek ne tiska pravilno**

- ❏ Če datoteko ustvarite v programu, ki omogoča spreminjanje oblike zapisa ali kodiranja, kot je npr. Photoshop, poskrbite, da se bodo nastavitve v programu ujemale z nastavitvami v gonilniku tiskalnika. Datoteke EPS, ustvarjene v binarni obliki, se morda ne bodo pravilno natisnile. Pri ustvarjanju datotek EPS s programom nastavitev zapis na ASCII.
- ❏ V operacijskem sistemu Windows tiskalnik ne more tiskati binarnih podatkov, medte ko je priključen na računalnik prek vmesnika USB. Preverite, ali je v lastnostih tiskalnika zavihku Device Settings (Nastavitve naprave) pod možnostjo Output Protocol (Izhodni protokol) izbrana nastavitev ASCII ali TBCP.
	- & ["Dostop do lastnosti tiskalnika v sistemu Windows" na strani 30](#page-29-0)

## **Druge težave pri tiskanju**

- ❏ V operacijskem sistemu Windows lahko ustrezne nadomestne pisave nastavite v zavihku Device Settings v pogovornem oknu z lastnostmi tiskalnika.
	- & ["Dostop do lastnosti tiskalnika v sistemu Windows" na strani 30](#page-29-0)
- ❏ Nastavitev barv ne morete spreminjati v zavihku Paper/Quality (Papir in kakovost) v lastnostih tiskanja. Odprite gonilnik tiskalnika in nastavite Barvni način na zaslonu Advanced Options (Dodatne možnosti).
	- & ["Dostop do gonilnika tiskalnika v sistemu Windows" na strani 29](#page-28-0)
	- $\rightarrow$  ["Dostop do gonilnika tiskalnika v sistemu Mac OS X" na strani 31](#page-30-0)

## **Tiskanje traja dolgo časa**

V gonilniku tiskalnika v meniju Advanced Options (Dodatne možnosti) nastavite Print Quality (Kakovost tiskanja) na Fast (Hitro).

## **Druge težave**

## **Tiho tiskanje navadnega papirja**

Če imate v gonilniku tiskalnika kot tip papirja izbran navadni papir, izberite Quiet Mode (Tihi način), če želite tišje delovanje. S tem se bo znižala tudi hitrost tiskanja.

V operacijskem sistemu Windows v gonilniku tiskalnika v zavihku Main (Glavno) pod možnostjo Quiet Mode (Tihi način) izberite **On**.

V sistemu Mac OS X izberite **On (Vklop)** v oknu Quiet Mode (Tihi način). Če želite prikazati okno Quiet Mode (Tihi način), izberite naslednje menije: **System Preferences (Sistemske nastavitve)**, **Print & Scan (Tiskanje in optično branje)** (pri Mac OS X 10.8 ali 10.7) oz. **Print & Fax (Tiskanje in faksiranje)** (pri Mac OS X 10.6 ali 10.5), svoj izdelek (na seznamu Printers (Tiskalniki)), **Options & Supplies (Možnosti in zaloga)** in nato **Driver (Gonilnik)**.

# <span id="page-104-0"></span>**Informacije o izdelkih**

## **Sistemske zahteve**

## **V sistemu Windows**

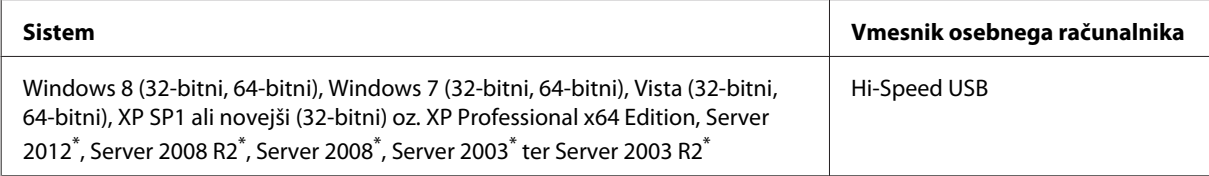

\* Samo gonilnik tiskalnika .

## **V sistemu Mac OS X**

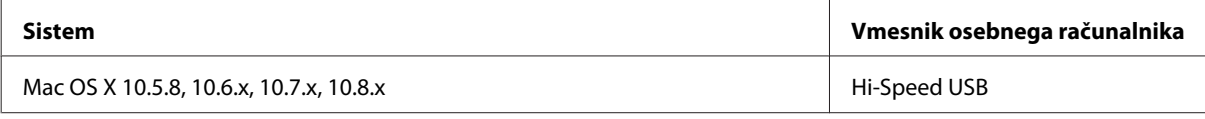

*Opomba:*

*Datotečni sistem UNIX (UFS) za Mac OS X ni podprt.*

## **Tehnični podatki**

*Opomba:*

*Specifikacije se lahko spremenijo brez obvestila.*

## **Specifikacije tiskalnika**

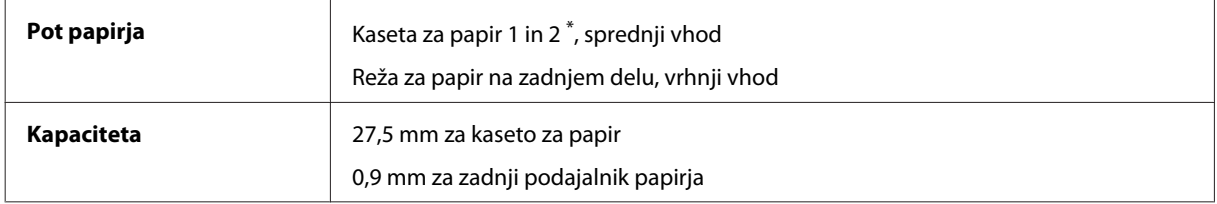

\* Kaseta za papir 2 je opcijska.

### <span id="page-105-0"></span>**Papir**

### *Opomba:*

❏ *Ker lahko proizvajalec določene znamke ali vrste papirja kadar koli spremeni kakovost papirja, Epson ne more potrditi kakovosti katere koli druge znamke ali vrste papirja, razen Epsonovih. Pred nakupom večje količine papirja ali pred tiskanjem večjih poslov vedno preizkusite vzorec papirja.*

❏ *Slaba kakovost papirja lahko zmanjša kakovost izpisa in povzroči zastoj papirja ali druge težave. Če naletite na težave, zamenjajte papir s kakovostnejšim.*

*Posamezni listi:*

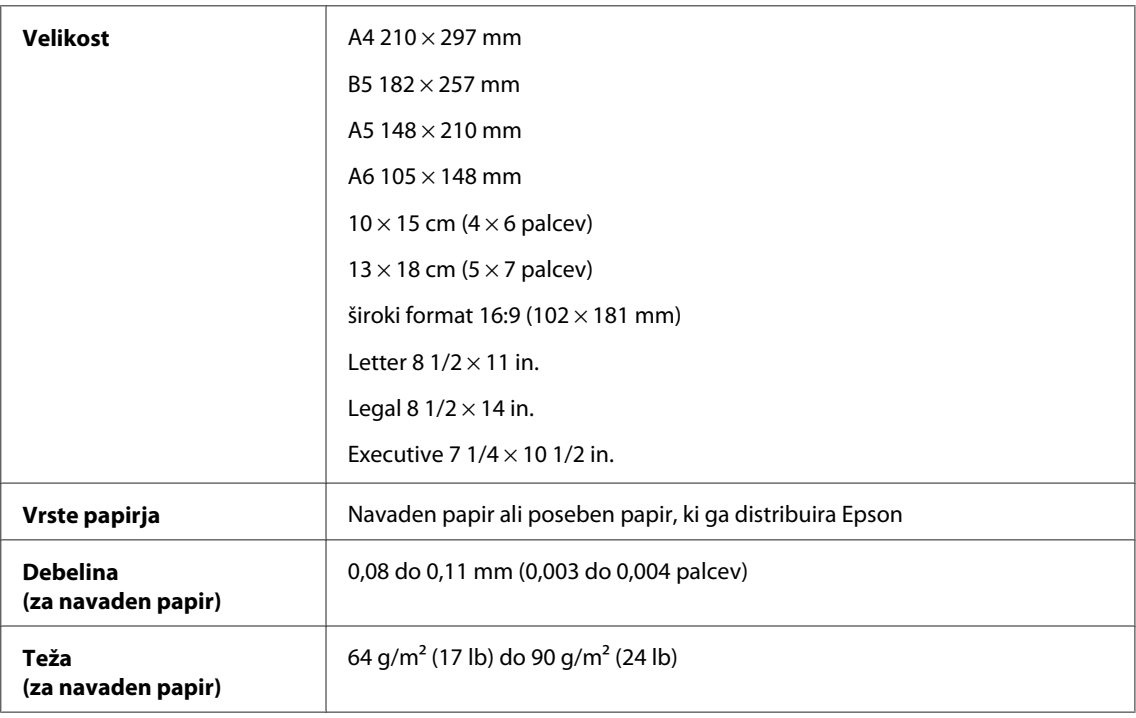

#### *Ovojnice:*

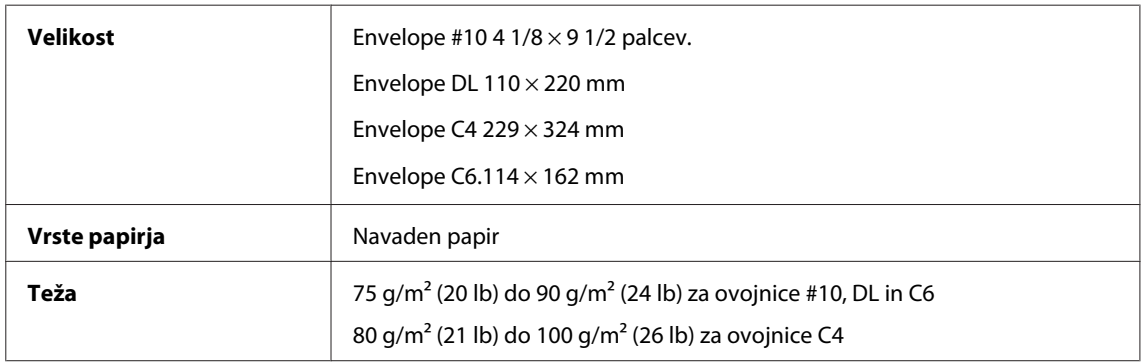

### **Območje tiskanja**

Območje tiskanja je prikazano poudarjeno.

*Posamezni listi:*

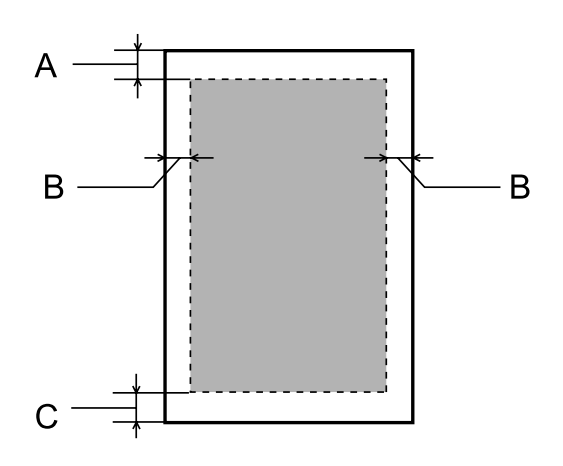

*Kuverte:*

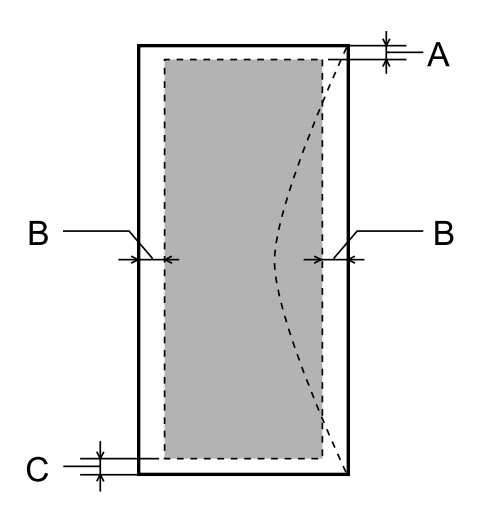

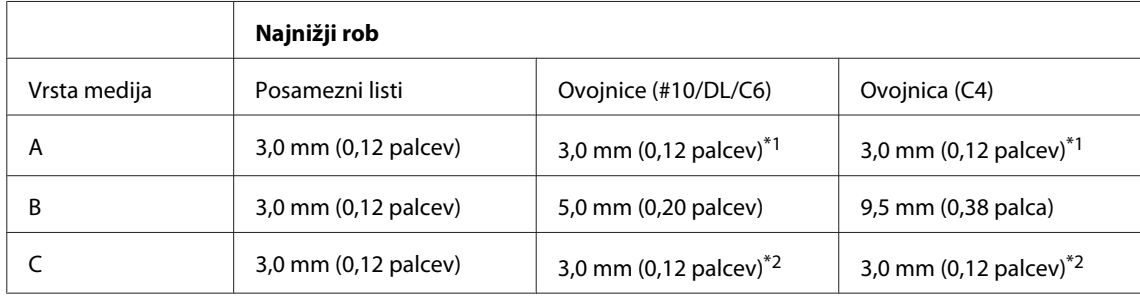

\*1 Priporočen rob je 48 mm.

\*2 Priporočen rob je 21 mm.

### *Opomba:*

*Odvisno od vrste papirja je lahko kakovost tiskanja slabša v zgornjih in spodnjih delih izpisa, ali pa je območje lahko razmazano.*

## **Specifikacije omrežnega vmesnika**

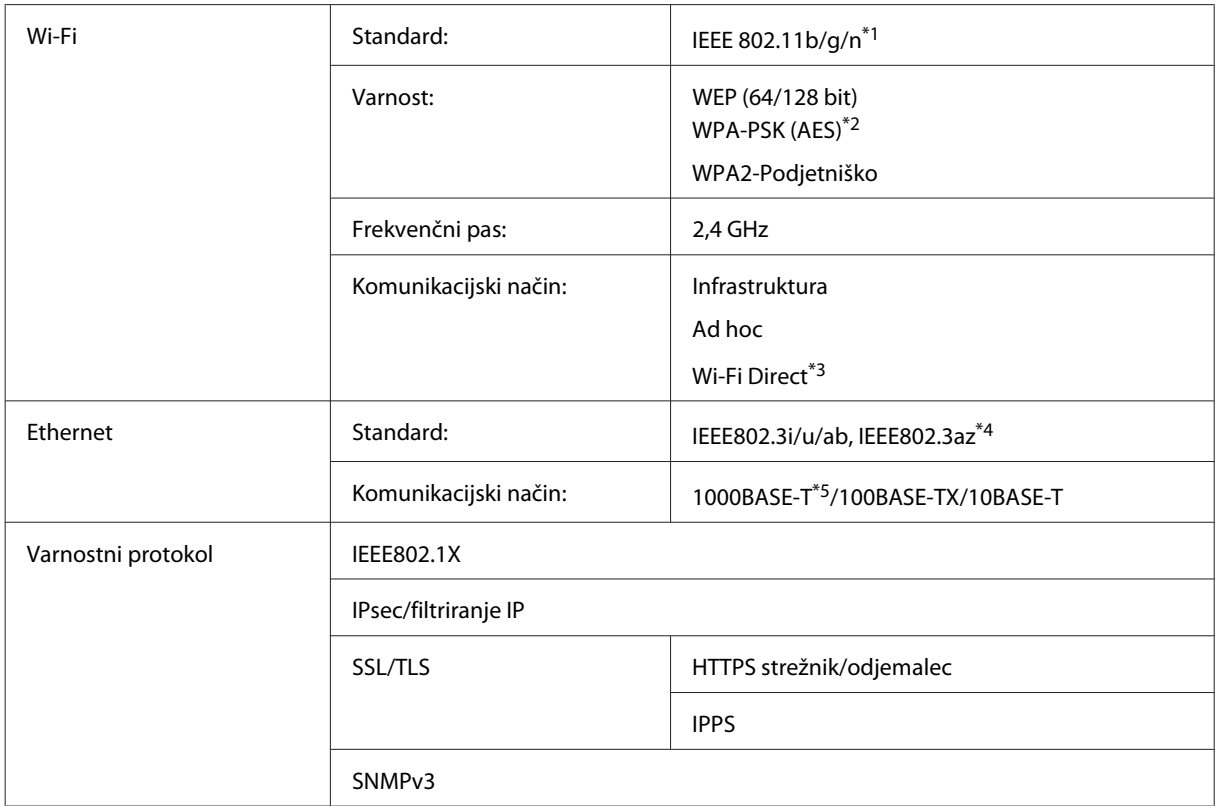

\*1 Skladnost z IEEE 802.11b/g/n ali IEEE 802.11b/g, glede na kraj nakupa.

\*2 Skladno z WPA2 s podporo za WPA/WPA2-Osebno.

\*3 Izdelek lahko v načinu preproste dostopne točke ali Wi-Fi Direct uporabljate tudi, če vzpostavite povezavo z omrežjem Ethernet.

\*4 Priključena naprava mora biti združljiva s standardom IEEE802.3az.

\*5 Uporabite kabel kategorije 5e ali višje. Zaradi preprečevanja radiofrekvenčnih motenj priporočamo uporabo kabla iz oklopljene sukane parice (STP oz. Shielded Twisted Pair).

## **Mehanske specifikacije**

Serija WF-5110

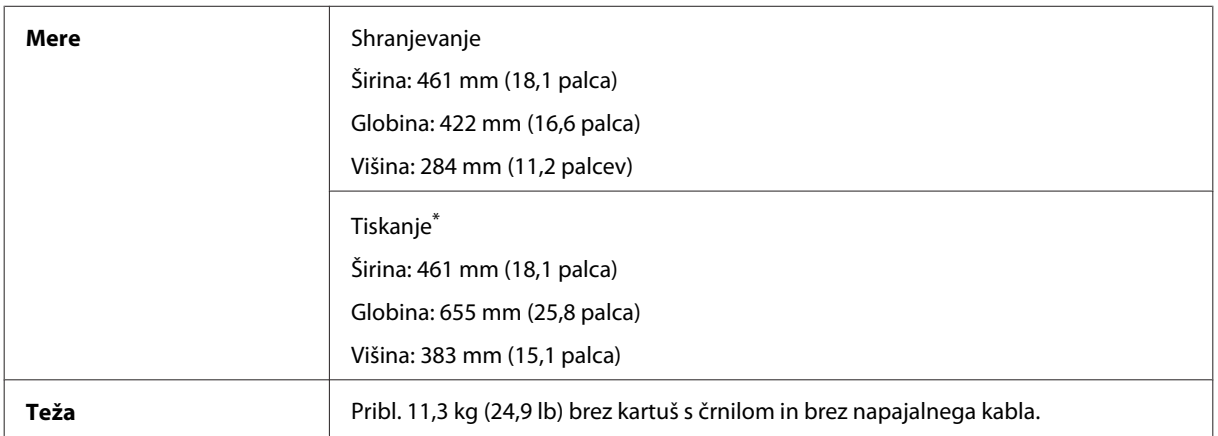

\* Z razširjenim podaljškom izhodnega pladnja.
#### Serija WF-5190

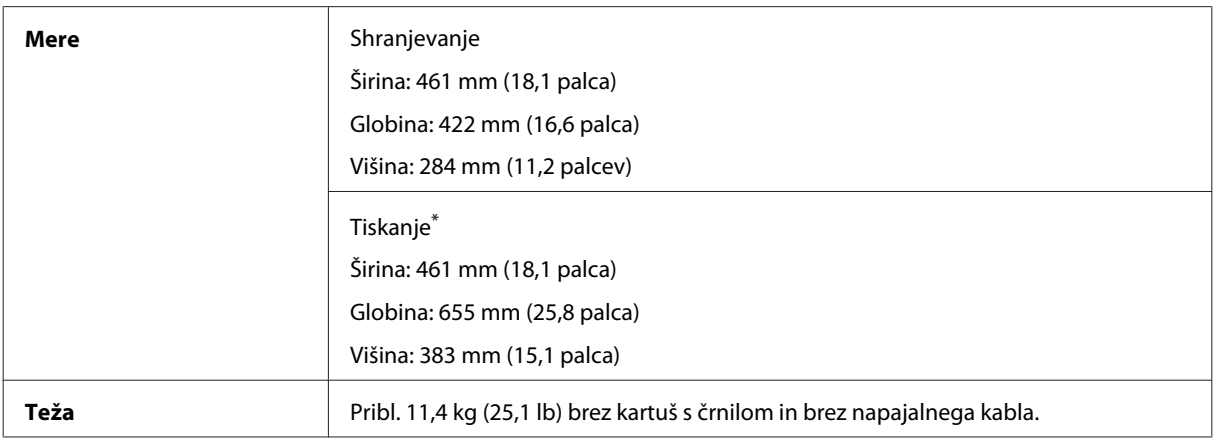

\* Z razširjenim podaljškom izhodnega pladnja.

# **Električne specifikacije**

Serija WF-5110

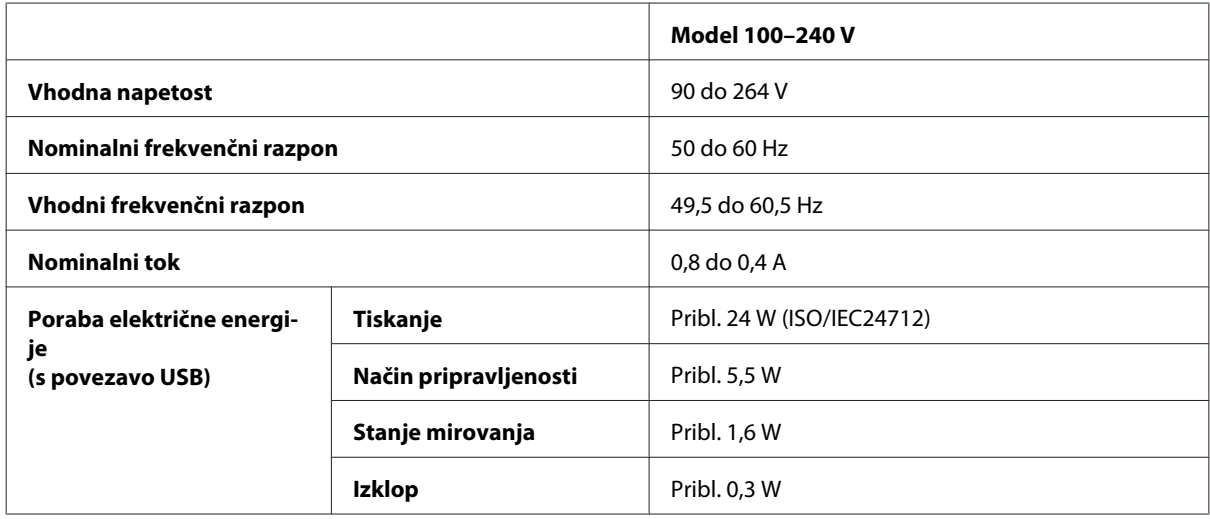

Serija WF-5190

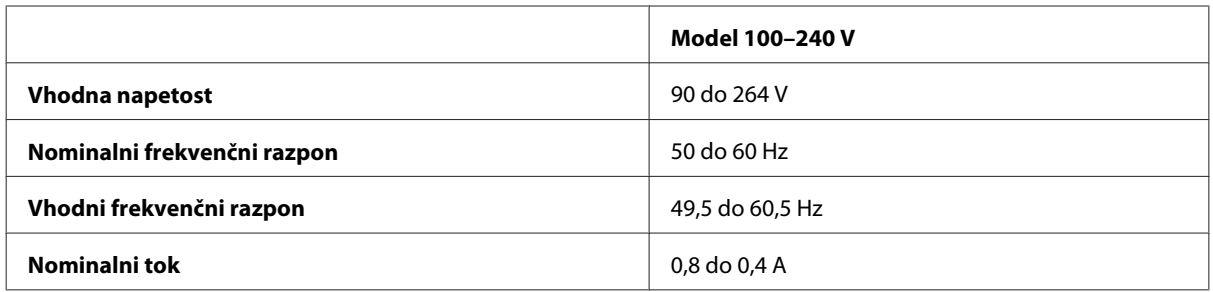

<span id="page-109-0"></span>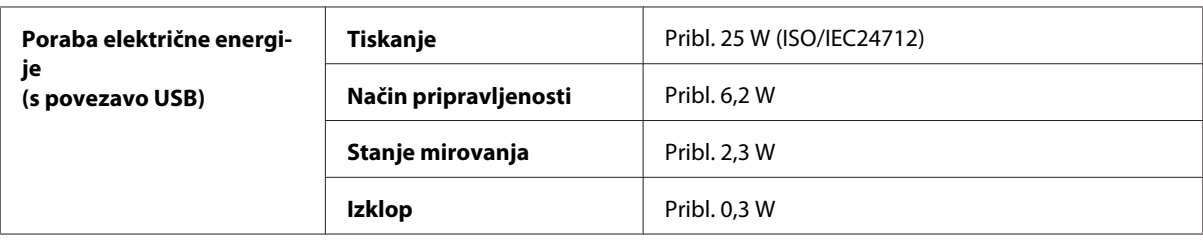

#### *Opomba:*

*Za napetost preverite oznako na zadnji strani izdelka.*

## **Okoljske specifikacije**

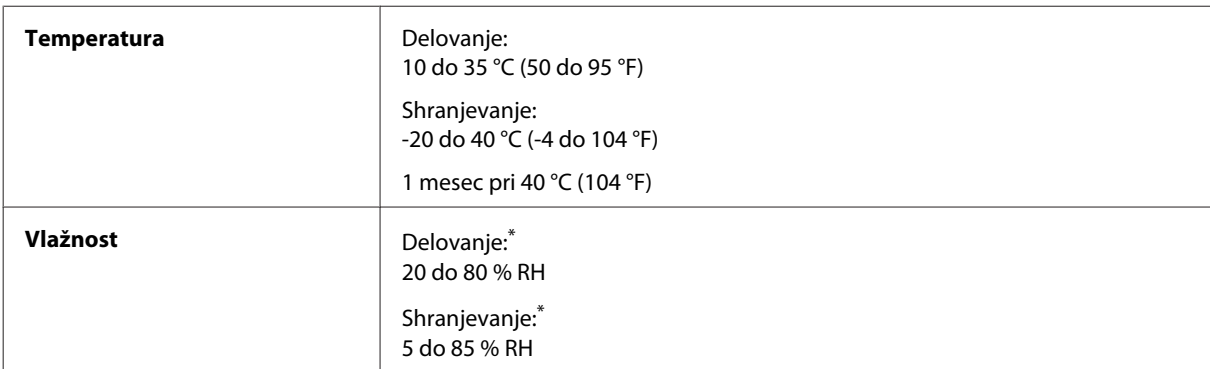

\* Brez kondenzacije

### **Standardi in odobritve**

Model za ZDA:

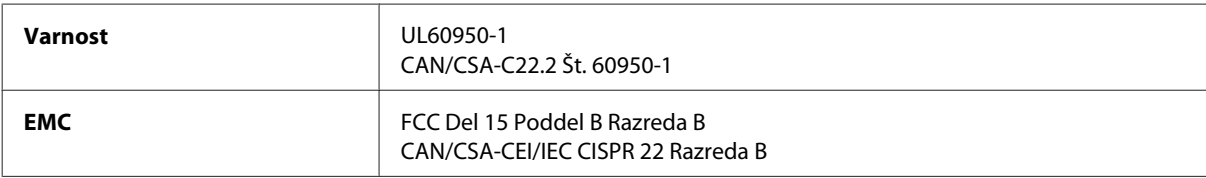

Ta oprema vsebuje ta brezžični modul. Proizvajalec: Askey Computer Corporation Vrsta: WLU6117-D69 (RoHS)

Ta izdelek je v skladu z razdelkom 15 Pravilnika FCC in RSS-210 Pravilnika IC. Družba Epson ne more prevzeti odgovornosti za neizpolnjevanje zahtev v zvezi z varnostjo, ki je posledica sprememb izdelka na način, ki ga družba Epson ni priporočila. Delovanje je predmet naslednjih dveh pogojev: (1) ta naprava ne sme povzročati škodljivih motenj in (2), ta naprava mora sprejemati vsakršne motnje, vključno s tistimi, ki lahko povzročijo njeno slabo delovanje.

Ta naprava je namenjena uporabi v prostorih, po možnosti ne v bližini oken, s čimer je dosežena največja raven zaščite pred radijskim motenjem licenciranih naprav. Opremo (ali njeno oddajno anteno), ki je nameščena na prostem, je treba licencirati.

Evropski model:

<span id="page-110-0"></span>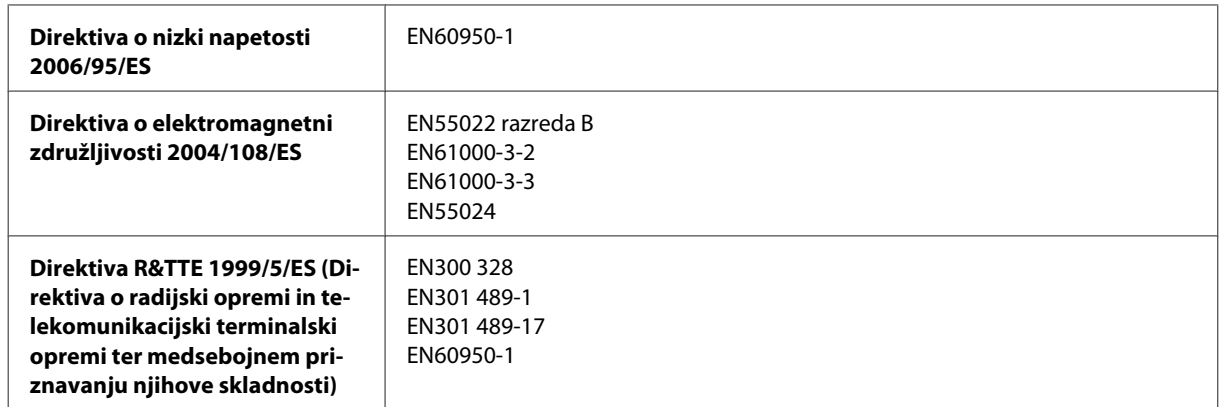

Za uporabnike v Evropi:

Družba Seiko Epson Corporation izjavlja, da je oprema modelov B561A in B561B skladna z osnovnimi zahtevami in drugimi ustreznimi določili Direktive 1999/5/ES.

Samo za uporabo na Irskem, v Združenem kraljestvu, Avstriji, Nemčiji, Lihtenštajnu, Švici, Franciji, Belgiji, Luksemburgu, na Nizozemskem, v Italiji, na Portugalskem, v Španiji, na Danskem, v Finski, Norveški, na Švedskem, v Islandiji, na Cipru, v Grčiji, Sloveniji, na Malti, Bolgariji, na Češkem, v Estoniji, na Madžarskem, v Latviji, Litvi, Poljski, Romuniji in Slovaški.

Podjetje Epson ne sprejema odgovornosti za okvare, za zadovoljevanje zahtev zaščite, ki izhajajo iz nepriporočenih sprememb izdelkov.

CE

Avstralski model:

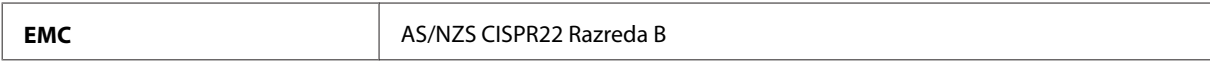

Epson izjavlja, da je oprema modela B561B skladna z osnovnimi zahtevami in drugimi ustreznimi določili standarda AS/NZS4268. Družba Epson ne more prevzeti odgovornosti za neizpolnjevanje zahtev v zvezi z varnostjo, ki je posledica sprememb izdelka na način, ki ga družba Epson ni priporočila.

### **Vmesnik**

Visoko hitrostni USB (razred naprave za računalnike)

## **Opcije**

#### **Enota s kaseto za papir, 250 listov/PXBACU1**

Uporabite lahko naslednjo enoto s kaseto za 250 listov papirja/PXBACU1.

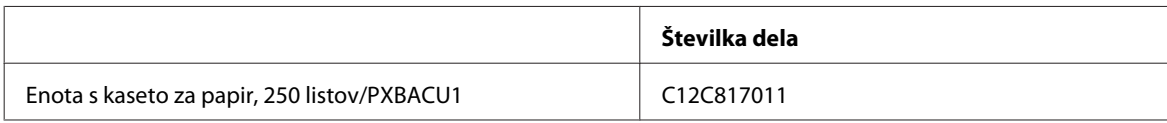

# <span id="page-111-0"></span>**Informacije o pisavi**

Informacije o pisavi samo za serijo WF-5190.

### **Razpoložljive pisave**

Spodaj so prikazane pisave, ki priložene tiskalniku glede na način Printing Language.

#### **Način PS 3**

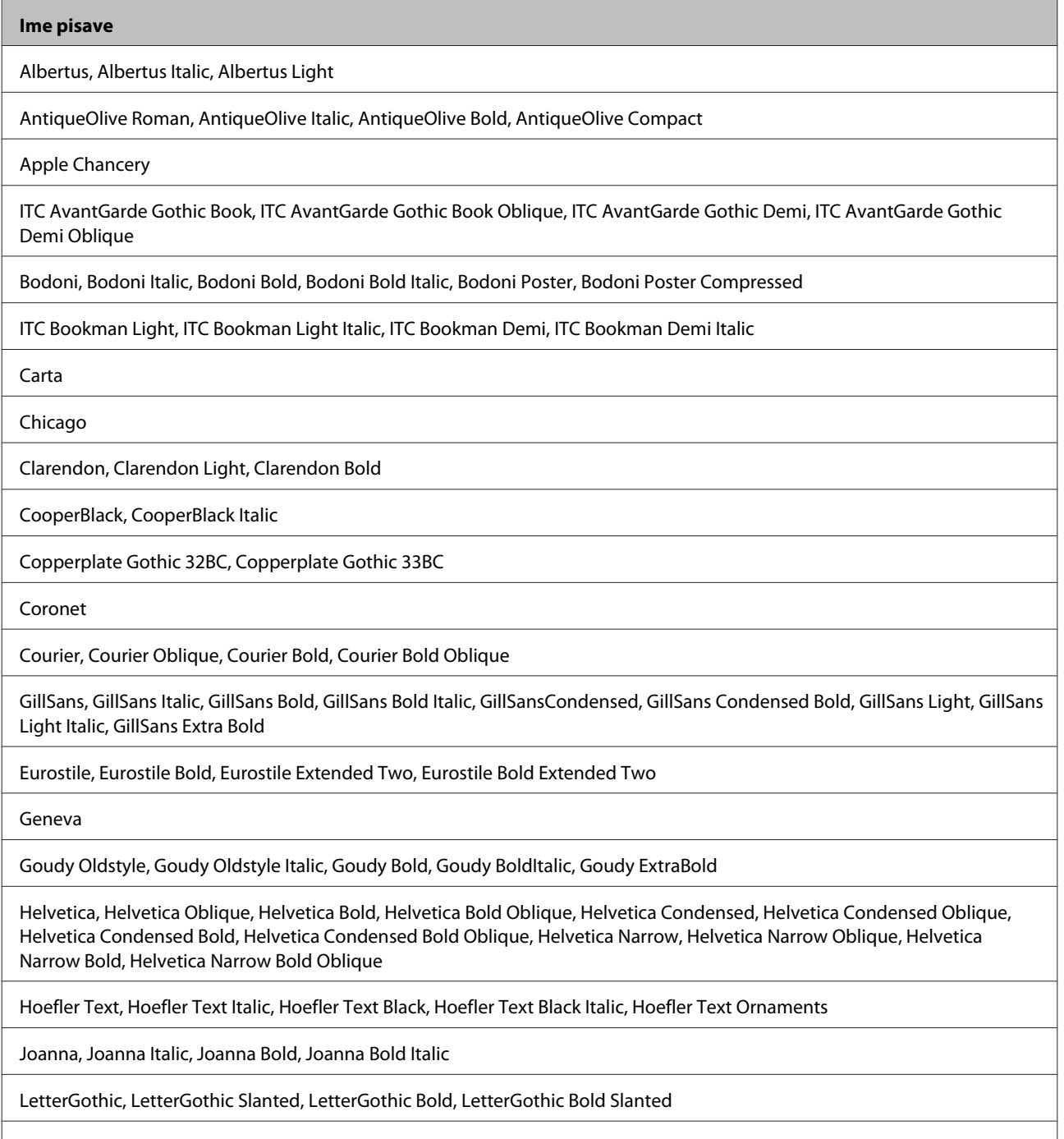

ITC Lubalin Graph Book, ITC Lubalin Graph Book Oblique, ITC Lubalin Graph Demi, ITC Lubalin Graph Demi Oblique

<span id="page-112-0"></span>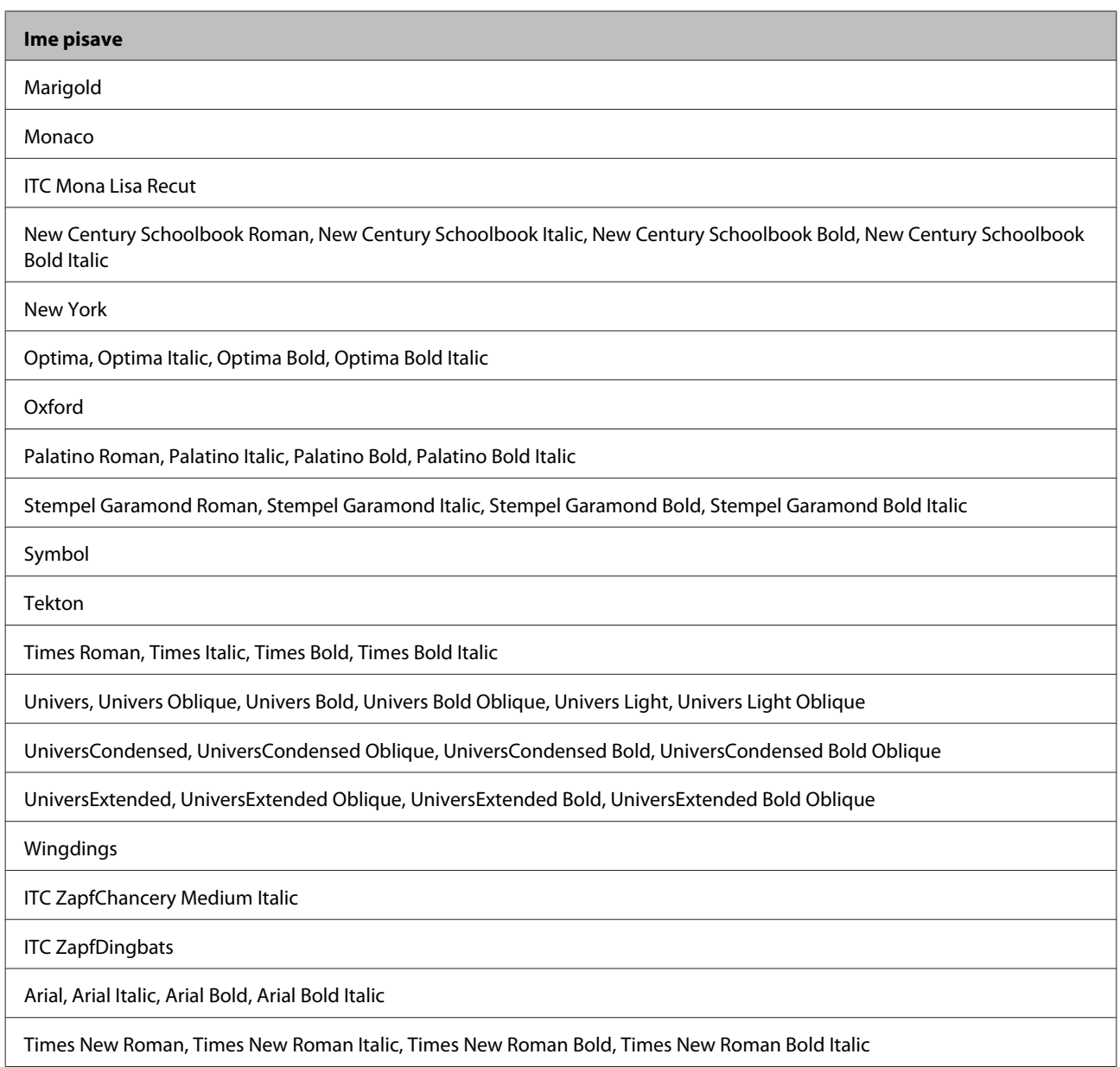

## **Način PCL5**

Za nabor simbolov glejte ["Način PCL5" na strani 117.](#page-116-0)

### **Prilagodljiva pisava**

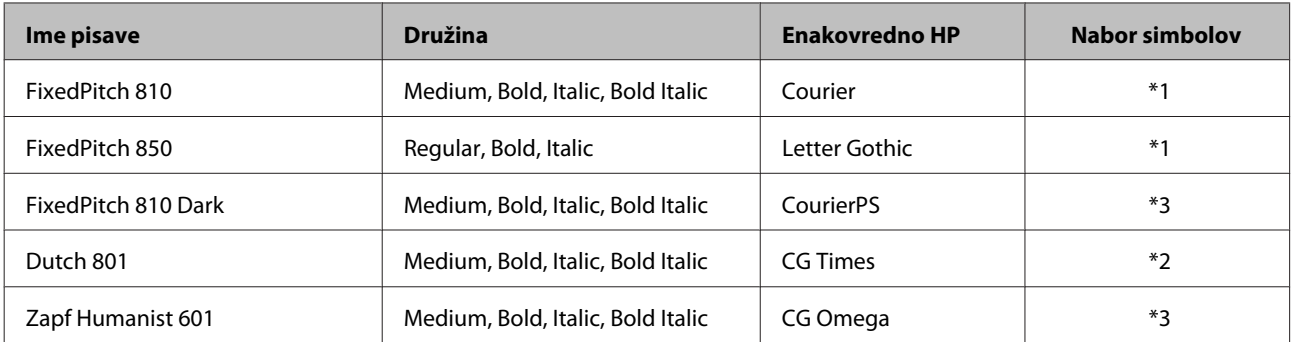

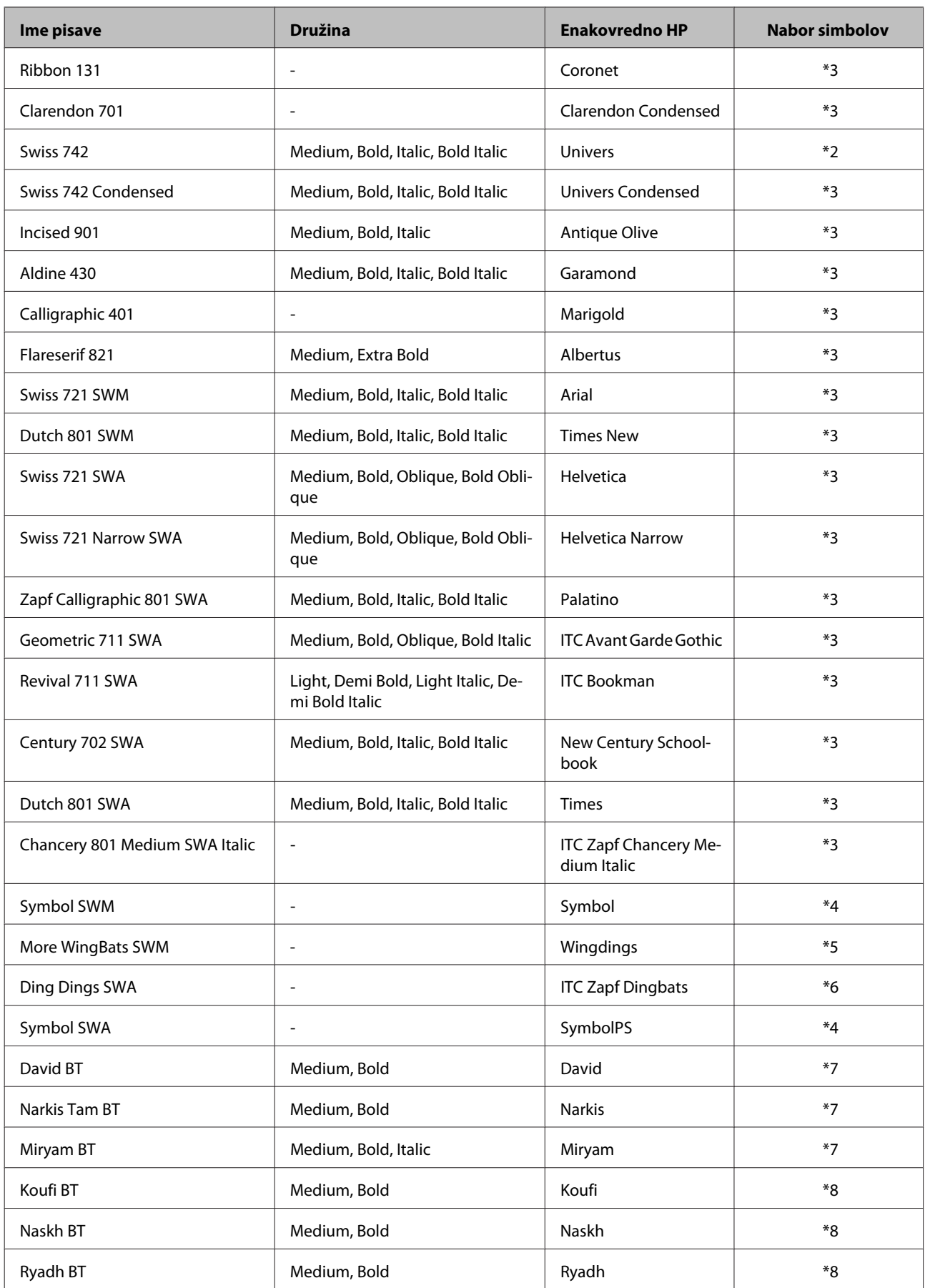

#### <span id="page-114-0"></span>**Pisava bitne slike**

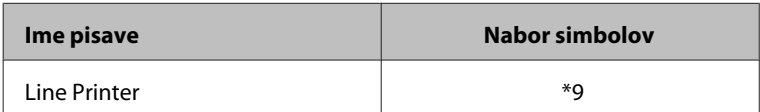

#### **Pisava za OCR/bitno sliko črtne kode**

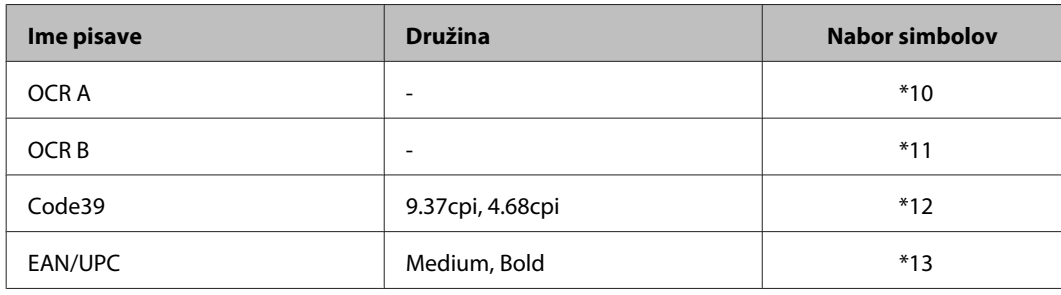

*Opomba:*

*Glede na gostoto tiska, kakovost papirja ali barvo papirja pisav OCR A, OCR B, Code39 in EAN/UPC morda ne bo mogoče prebrati. Natisnite vzorec in pred tiskanjem večjih količin preverite, da pisavo lahko preberete.*

### **Način PCL6**

Za nabor simbolov glejte ["Način PCL6" na strani 119.](#page-118-0)

### **Prilagodljiva pisava**

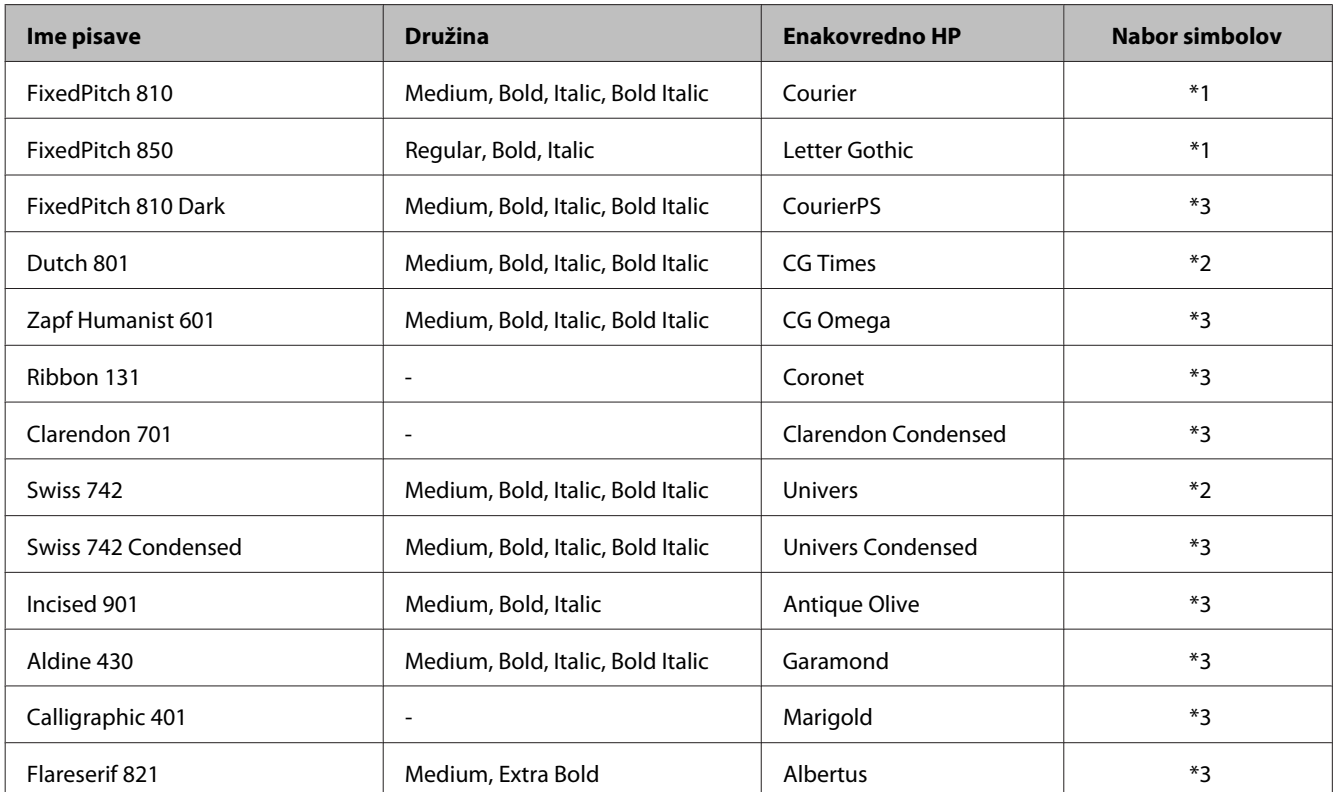

<span id="page-115-0"></span>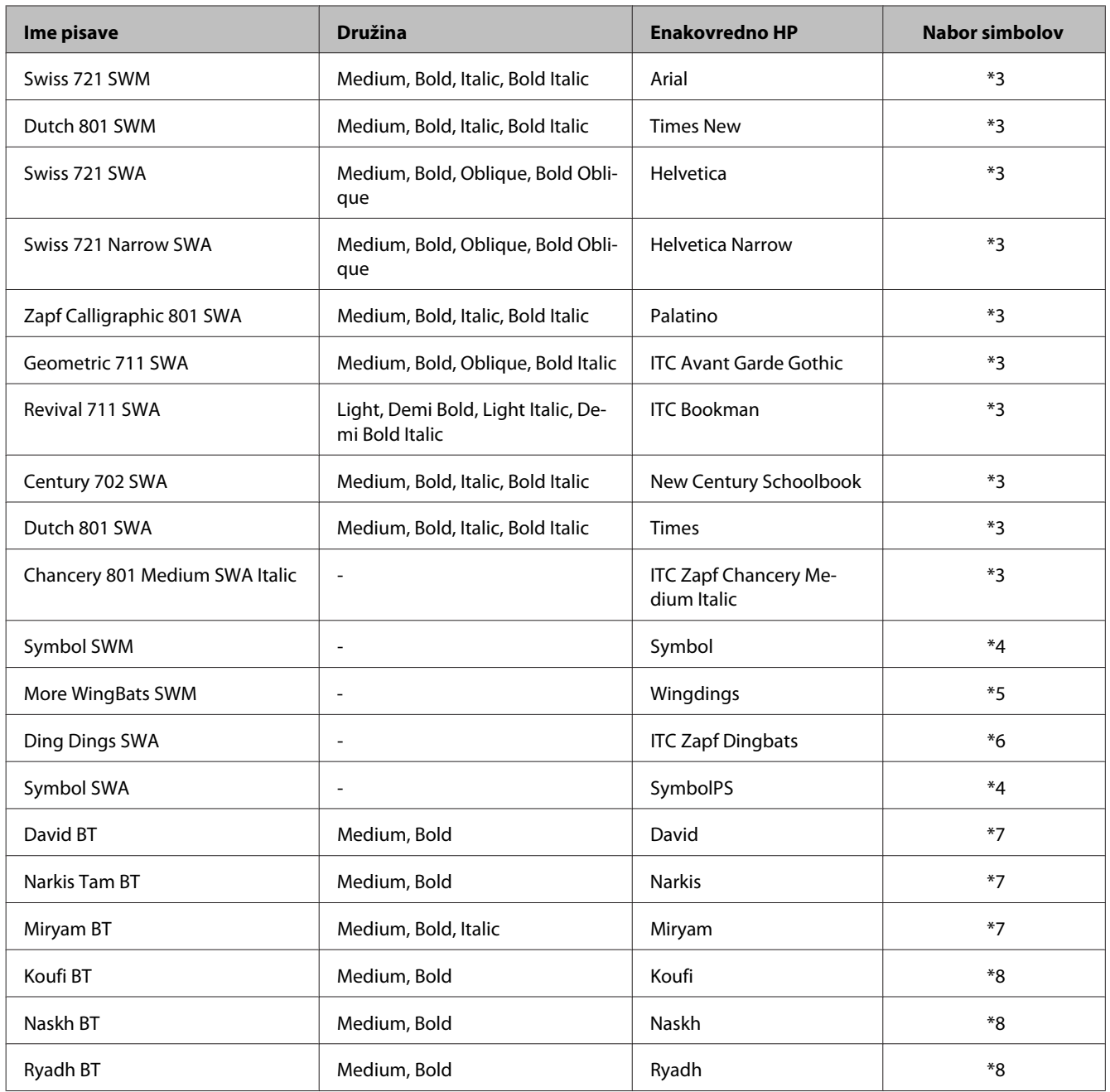

#### **Pisava bitne slike**

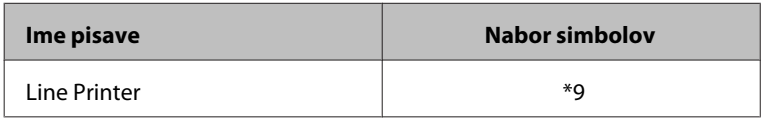

# **Uvod v nabore simbolov**

Tiskalnik lahko dostopa do različnih naborov simbolov. Mnogo teh naborov simbolov se razlikuje zgolj po mednarodnih znakih, ki so značilni za posamezen jezik.

#### <span id="page-116-0"></span>*Opomba:*

*Ker večina programske opreme samodejno upravlja s pisavami in simboli, vam verjetno nikoli ne bo treba prilagajati nastavitev tiskalnika. Vendar, če pišete v svojih programih za upravljanje tiskalnika ali uporabljate starejšo programsko opremo, ki ne zna upravljati s pisavami, glejte naslednja poglavja s podrobnostmi o naboru simbolov.*

Ko se odločate, katero pisavo boste uporabili, se odločite tudi, kateri nabor simbolov boste kombinirali s pisavo.

#### **Način PCL5**

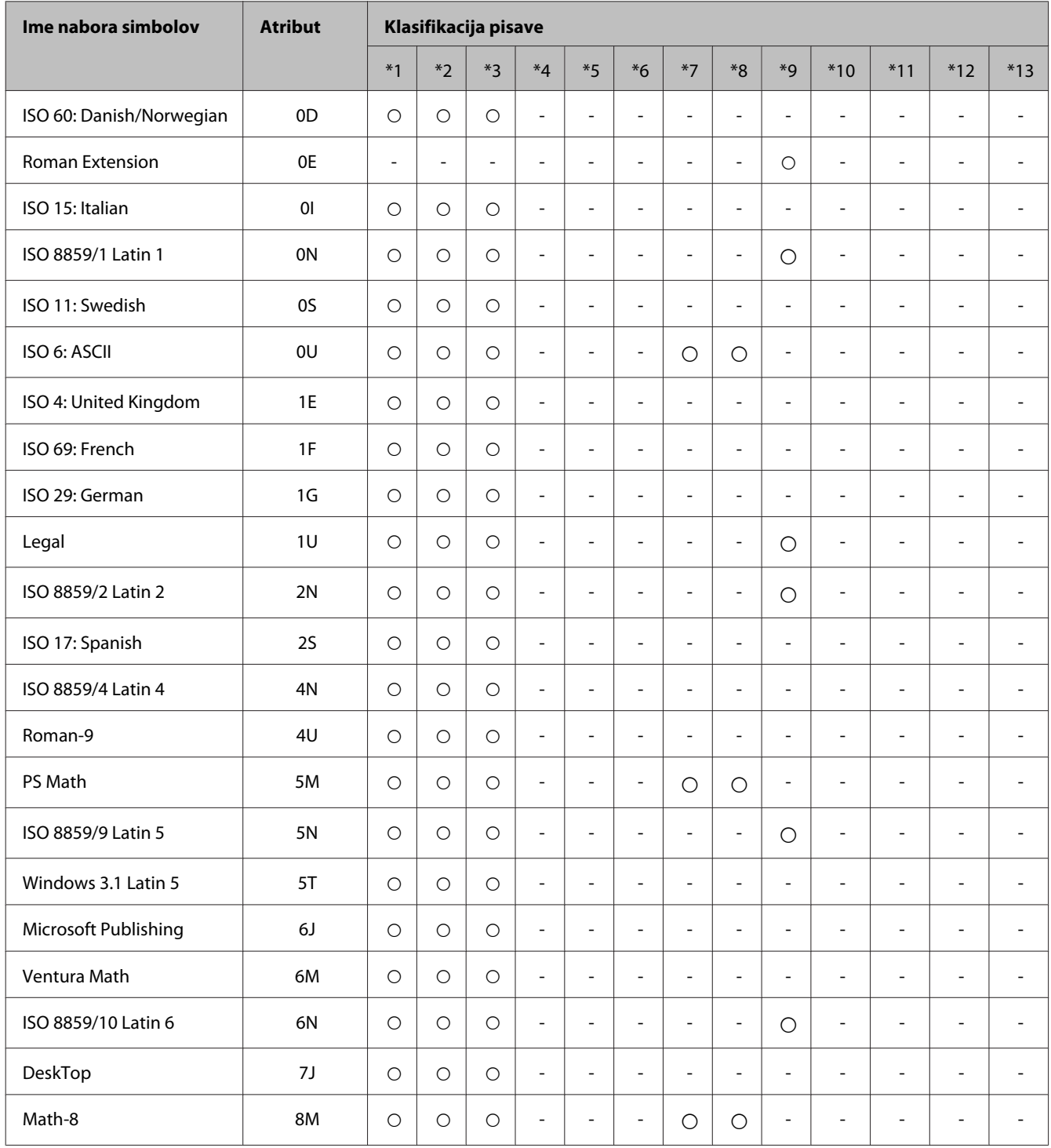

#### **Informacije o izdelkih**

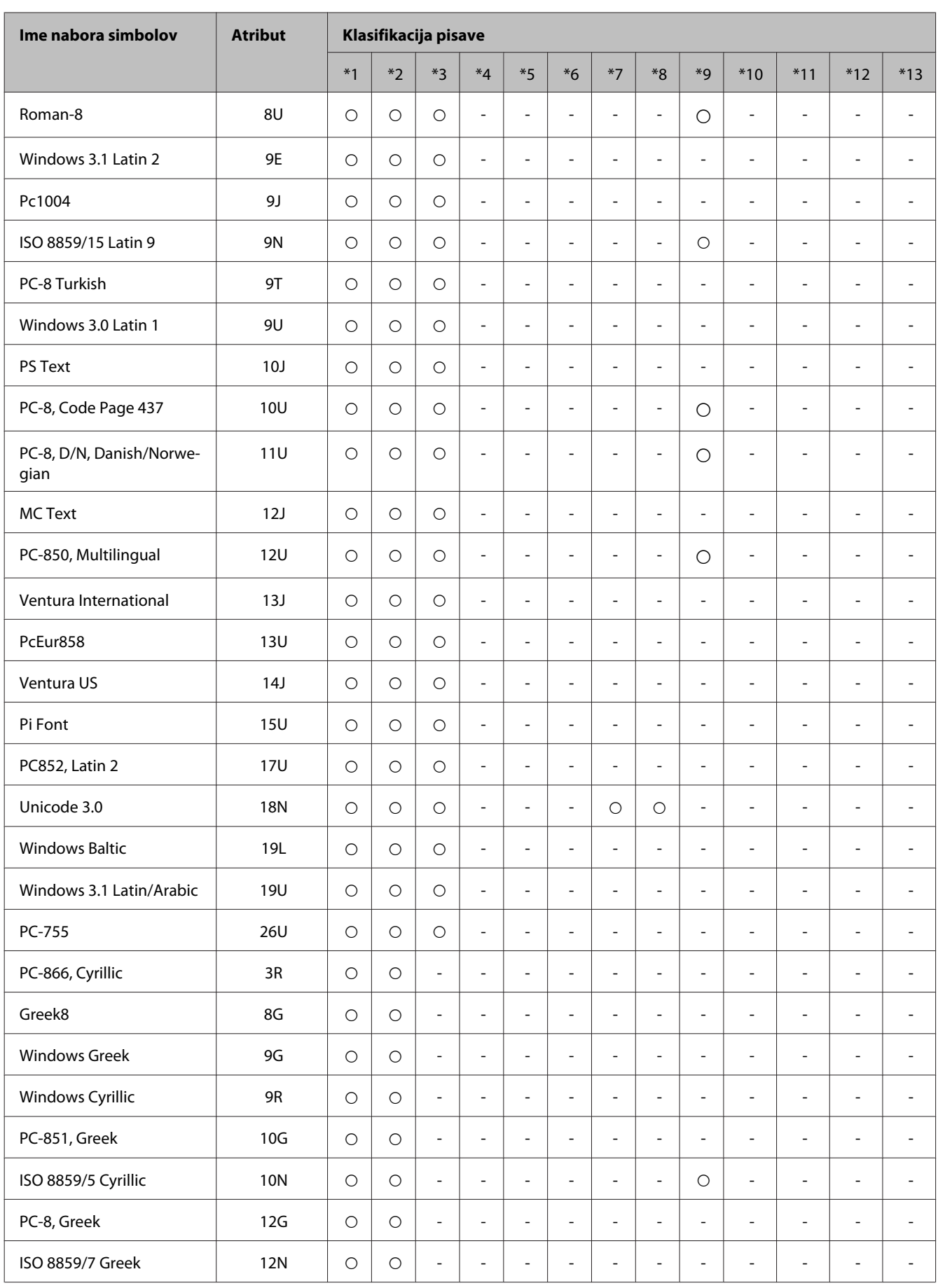

#### **Informacije o izdelkih**

<span id="page-118-0"></span>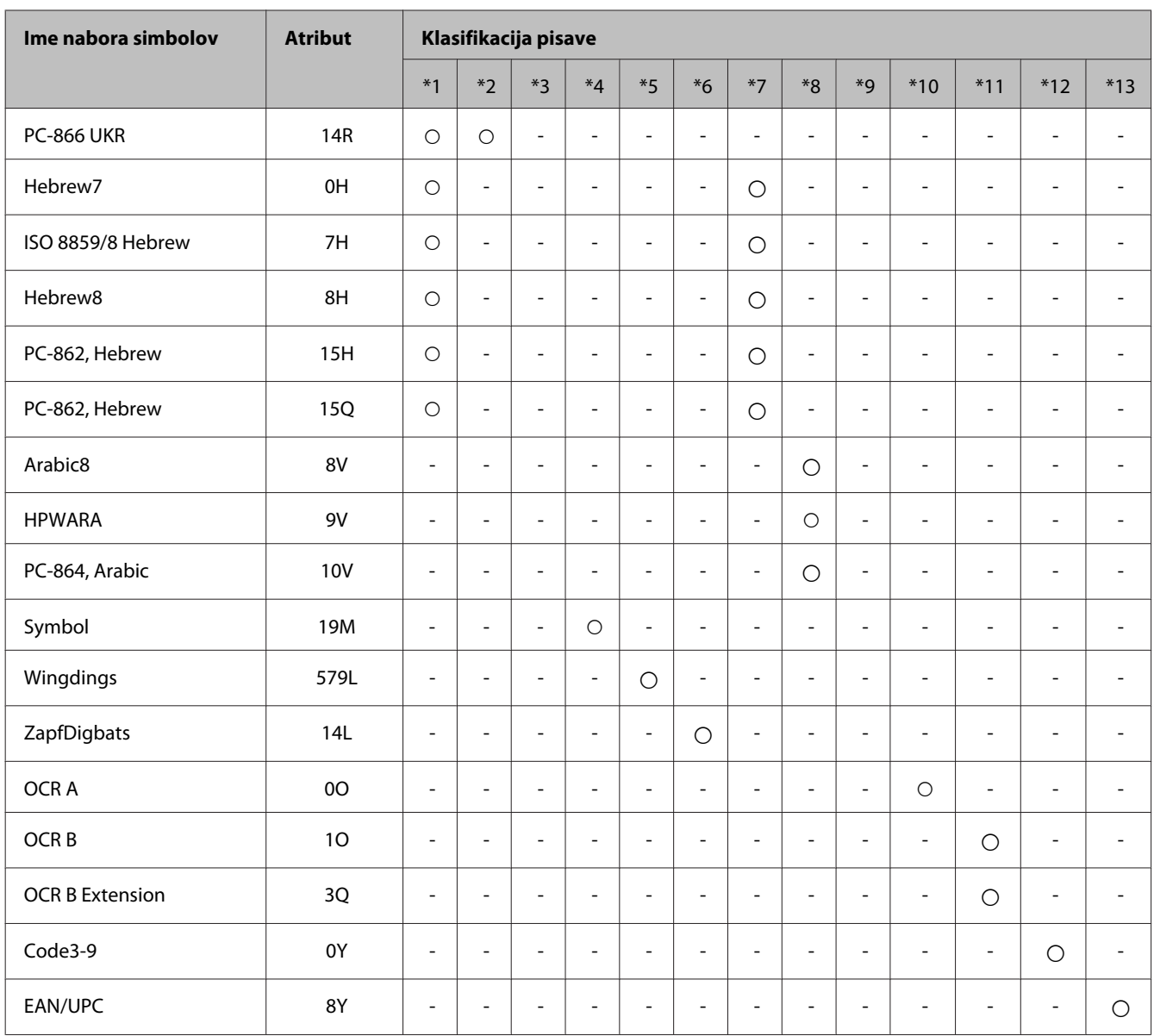

#### **Način PCL6**

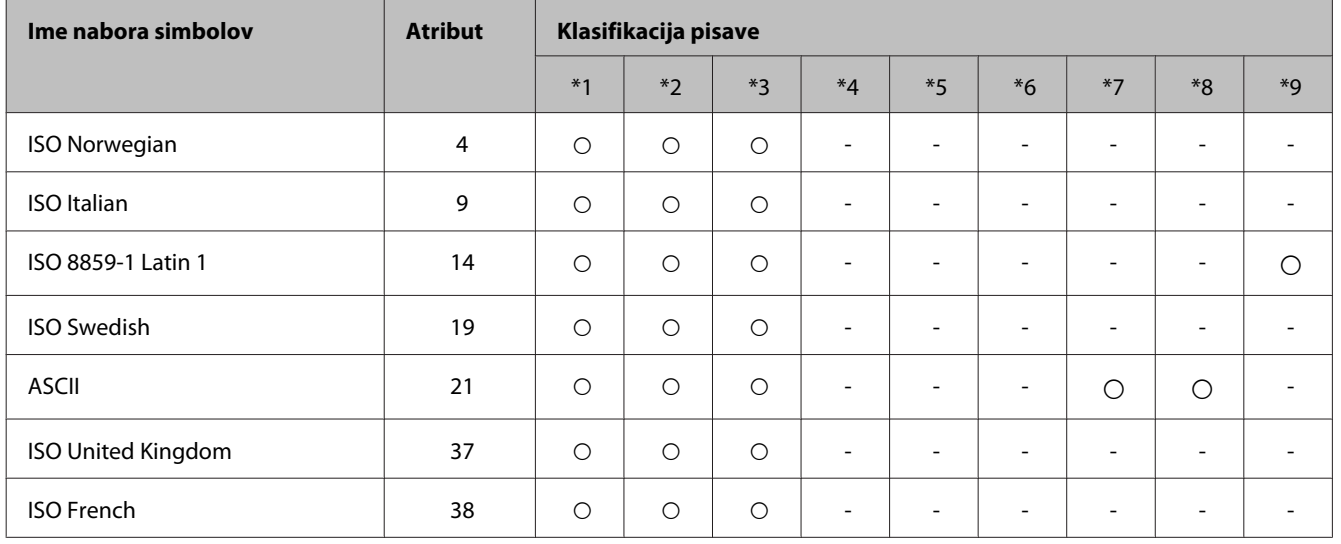

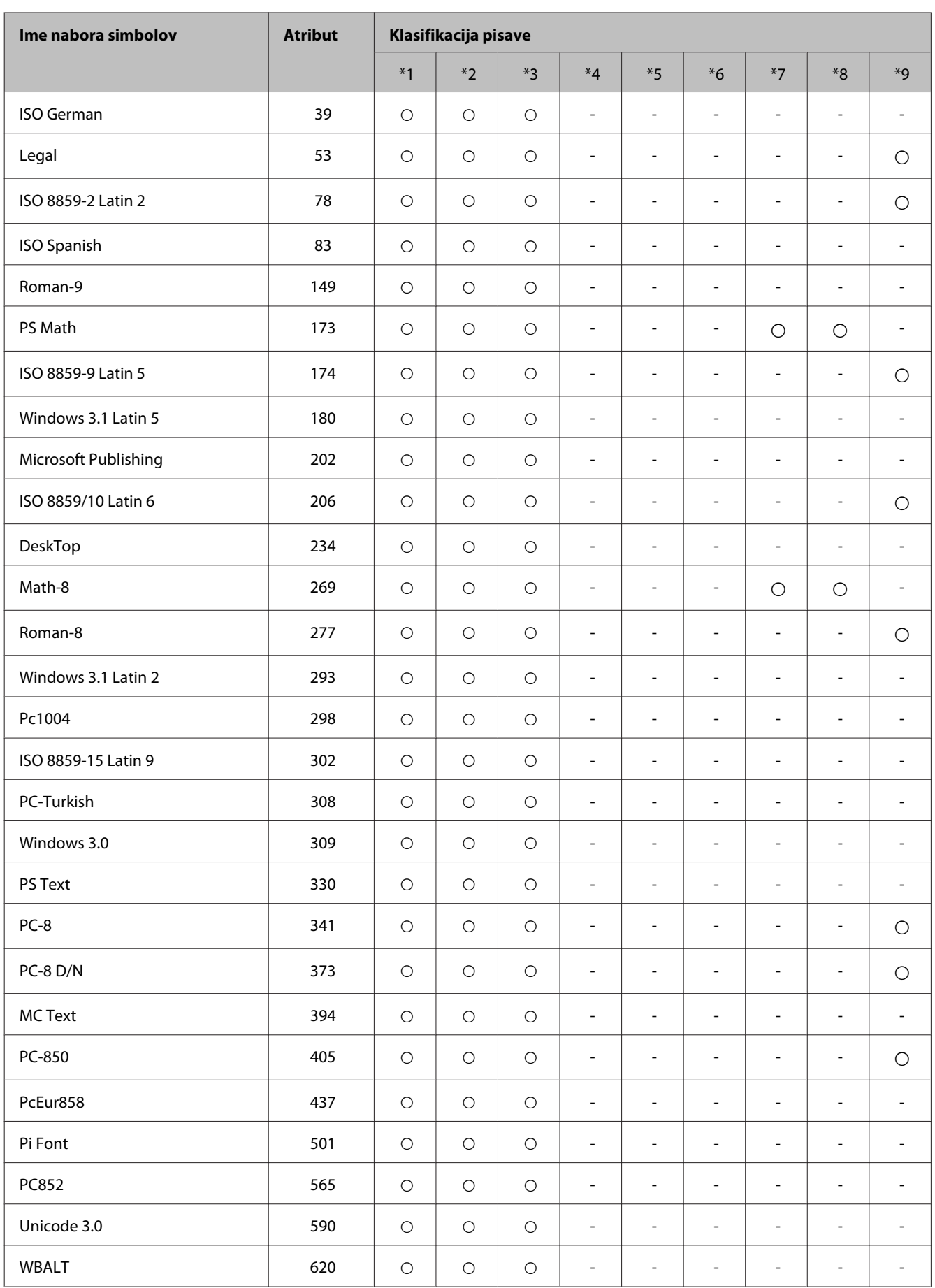

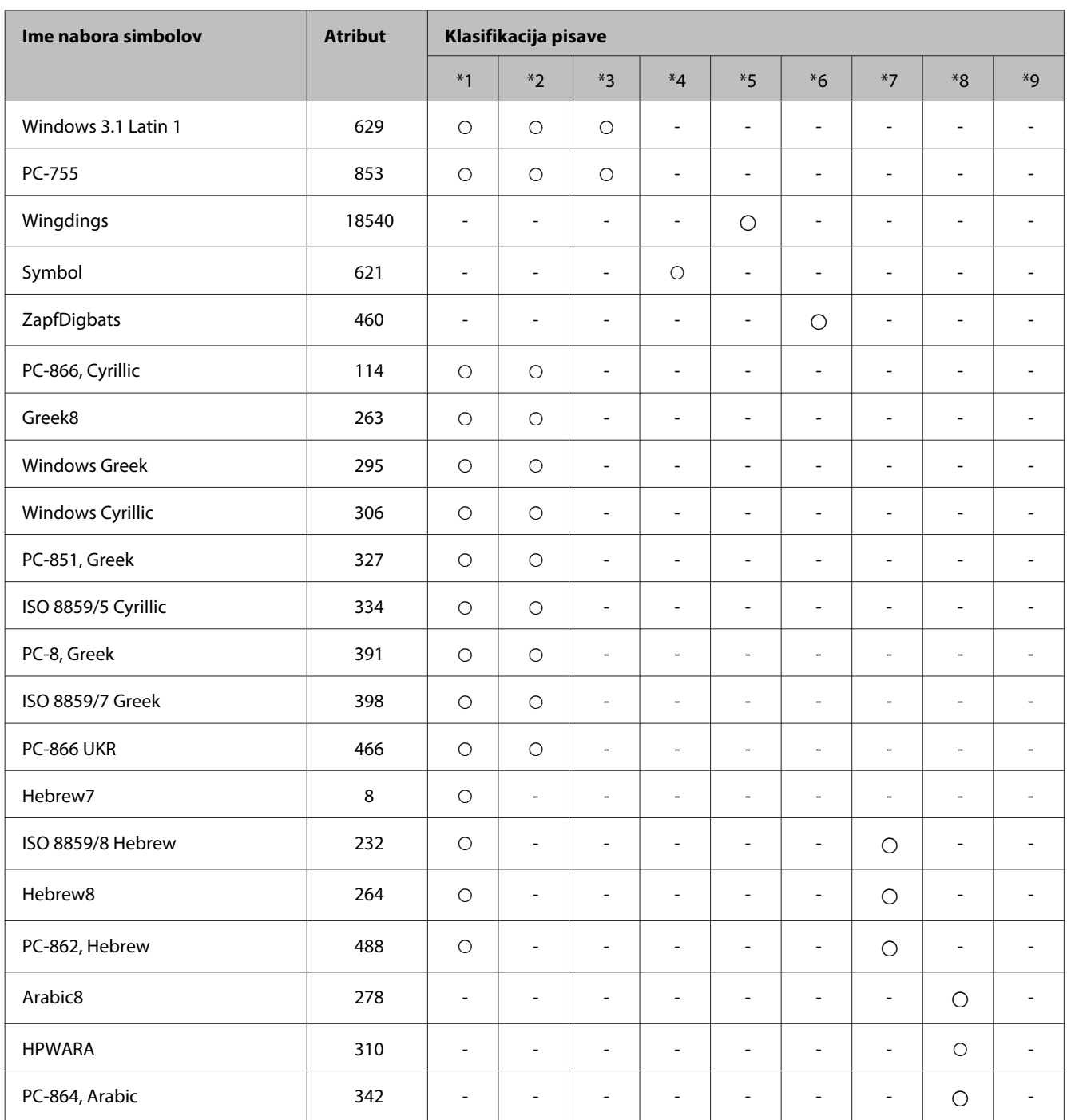

# <span id="page-121-0"></span>**Kje lahko dobite pomoč**

# **Spletno mesto s tehnično podporo**

Če potrebujete dodatno pomoč, obiščite spodnjo Epsonovo spletno stran s podporo. Izberite državo ali regijo in odprite oddelek za podporo na lokalni Epsonovi spletni strani. Na spletni strani so na voljo tudi najnovejši gonilniki, pogosta vprašanja, priročniki in drugi prenosi.

<http://support.epson.net/> <http://www.epson.eu/Support> (Evropa)

Če izdelek Epson ne deluje pravilno in ne morete sami rešiti težave, se za pomoč obrnite na Epsonovo službo za podporo.

# **Posvetovanje z Epsonovo službo za podporo**

### **Preden stopite v stik s podjetjem Epson**

Posvetujte se s podjetjem Epson, če izdelek ne deluje pravilno in ga s pomočjo informacij za reševanje težav ne morete popraviti. Če Epsonova tehnična podpora za vaše območje ni navedena spodaj, se obrnite na prodajalca, kjer ste izdelek kupili.

Epsonovo tehnično osebje vam bo lahko hitreje pomagalo, če jim boste posredovali naslednje informacije:

- ❏ serijska številka izdelka (Oznaka s serijsko številko je ponavadi na zadnjem delu izdelka.)
- ❏ Model izdelka
- ❏ Različica programske opreme izdelka (Kliknite **About (O)**, **Version Info (Informacije o različici)** ali podobni gumb v programski opremi izdelka.)
- ❏ Znamka in model vašega računalnika
- ❏ Ime operacijskega sistema in različica vašega računalnika
- ❏ Imena in različice programskih aplikacij, ki jih običajno uporabljate s svojim izdelkom

#### *Opomba:*

*Odvisno od izdelka, so podatki za klicanje glede nastavitev pošiljanja telefaksov in/ali omrežja, shranjeni v spominu izdelka. Podatki in/ali nastavitve so lahko izgubljene, če se izdelek pokvari ali je bil popravljen. Epson ne odgovarja za izgubo podatkov, varnostnih kopij ali obnovljenih podatkov in/ali nastavitev, tudi med obdobjem veljavne reklamacije. Priporočamo vam, da si sami ustvarite varnostne podatke in ustvarite zapiske.*

## **Pomoč uporabnikom v Evropi**

Preverite **Pan-Evropsko garancijo** za informacije o tem, kako stopiti v stik z Epsonovo podporo.

## **Pomoč uporabnikom v Tajvanu**

Kontaktni podatki za informacije, podporo in storitve so:

#### **Spletno mesto [\(http://www.epson.com.tw\)](http://www.epson.com.tw)**

Na voljo so informacije o specifikacijah izdelkov, gonilnikih za prenos in povpraševanju o izdelkih.

#### **Epson linija za pomoč (Telefon: +02-80242008)**

Naša ekipa v centru vam lahko preko telefona pomaga pri naslednjem:

- ❏ Povpraševanjih o prodaji in informacijah o izdelkih
- ❏ Vprašanjih v zvezi z uporabo izdelkov ali problemih
- ❏ Povpraševanjih v zvezi s servisnim popravilom in garancijah

#### **Center za popravila:**

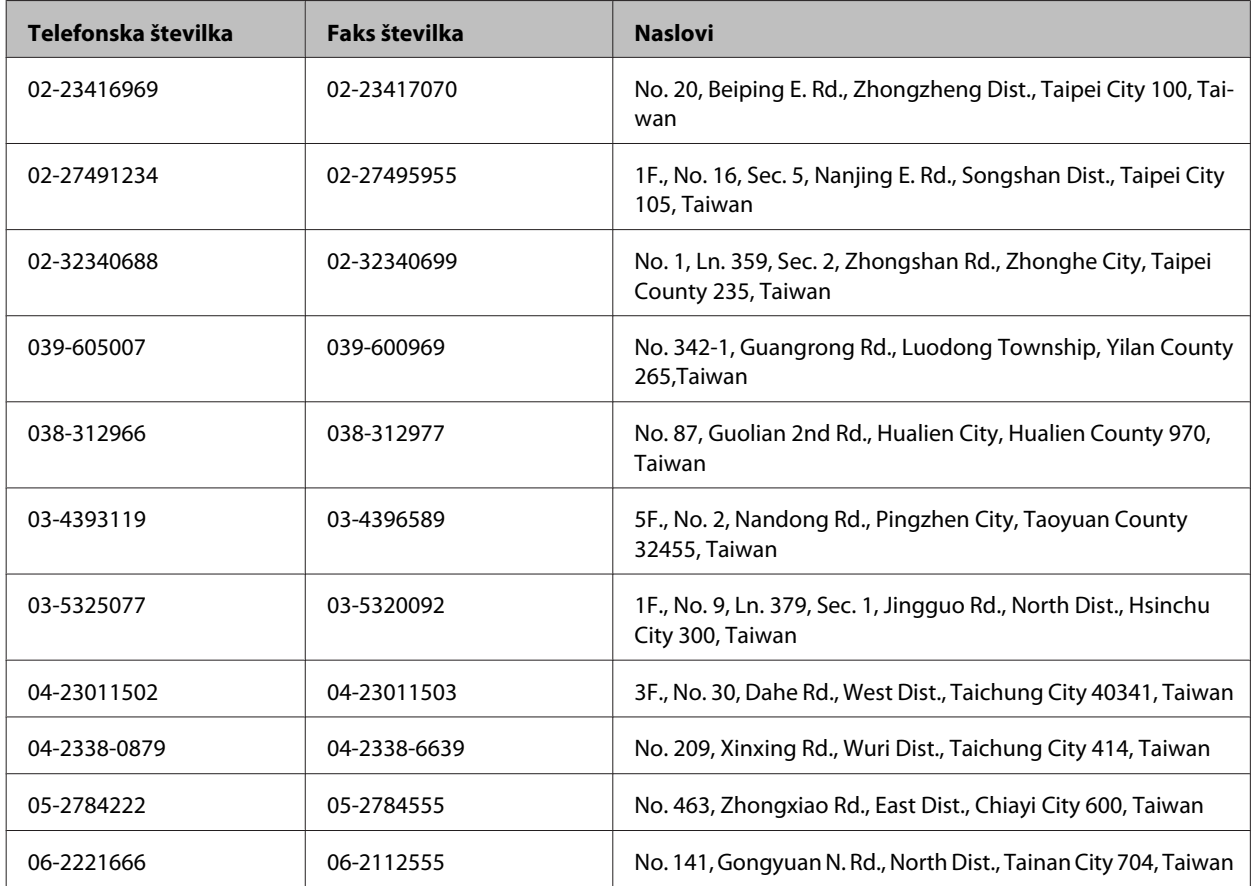

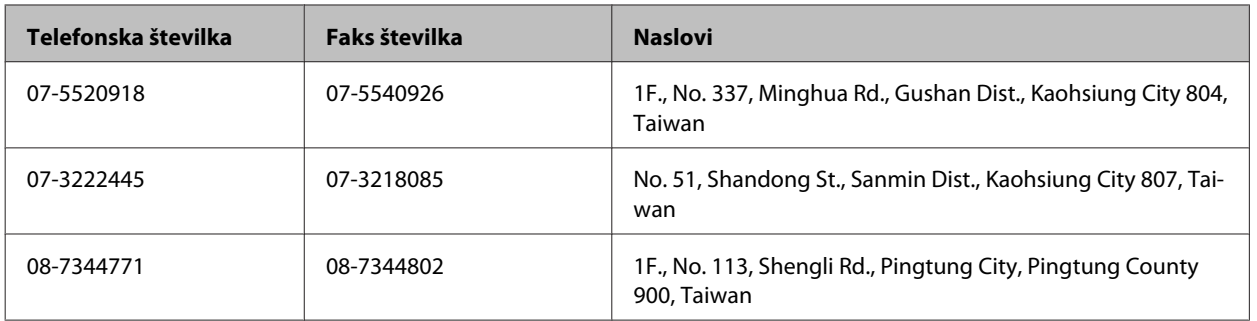

### **Pomoč uporabnikom v Avstraliji**

Epson Australia vam želi ponuditi visok nivo podpore za stranke. Poleg dokumentacije izdelka ponujamo spodnje vire za pridobivanje informacij:

#### **Internetni URL<http://www.epson.com.au>**

Dostopajte do strani svetovnega spleta Epson Australia. Splača se odpeljati modem na priložnostni surf! Stran ponuja območje za prenos gonilnikov, Epsonove kontaktne točke, informacije o novih izdelkih in tehnično podporo (e-pošto).

#### **Epsonov center za pomoč**

Epsonov center za pomoč je na voljo kot zadnja možnost, da imajo naše stranke dostop do nasvetov. Operaterji v centru za pomoč vam lahko pomagajo pri namestitvi, konfiguraciji in opravljanju z Epsonovim izdelkom. Naše predprodajno osebje v centru za pomoč vam lahko zagotovi literaturo o novih Epsonovih izdelkih in svetuje, kje najdete najbližjega prodajalca ali pooblaščen servis. Veliko vprašanj je odgovorjenih tukaj.

Številka centra za pomoč je:

Telefon: 1300 361 054

Svetujemo vam, da pred klicem pripravite vse potrebne informacije. Več informacij imate, hitreje vam bomo lahko pomagali rešiti težavo. Te informacije vključujejo dokumentacijo vašega Epsonovega izdelka, vrsto računalnika, operacijskega sistema, programov in ostalih podatkov, ki jih po vašem mnenju potrebujete.

# Stvarno kazalo

### $\mathbf{A}$

### $\overline{\mathbf{B}}$

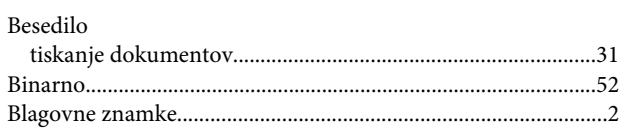

## Č

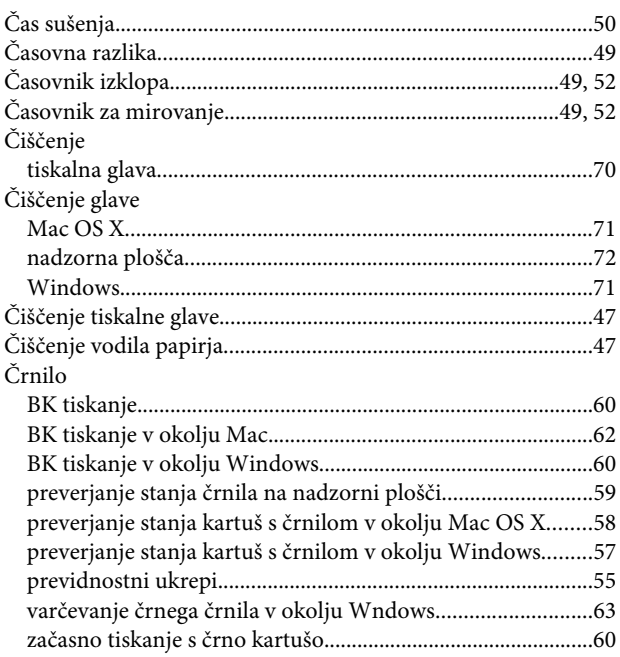

### D

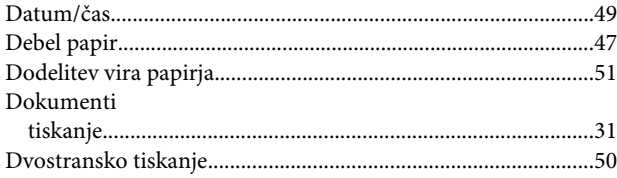

### E

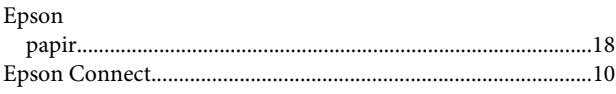

#### F

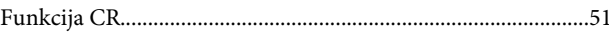

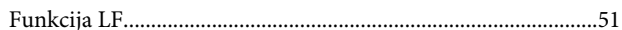

# G

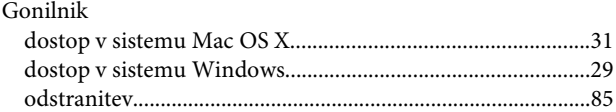

#### $\overline{H}$

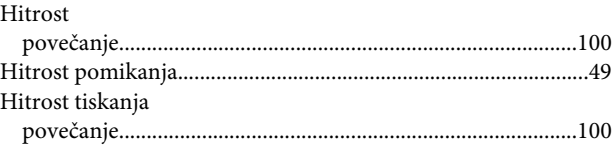

#### $\mathbf{I}$

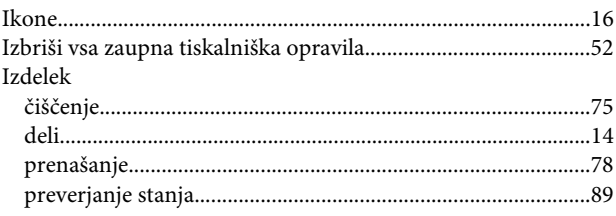

### $\overline{\mathsf{J}}$

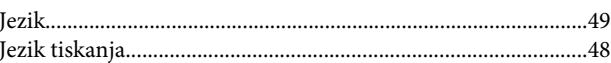

### $\boldsymbol{\mathsf{K}}$

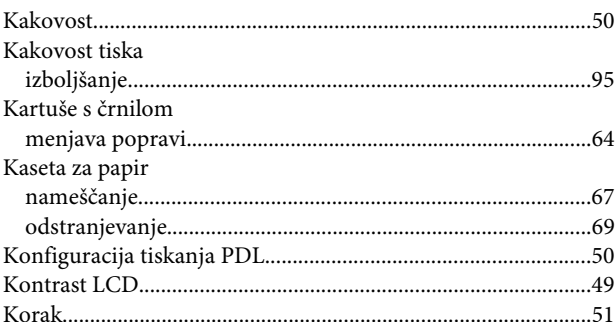

### $\mathbf{L}$

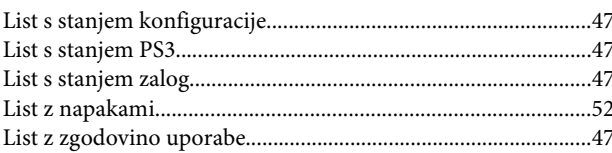

#### $\mathsf{M}$

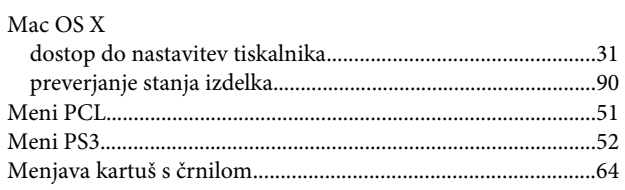

### $\overline{\mathsf{N}}$

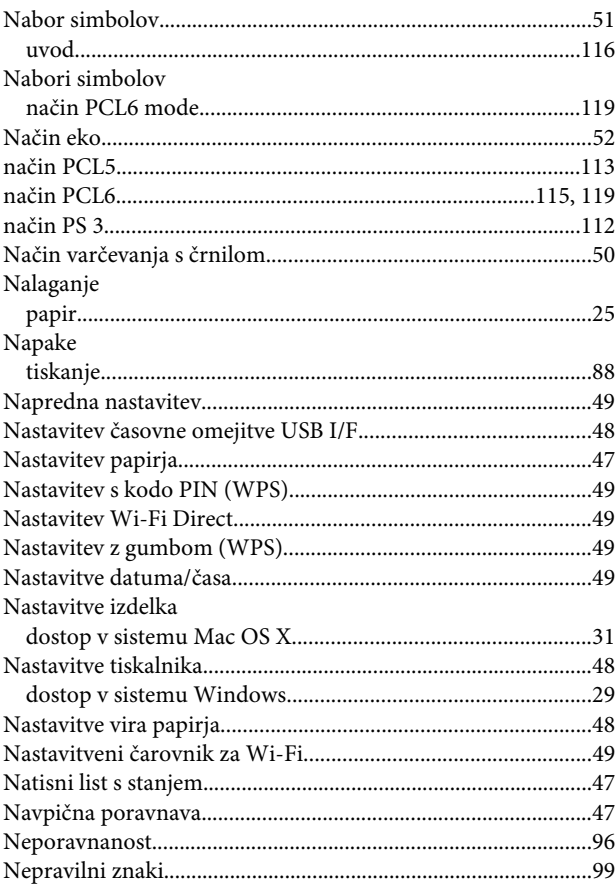

## $\mathbf 0$

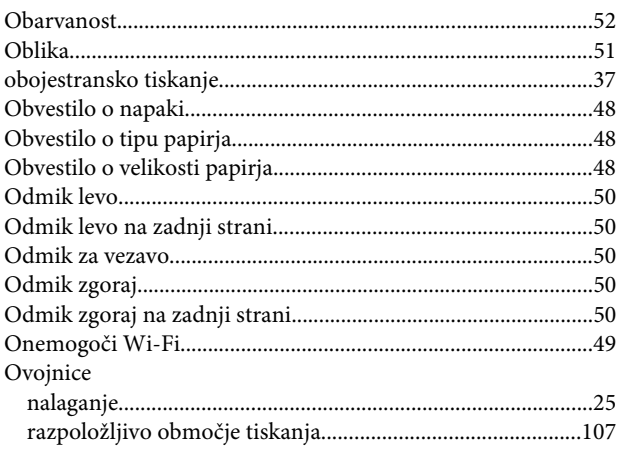

### P

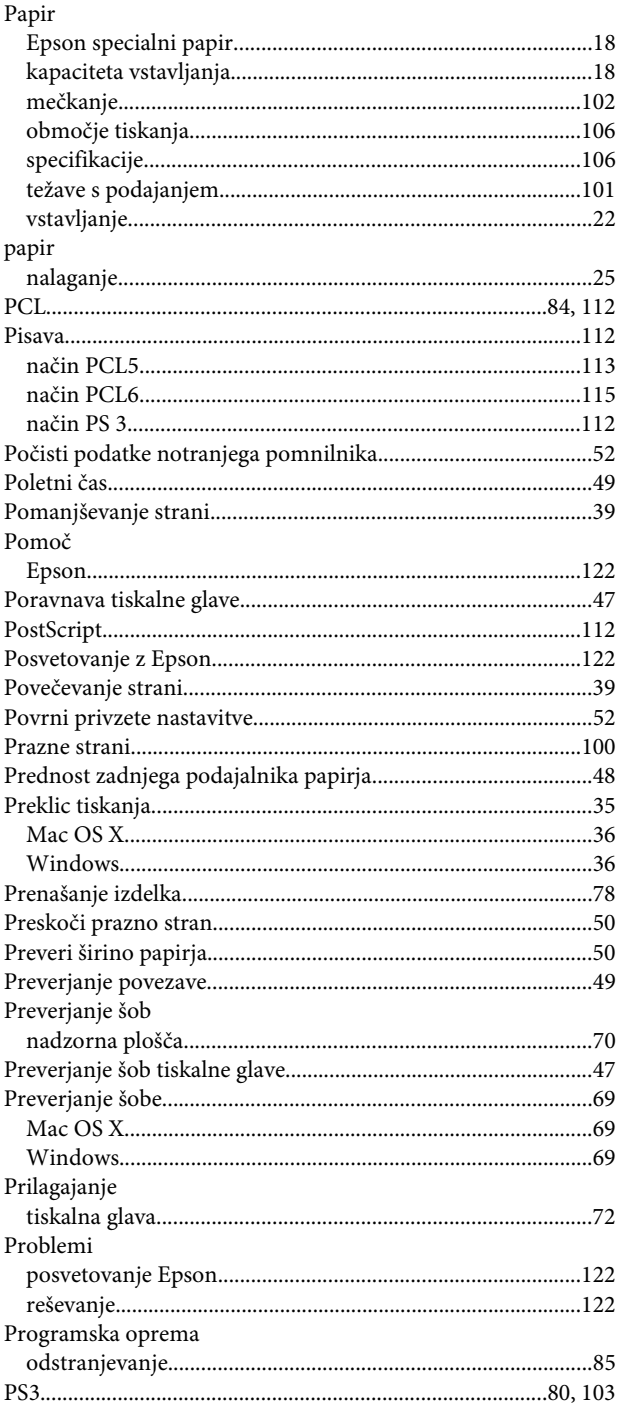

### $\overline{\mathbf{R}}$

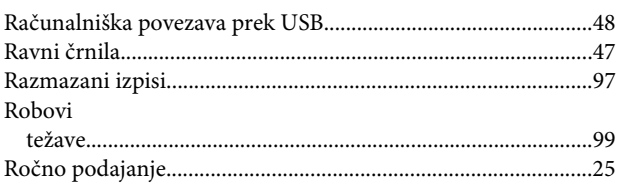

#### Stvarno kazalo

### $\mathsf{s}$

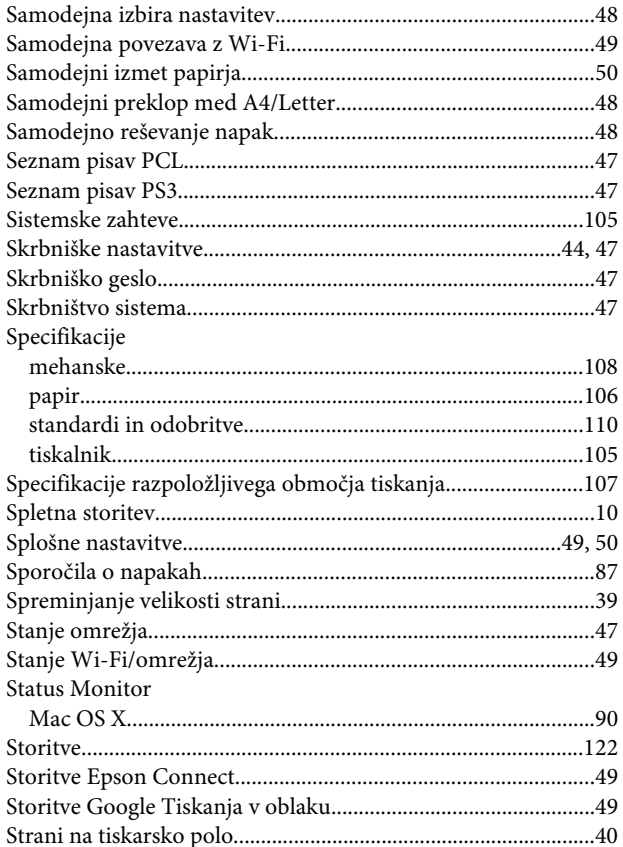

## Š

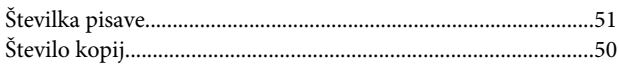

### T

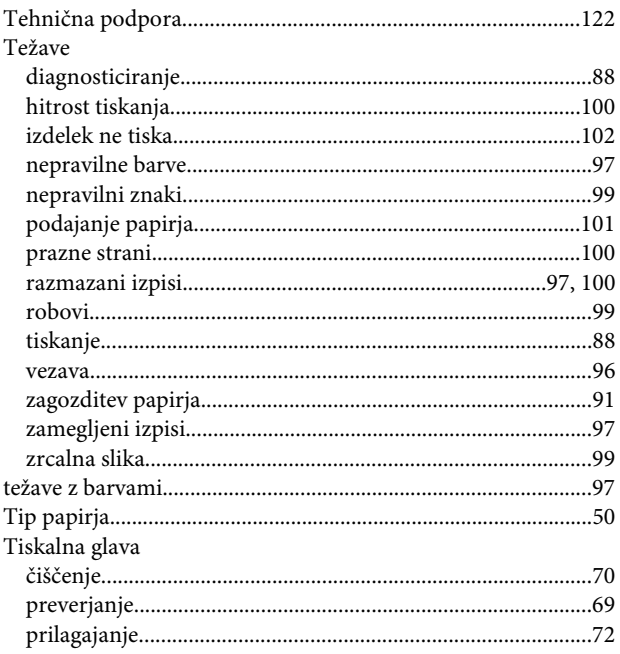

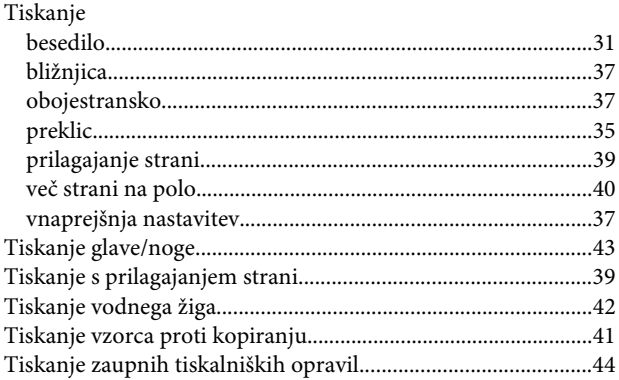

#### $\overline{U}$

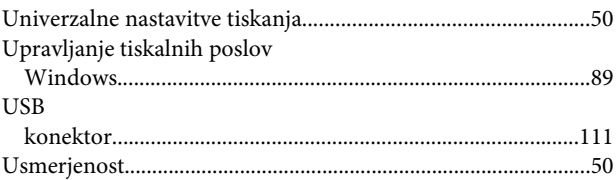

#### $\mathbf{V}$

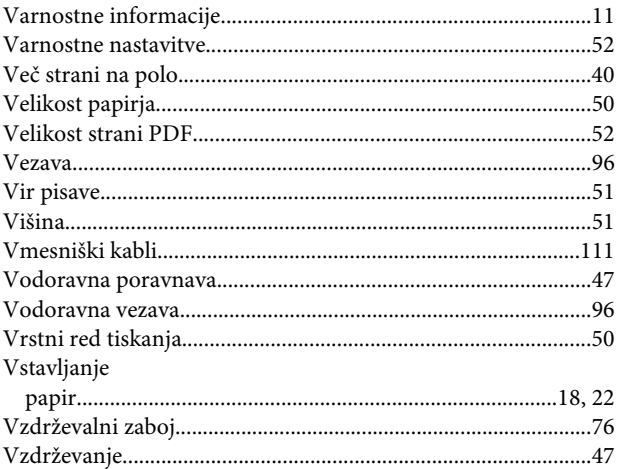

#### W

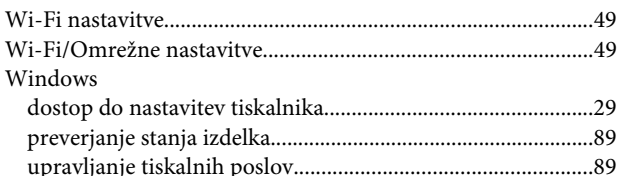

## $\mathsf{z}$

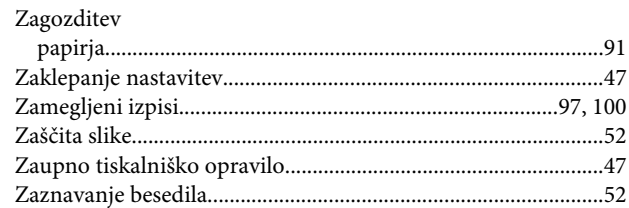

#### **Stvarno kazalo**

[Zrcalna slika.....................................................................................99](#page-98-0)